# **Scolaris Manuel d'utilisation**

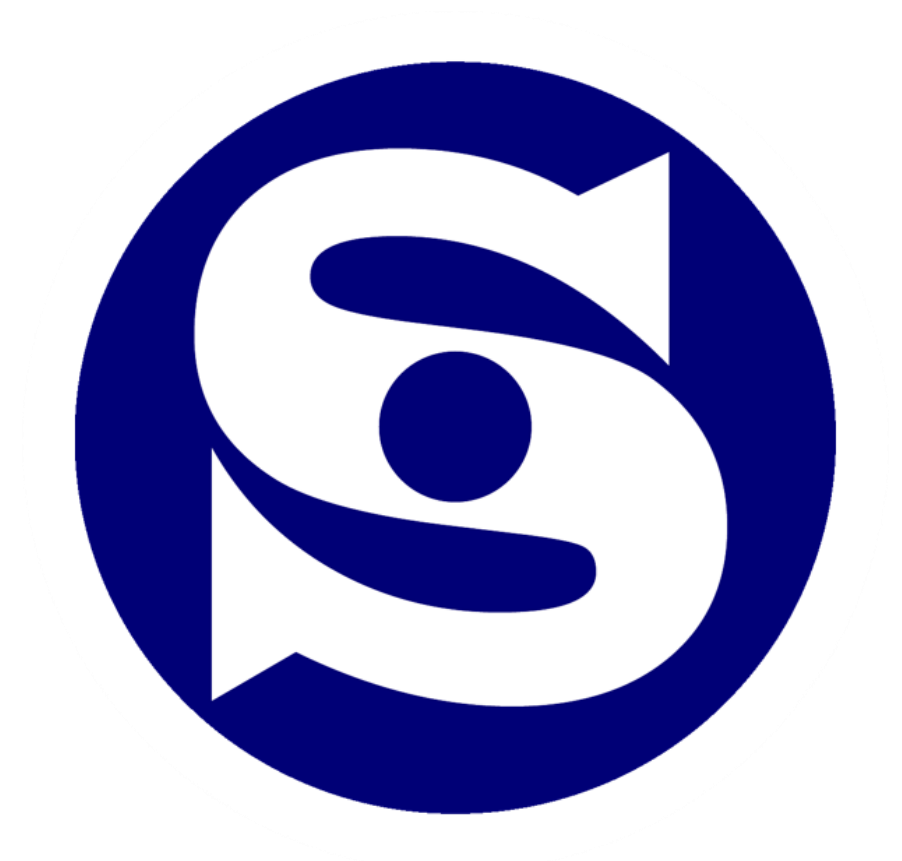

**Edition de janvier 2023 © Scolaris dès la version 4.7x**

PMI.AG | Avenue de la Gare 20 | 1003 Lausanne | info@pmi.ag | www.pmi.ag | 021 533 00 30

#### Table des matières

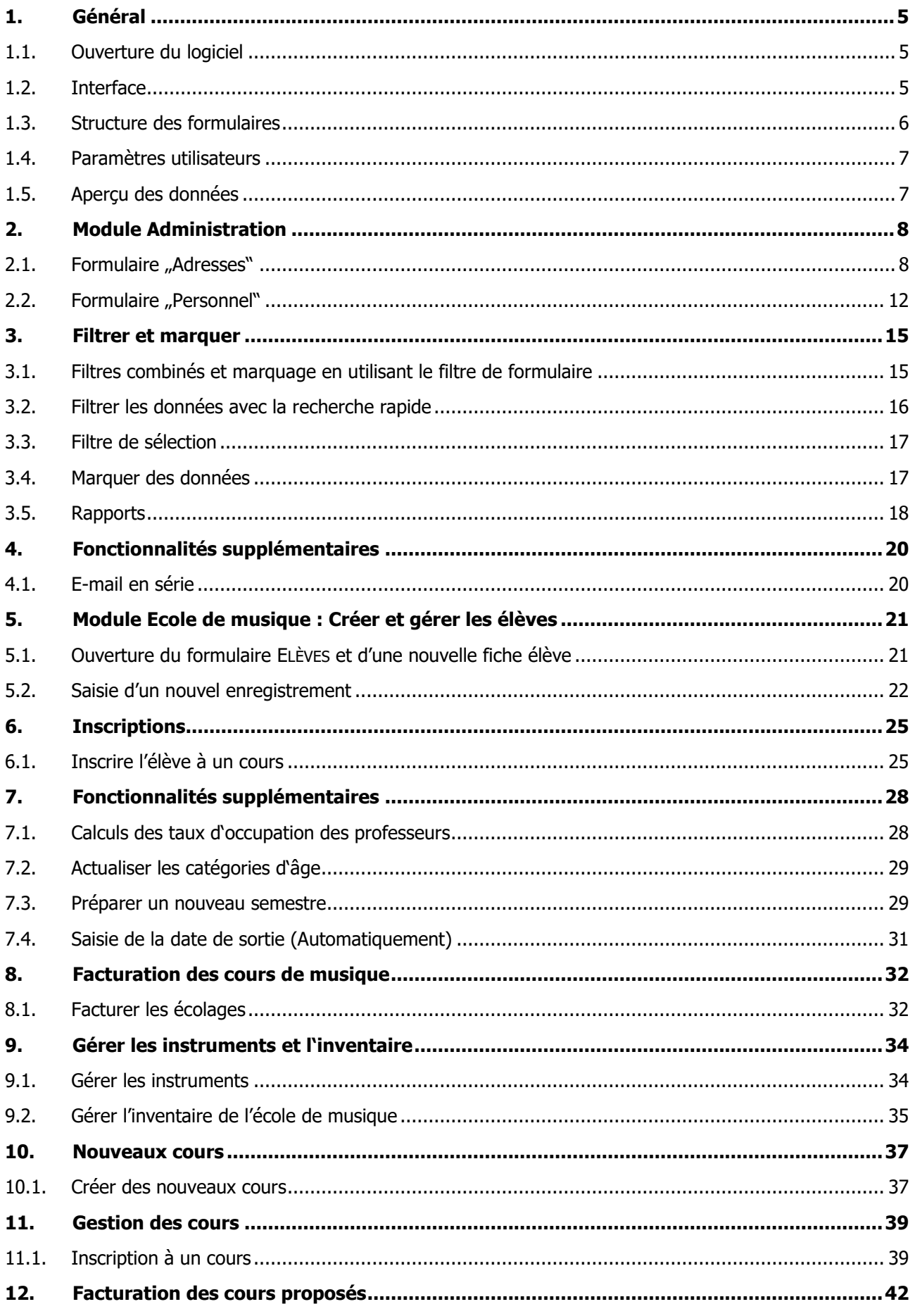

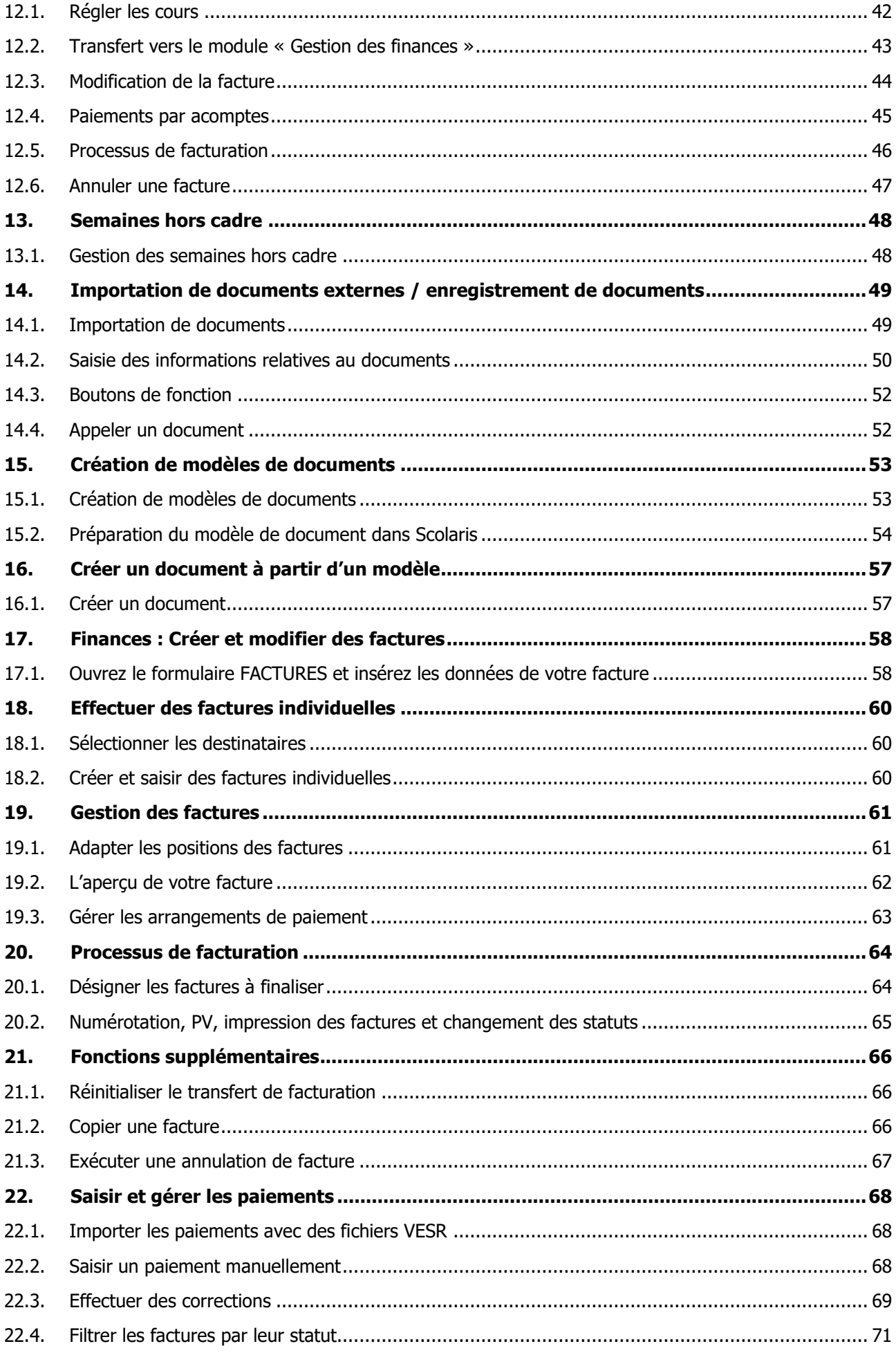

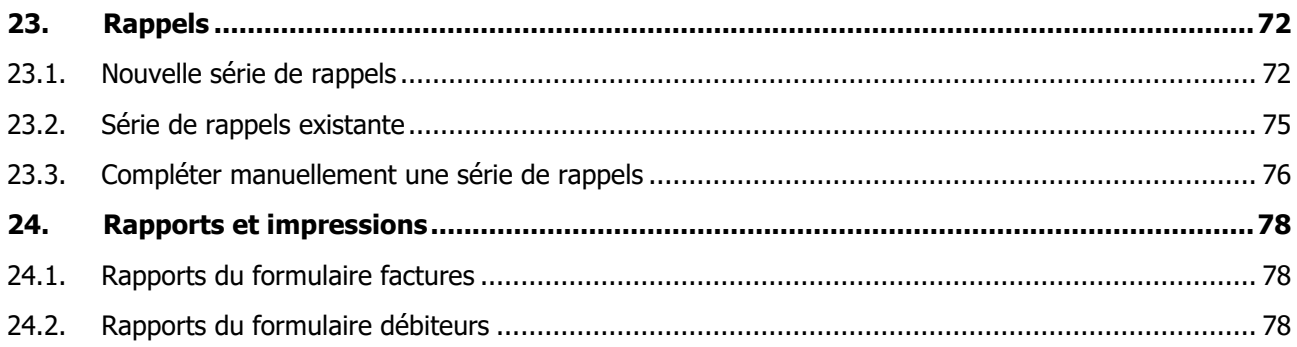

### <span id="page-4-0"></span>**1. Général**

### <span id="page-4-1"></span>**1.1. Ouverture du logiciel**

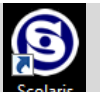

- $\Rightarrow$  Ouvrez Scolaris par un double clique sur le logo
- $\Rightarrow$  Cela ouvre la fenêtre de connexion ci-dessous. Entrez votre nom d'utilisateur et mot de passe et cliquez sur  $\bullet$ .
- $\Rightarrow$  Cela vous mènera directement à l'interface principale de Scolaris.

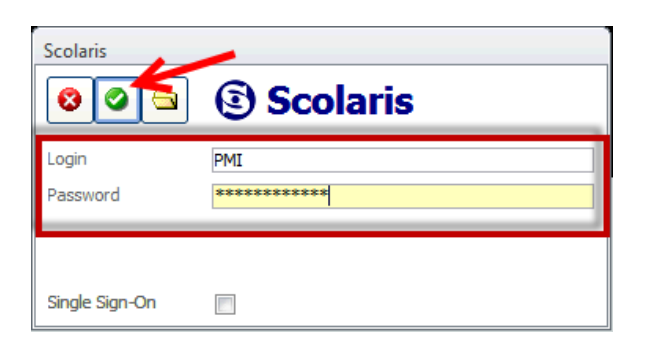

Des procédures d'ouvertures différentes sont abordées, si nécessaire, lors de la formation initiale.

### <span id="page-4-2"></span>**1.2. Interface**

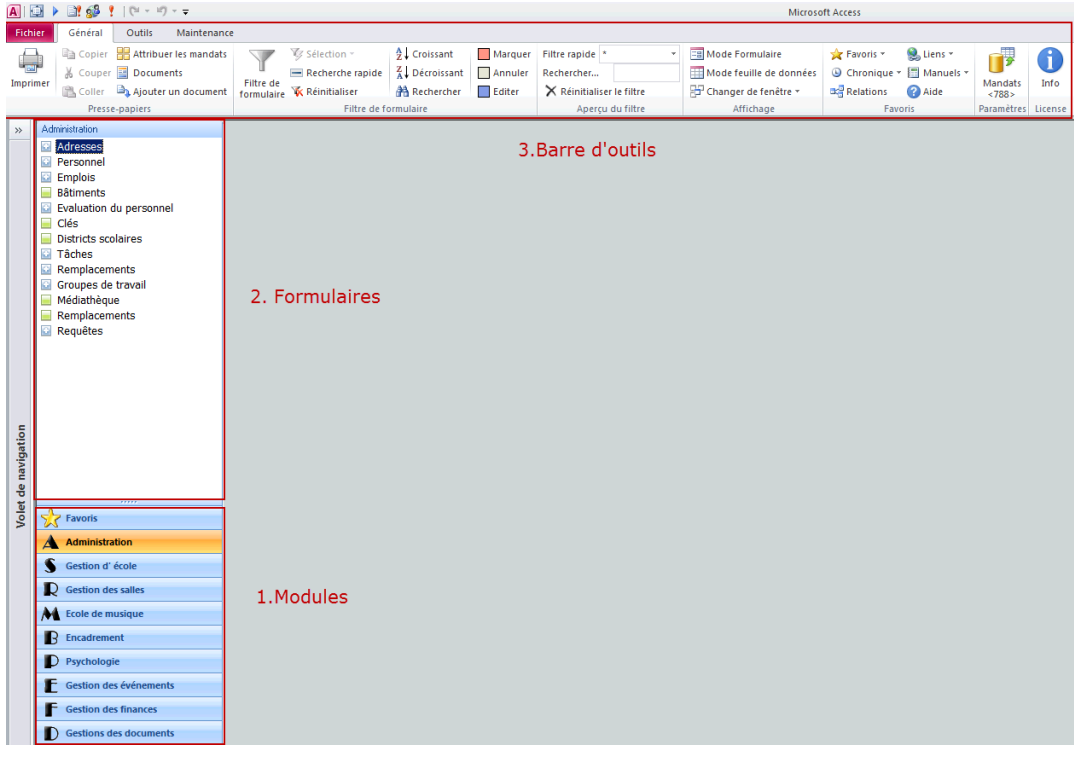

- 1. Une fois sur l'interface principale, vous pouvez choisir entre différents MODULES de Scolaris . Le nombre de modules disponibles peut varier en fonction des modules qui ont été achetés pour votre école.
- 2. Selon le MODULE sélectionné de Scolaris vous aurez différents formulaires disponibles .
- 3. Utilisez les boutons de la barre d'outils pour diverses fonctions : filtrage, exportation, tri, etc.

### <span id="page-5-0"></span>**1.3. Structure des formulaires**

La disposition des formulaires de Scolaris reste identique dans chacun des différents formulaires, et comprend les caractéristiques suivantes :

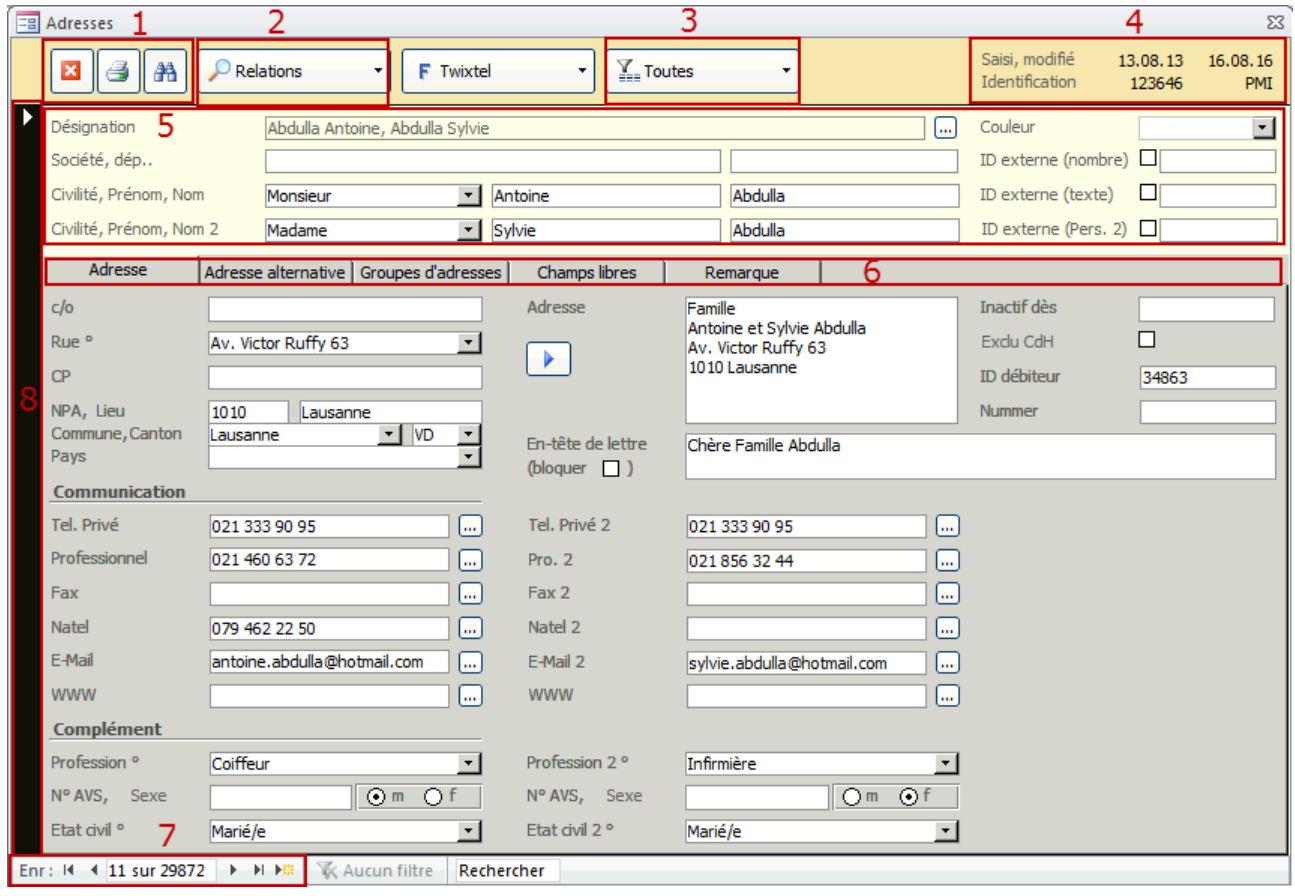

- 1. B FERMETURE DU FORMULAIRE, OPTIONS D'IMPRESSIONS, A OPTIONS DE RECHERCHES
- 2. SOUS-FORMULAIRES
- 3. FILTRE DE FORMULAIRE (TOUTES ACTIVES INACTVES)
- 4. INFORMATIONS LIÉES A LA DATE DE LA SAISIE ET DE LA DERNIÈRE MODIFICATION DE LA FICHE AINSI QU'AU NUMÉRO D'IDENTIFICATION.
- 5. EN-TÊTE DE FORMULAIRE CONTENANT LES INFORMATIONS DE BASE DE L'ENSEMBLE DES DONNÉES
- 6. LES DIFFÉRENTS ONGLETS CONTENANT LES INFORMATIONS SUPPLÉMENTAIRES
- 7. FLECHES PERMETTANT LA NAVIGATION (FICHE SUIVANTE OU PRÉCÉDENTE), NOUVELLE SAISIE
- 8. UN CLIQUE SUR LA BARRE DE GAUCHE PERMET L'ENREGISTREMENT DES MODIFICATIONS EFFECTUÉES.

### <span id="page-6-0"></span>**1.4. Paramètres utilisateurs**

Les paramètres utilisateurs peuvent être trouvés sous FICHIER - UTILISATEUR d'<sup>User</sup>. Ces paramètres seront relatifs à l'utilisateur et ses préférences et peuvent donc être choisis différemment par chaque utilisateur.

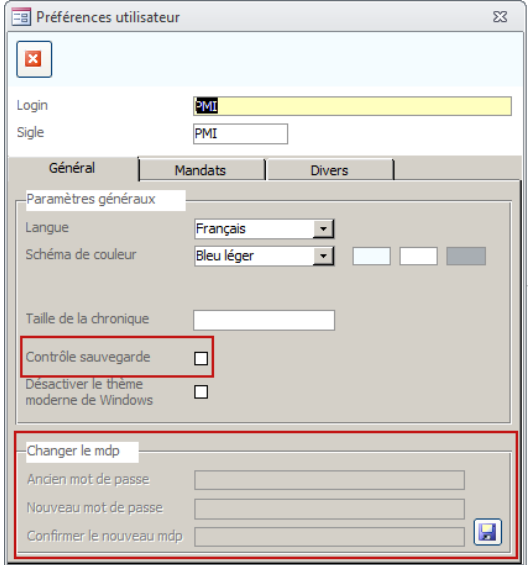

- $\Rightarrow$  Contrôle sauvegarde: La sélection de cette case permet l'affichage de boîtes de dialogue lors de chaque enregistrement afin de savoir si les changements doivent être rééllement enregistrés.
- $\Rightarrow$  Modifier le mot de passe: Entrez votre ancien mot de passe et le nouveau mot de passe deux fois, et cliquez sur **Pour** enregistrer.

### <span id="page-6-1"></span>**1.5. Aperçu des données**

L'aperçu de l'ensemble des données peut être changé en cliquant sur le symbole de la flèche (la flèche pointe vers la droite = désactivé ; la flèche vers la gauche = activé).

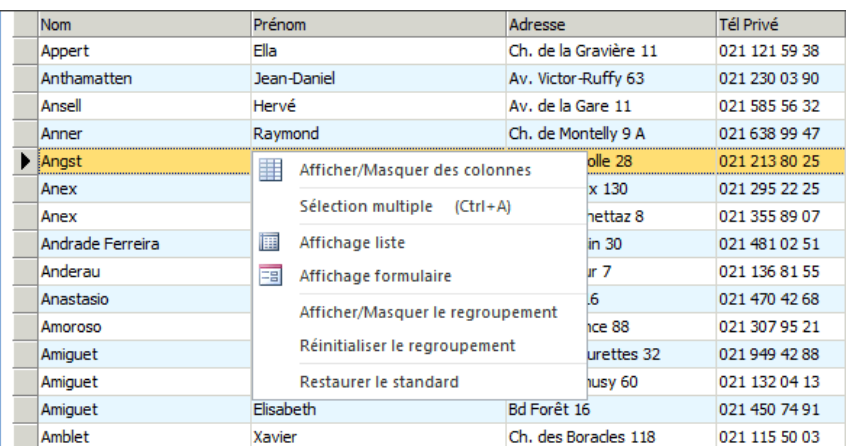

- $\Rightarrow$  En cliquant sur les en-têtes de colonnes, celles-ci sont triées.
- $\Rightarrow$  Un double clique sur le bouton droit de la souris peut être fait afin de modifier des paramètres :la sélection de la colonne, les groupements et les vues. etc..

<span id="page-7-0"></span>**2. Module Administration**

### <span id="page-7-1"></span>**2.1. Formulaire "Adresses"**

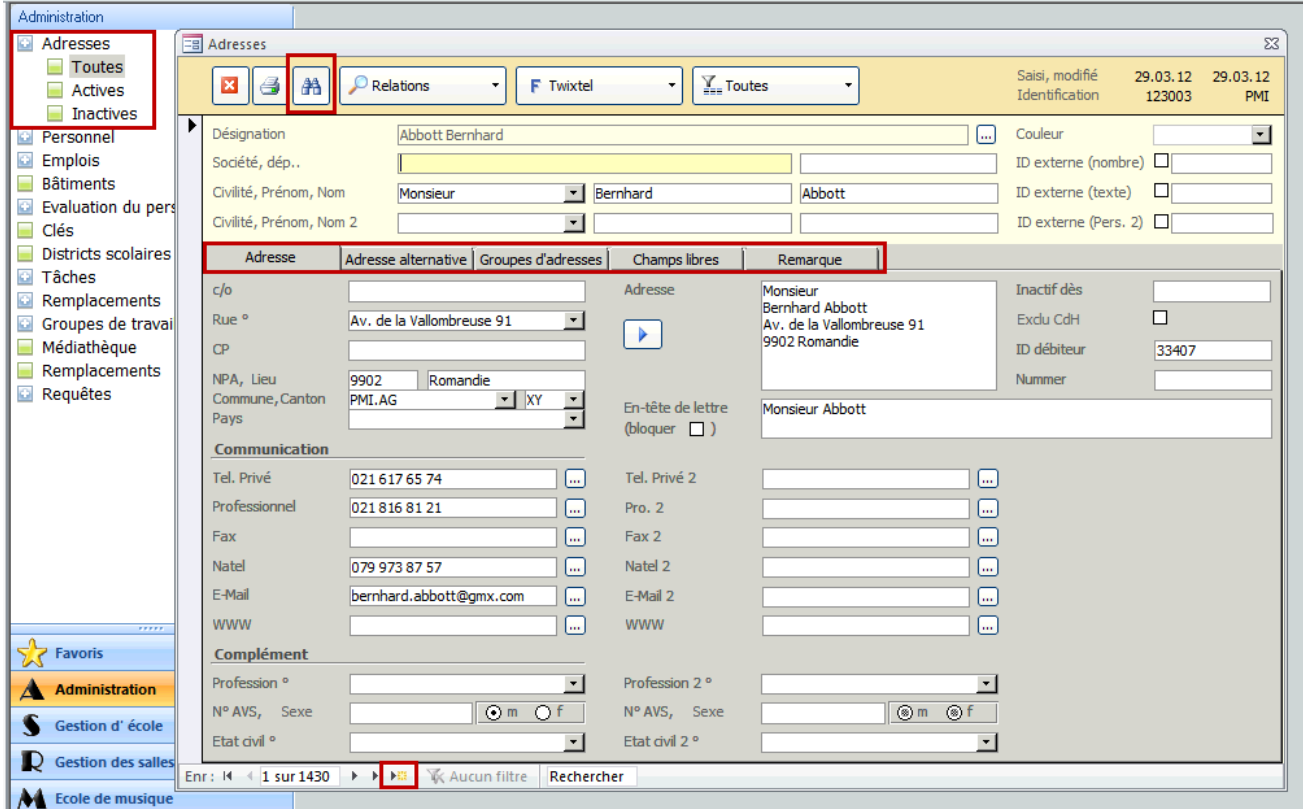

- $\Rightarrow$  Déroulez le menu en sélectionnant ADRESSE, puis choisissez entre TOUTES, ACTIVES ET INACTIVES (adresses contenant une date d'inactivité), afin d'ouvrir les fiches d'adresses souhaitées.
- Recherchez avec le symbole  $\boxed{\mathbb{A}^2}$  l'adresse désirée et consultez les données à l'aide des différents onglets. ADRESSE : coordonnées générales. ADRESSE ALTERNATIVE : Une adresse oû la personne se trouve régulièrement (ex. : adresse professionnelle). GROUPE D'ADRESSE : si on souhaite intégrer une adresse dans un groupe préalablement créé (ex. : comité parents, journal, newsletter, etc..)
- $\Rightarrow$  Champs libres : voir le sous chapitre 2.1.2
- $\Rightarrow$  Remarque : vous pouvez ajouter des rermarques supplémentaires concernant l'adresse dans cet onglet.
- $\Rightarrow$  Pour créer une nouvelle adresse, cliquez sur  $\mathbb{R}^n$  et entrez les informations pertinentes pour l'enregistrement.

#### **2.1.1. Groupes d'adresses**

Vous pouvez intégrer une adresse dans un groupe préalablement créé par exemple ; comité parents, journal, newsletter, etc.

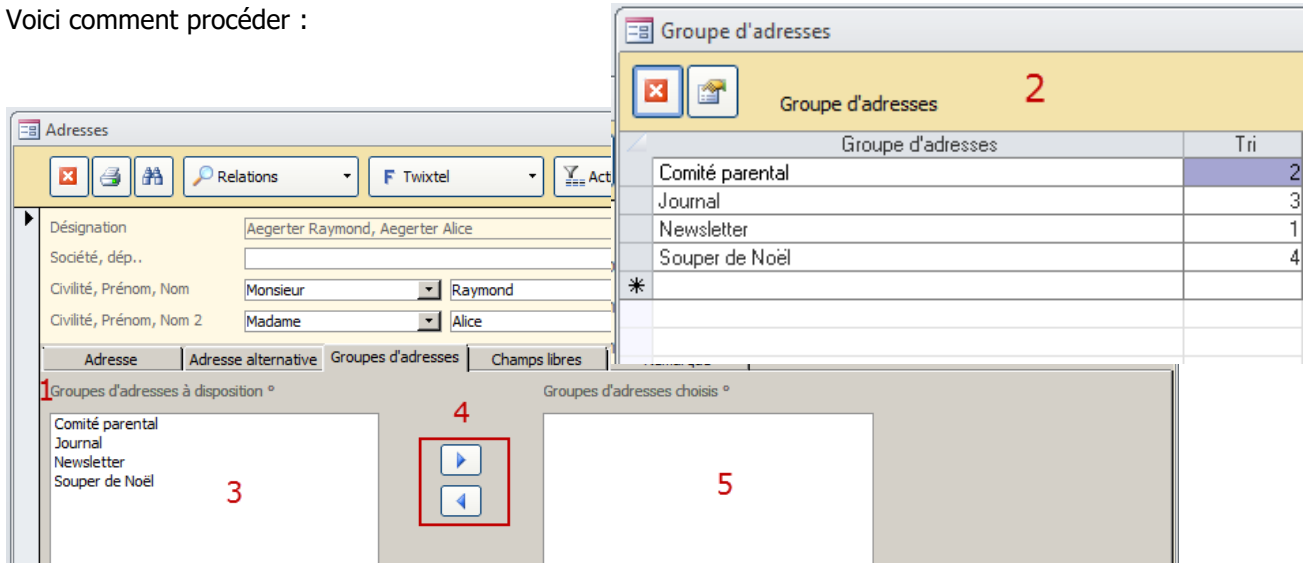

- $\Rightarrow$  Double cliquez sur la phrase Groupes d'adresses à disposition
- $\Rightarrow$  Une liste liée que vous pouvez la compléter s'ouvrira. Et Fermez la fenêtre une fois la tâche effectuée.
- $\Rightarrow$  Les groupes seront ajoutés sur la partie de droite.
- $\Rightarrow$  Vous pouvez ajouter une adresse à un groupe à l'aide des flèches.

#### **2.1.2. Sous-formulaire "Adresses"**

Dans pratiquement chaque formulaire, on peut trouver des sous-formulaires permettant l'ajout de données supplémentaires au formulaire de base.

Ouvrez la liste déroulante des sous- formulaires en cliquant sur la petite flèche à côté de la loupe dans l'entête et cliquez sur le nom du sous-formulaire désiré pour l'ouvrir.

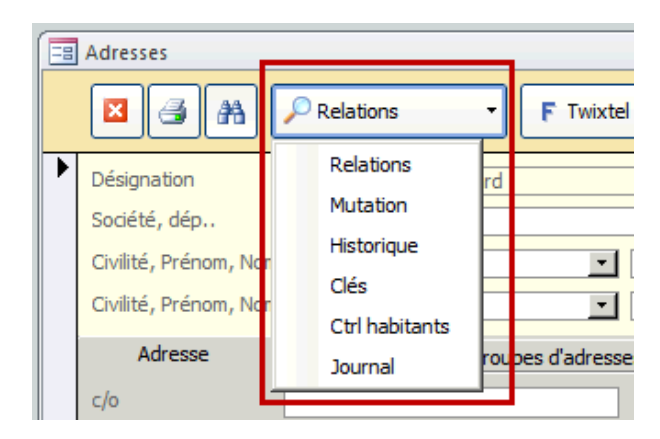

#### **2.1.3. Sous-formulaire Mutations**

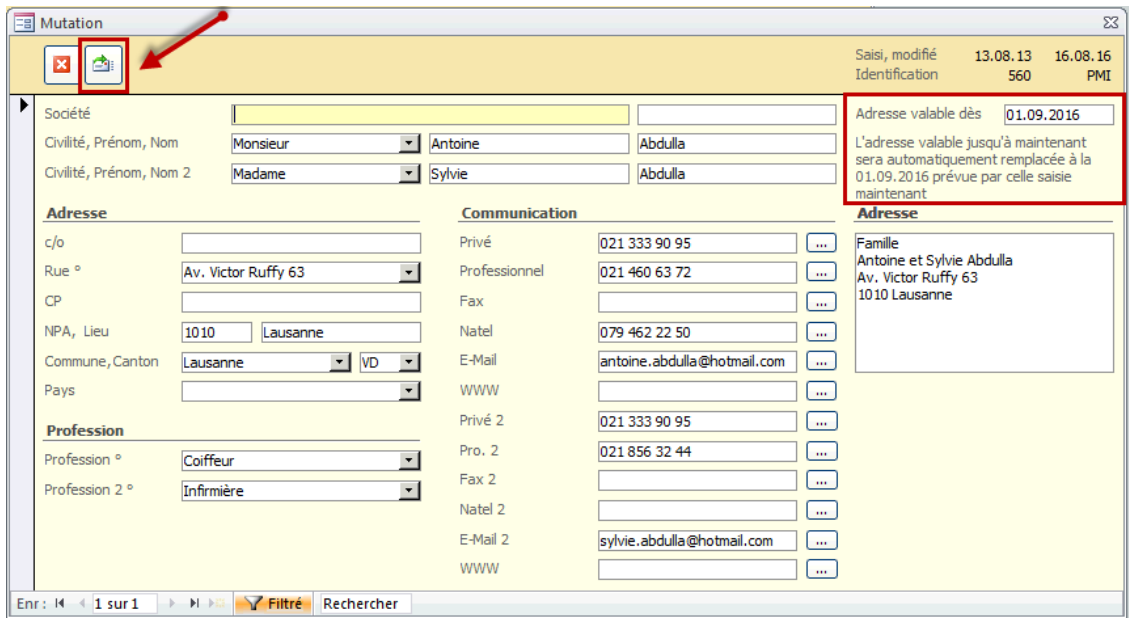

- $\Rightarrow$  Cliquez sur afin d'afficher les données de l'adresse actuelle.
- $\Rightarrow$  Modifiez les champ de l'adresse qui doivent être changés.
- $\Rightarrow$  Saisissez la date à laquelle la mutation prend effet et enregistrez en cliquant sur la barre de gauche. Le jour de la date un point d'exclamation  $\mathcal{I}$  s'affiche pour vous rappeler la mutation.
- $\Rightarrow$  En cliquant sur ce point d'exclamation, vous pourrez afficher un rapport avec les mutations qui ont été effectuées.

#### **2.1.4. Champs libres**

Scolaris vous offre la possibilité d'agrandir le nombre de champs définis. Ces champs se nomment les *champs* libres et vous permettent un libre choix de nominations et d'utilisation.

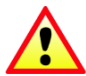

Uniquement les Administrateurs ont les droits nécessaires afin de créer des champs libres.

Tout d'abord, dans Scolaris :

- $\Rightarrow$  Cliquez sur FICHIER OPTIONS et sous *CATALOGUE/ MODELE* choisissez un module pour définir les nouveaux champs dans le formulaire adéquat qui se trouvera à droite.
- $\Rightarrow$  Dans notre exemple, nous cliquons sur le module ADMINISTRATION
- $\Rightarrow$  Puis choisissez le formulaire adéquat à droite, dans notre exemple ; Adresses
- $\Rightarrow$  Vous voyez maintenant les champs vides pour le formulaire choisi.

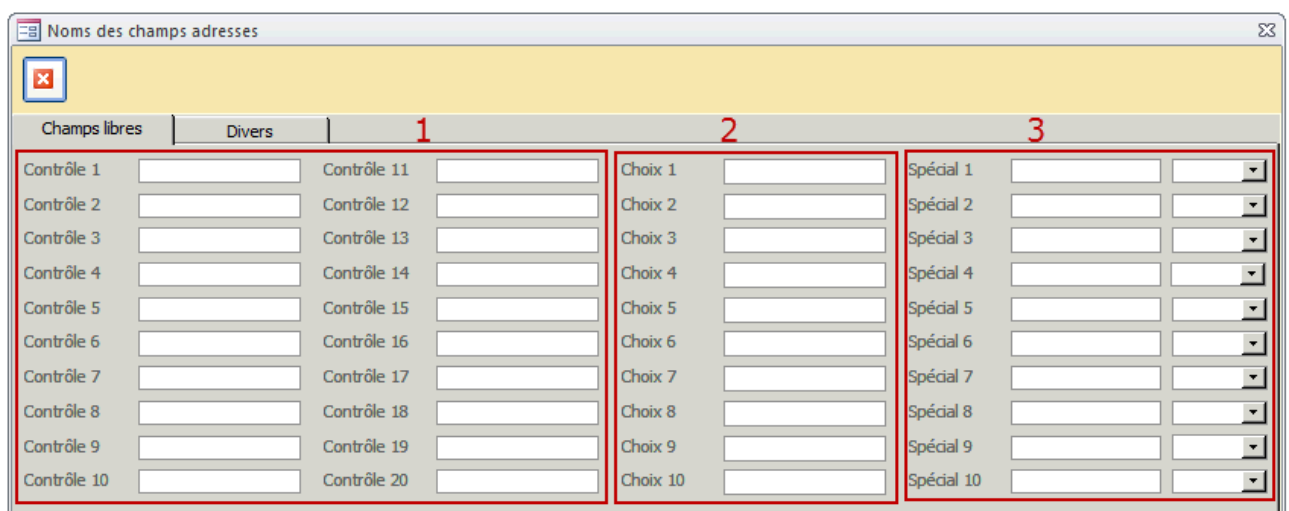

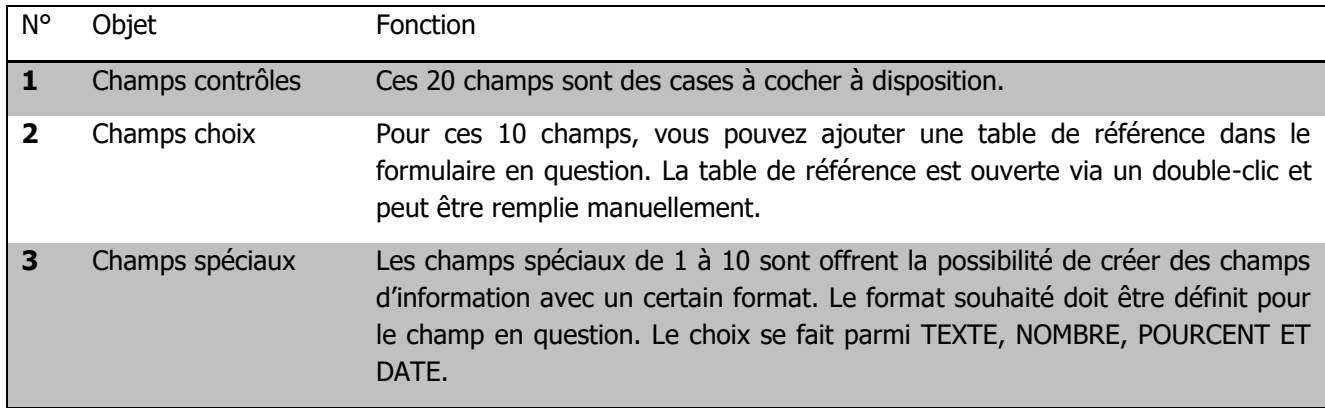

<span id="page-11-0"></span>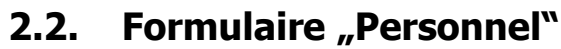

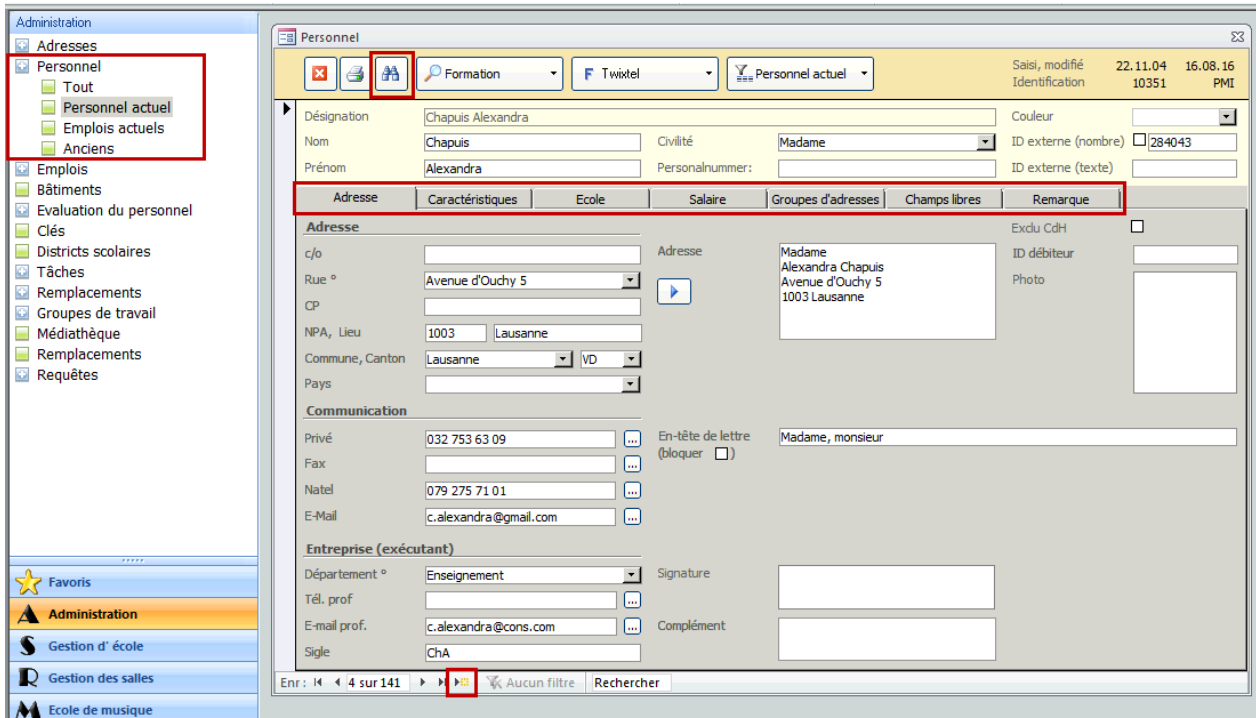

- $\Rightarrow$  Dérouler le menu en sélectionnant PERSONNEL, puis choisissez entre TOUT PERSONNEL ACTUEL – ANCIENS (personnel ayant terminé leur service, fiche contenant une date de sortie).
- ⇒ Recherchez avec le symbole a la personne désirée et consultez les données à l'aide des différents onglets : ADRESSE + CARACTÉRISTIQUES : données générales et professionnelles. ECOLE : Données liées à l'activité au sein de l'école. SALAIRES : données salariales (pour le personnel fixe). GROUPE D'ADRESSES: si on souhaite intégrer une personne dans un groupe préalablement créé.
- ⇒ Pour créer un nouveau membre du personeé, cliquez sur <sup>Den</sup>. Maintenant, entrez les informations pertinentes pour l'enregistrement.

#### **Onglet Caractéristiques:**

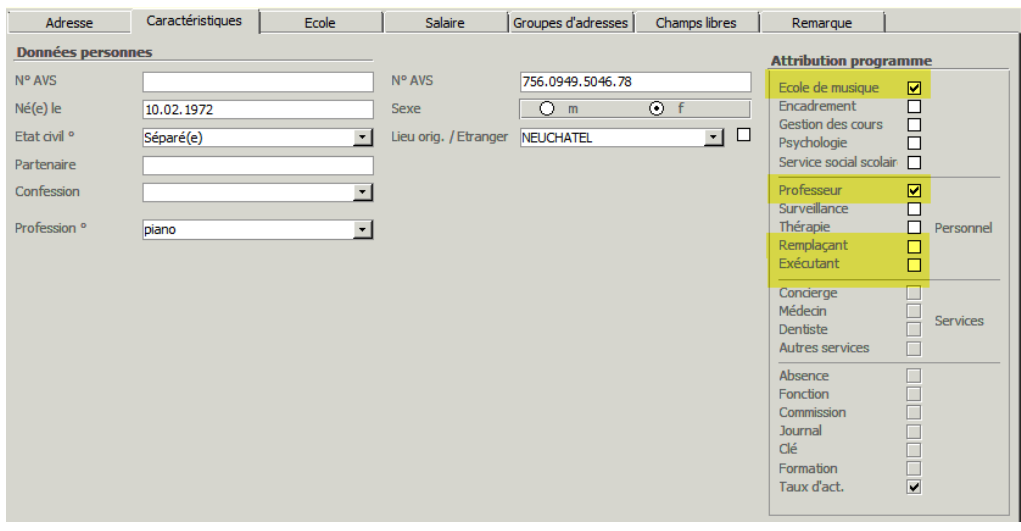

 $\Rightarrow$  Il est important que dans CARACTÉRISTQUES, sous ATTRIBUTION DU PROGRAMME, les qualifications de chaque membre du personnel soient cochées, c'est-à-dire:

- Pour les professeurs de musique, les cases : ECOLE DE MUSIQUE et PROFESSEUR
- $\Rightarrow$  Pour les professeurs qui peuvent être remplaçant, la case suivante doit être cochée en supplémement : REMPLAÇANT

#### **Onglet Ecole :**

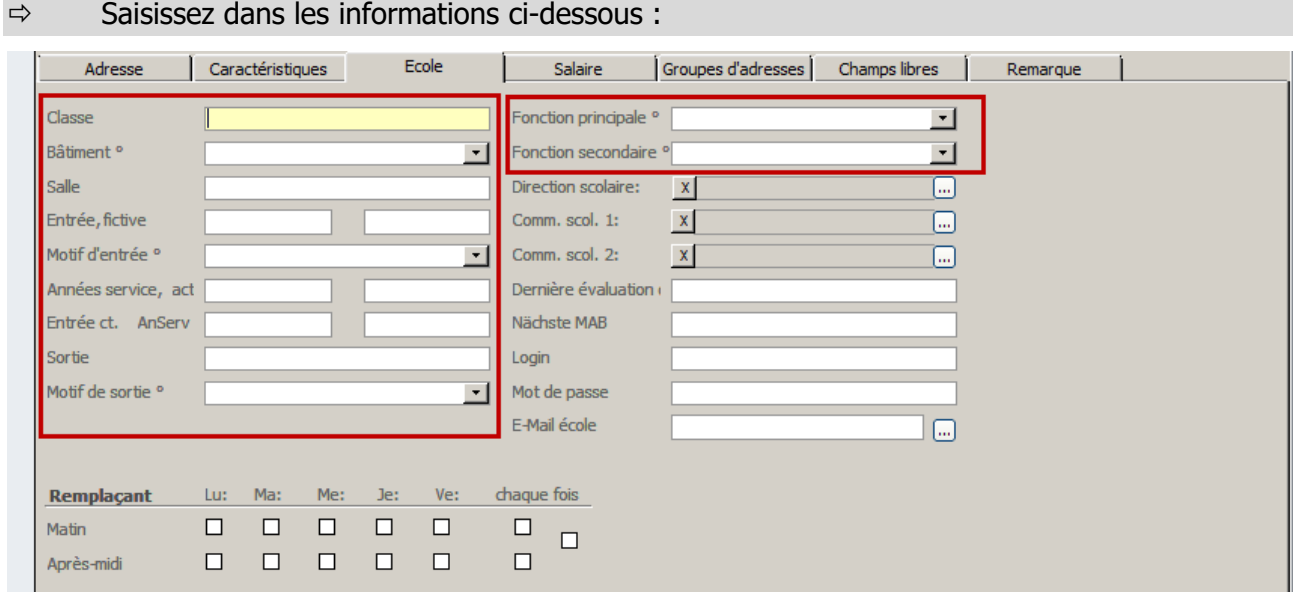

#### 2.2.1. Sous-formulaires "Personnel"

#### **Absences**

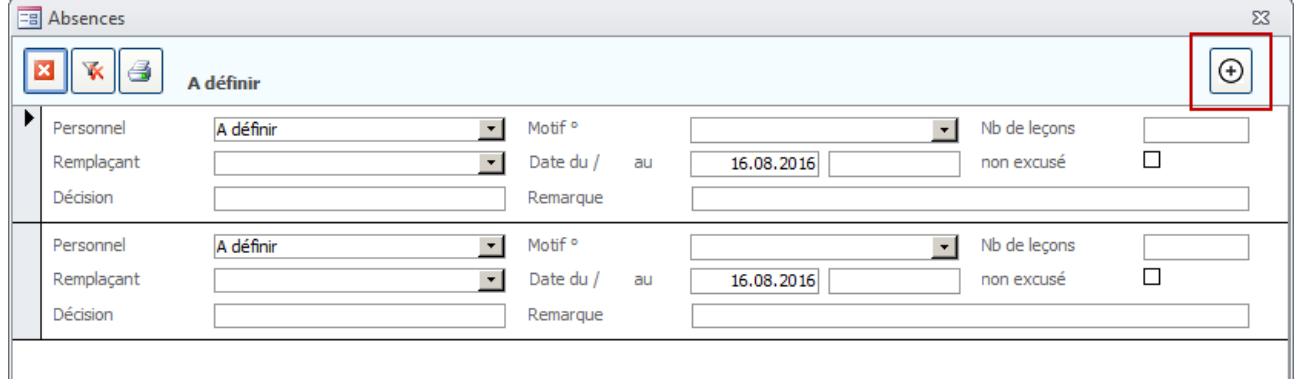

- $\Rightarrow$  Ouvrez le sous-formulaire ABSENCE en cliquant sur la petite flèche dans l'en-tête  $\bar{z}$
- $\Rightarrow$  Cliquez sur le bouton pour une nouvelle saisie.
- $\Rightarrow$  Saisissez les informations sur l'absence de personnel.

#### **Formations**

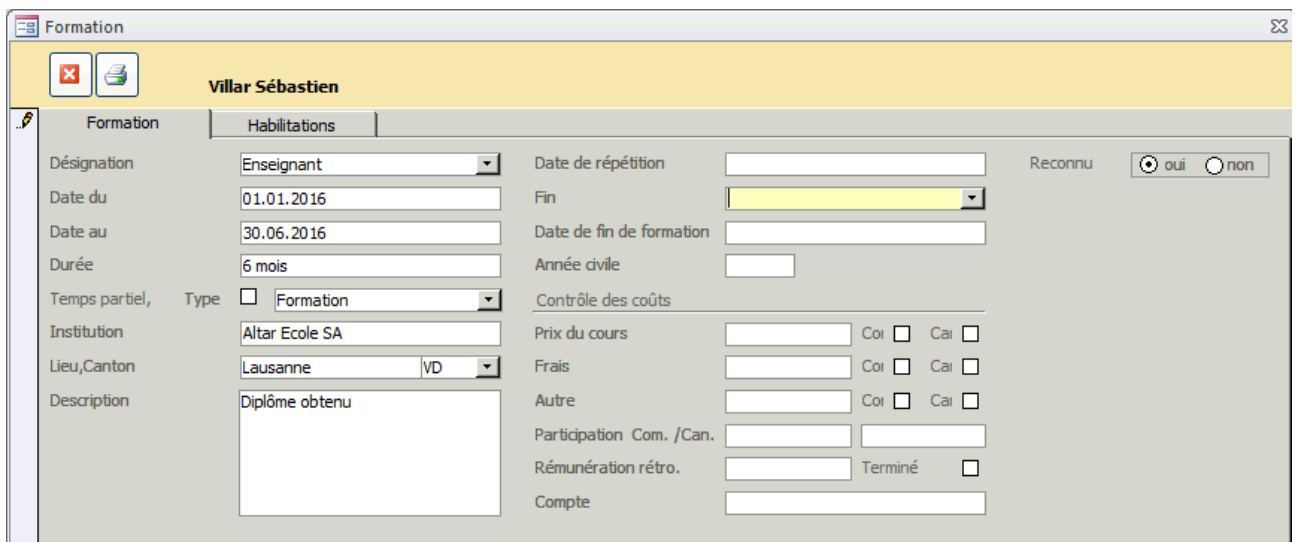

- $\Rightarrow$  Ouvrez le sous-formulaire FORMATIONS en cliquant sur la petite flèche dans l'en-tête  $\bar{a}$
- $\Rightarrow$  Saisissez les informations sur la formation des employés. Dans DESCRIPTION vous pouvez noter les diplômes obtenus. Si nécessaire, vous pouvez utiliser le bouton pour créer un nouvel enregistrement pour la saisie d'une formation supplémentaire.
- $\Rightarrow$  Des frais de formations peuvent être indiquées, avec ou sans participation de la commune ou du canton.

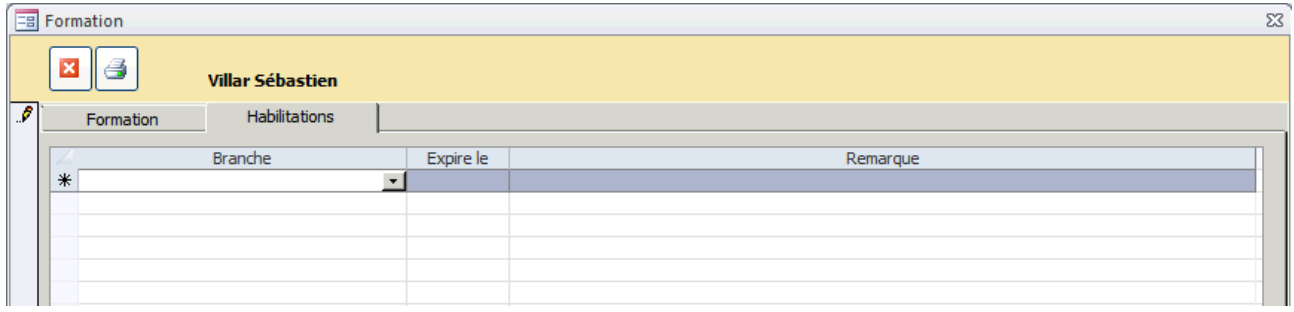

 $\Rightarrow$  Dans l'onglet habilitations, veuillez sélectionner la/les branche(s) que le professeur est habilité à enseigner et insérez si nécessaire une date de fin.

### <span id="page-14-0"></span>**3. Filtrer et marquer**

### <span id="page-14-1"></span>**3.1. Filtres combinés et marquage en utilisant le filtre de formulaire**

Dans la barre d'outils se trouve le FILTRE DE FORMULAIRE qui s'adapte au formulaire ouvert lorsqu'on clique dessus.

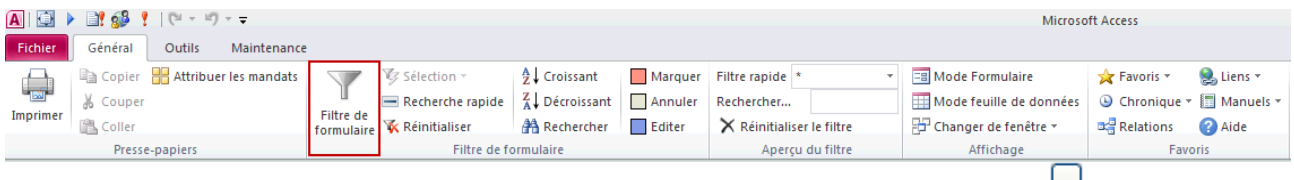

Celui-ci vous permet de sélectionner les éléments souhaités à l'aide des cases suivantes

Ensuite, vous pouvez choisir entre un filtrage avec ou sans marquage.

La notion de MARQUER représente pour le système la sélection des informations filtrées afin de pouvoir ensuite les travailler séparément des autres données.

Ci-dessous, deux exemples de filtre de formulaire. L'un pour le formulaire ADRESSES et l'autre pour le formulaire PERSONNEL.

Adresse :

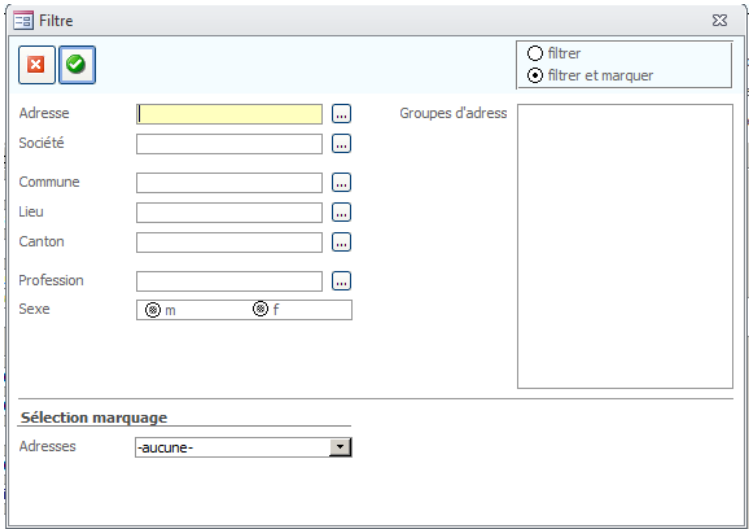

#### Personnel :

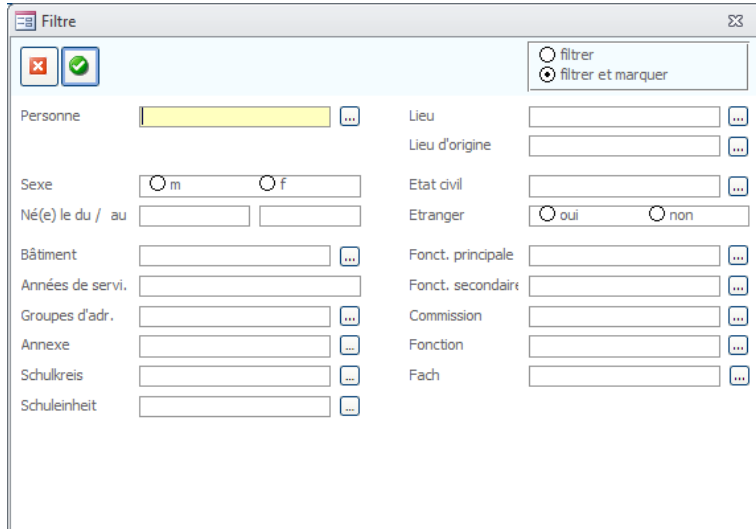

#### $\Rightarrow$  Ouvrez le formulaire principal dans lequel vous souhaitez filtrer certaines données.

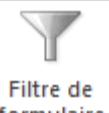

- ⇔ Cliquez sur l'icône <sup>formulaire</sup> dans la barre d'outils pour ouvrir le filtre de formulaire
- $\Rightarrow$  Sélectionnez les critères de recherche souhaités dans les zones de liste respectives. En cliquant sur ....), vous pouvez sélectionner une ou plusieurs entrées.
- $\Rightarrow$  Choisissez parmi FILTRER / FILTRER ET MAROUER.
- $\Rightarrow$  Cliquez sur pour appliquer le filtre.

La SÉLECTION DE MARQUAGE (en bas de fenêtre) vous permet de sélectionner des critères prédéfinis dans la liste déroulante afin de pouvoir les filtrer.

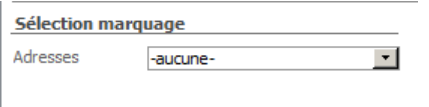

#### <span id="page-15-0"></span>**3.2. Filtrer les données avec la recherche rapide**

- $\Rightarrow$  Cliquez dans le champ dans lequel vous souhaitez effectuer votre filtre. Par exemple; si vous voulez filtrer toutes les adresses domiciliées à Lausanne, cliquez dans le champ LIEU)
- $\Rightarrow$  Cliquez sur le symbole  $\Box$  Recherche rapide qui se trouve dans la barre des racourcis.
- $\Rightarrow$  Ciquez sur OK afin que les résultats s'affichent
- $\Rightarrow$  Scolaris affichent les résultats désirés

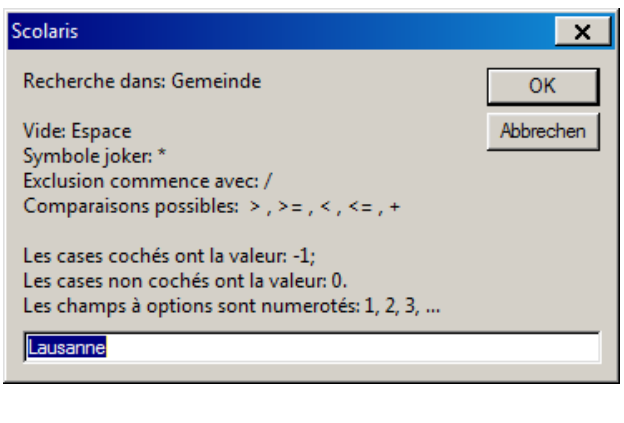

A la place du mot de recherché au complet, vous pouvez entrer aussi seulement une partie de mot avec \*. Pour chercher tous les champs lesquels ne contiennent aucune inscription, saisissez un espace sur votre clavier. Vous pouvez utiliser les autres fonctions de recherche comme les signes plus petit que et plus grands que, selon la légende.

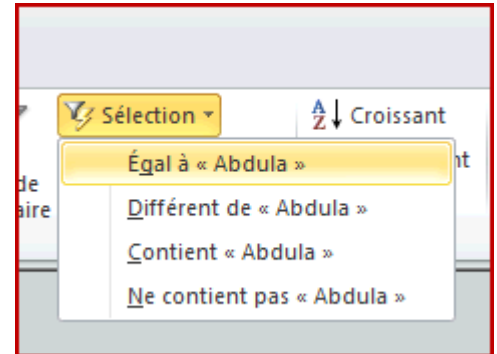

### <span id="page-16-0"></span>**3.3. Filtre de sélection**

- $\Rightarrow$  Naviguez sur un ensemble de données qui contient les données recherchées et cliquez dans le champ correspondant.
- $\Rightarrow$  Cliquez sur le symbole  $\overline{\mathscr{G}}$  sélection  $\overline{\mathscr{F}}$  et choisissez parmi les options proposés.

### <span id="page-16-1"></span>**3.4. Marquer des données**

#### **3.4.1. Marquer des données filtrées**

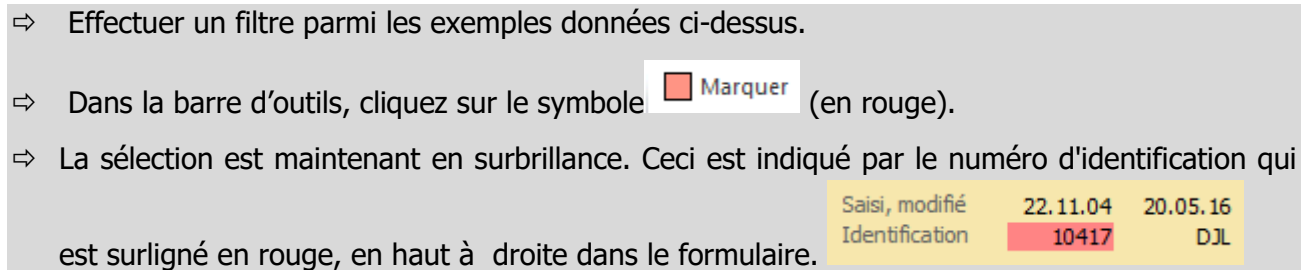

#### **3.4.2. Etendre les marquages avec des sélections combinés**

En cliquant sur l'icône **de la culte de la boite de dialogue ci-dessous, relative aux différentes possibilités de** marquage, apparait. Celle-ci offre des possibilités supplémentaires pour un traitement ultérieur des enregistrements sélectionnés. Ce processus est décrit plus en détail dans le cours avancé.

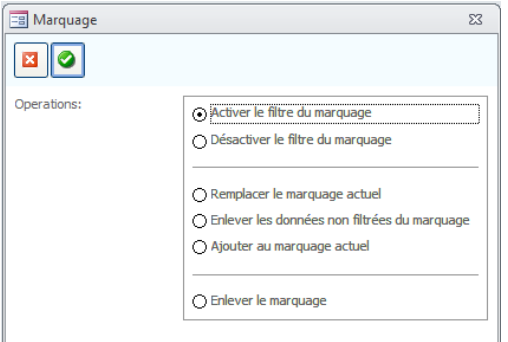

### <span id="page-17-0"></span>**3.5. Rapports**

Pour chaque formulaire, Scolaris met à disposition plusieurs rapports. La façon de les créer est la même pour tous les formulaires:

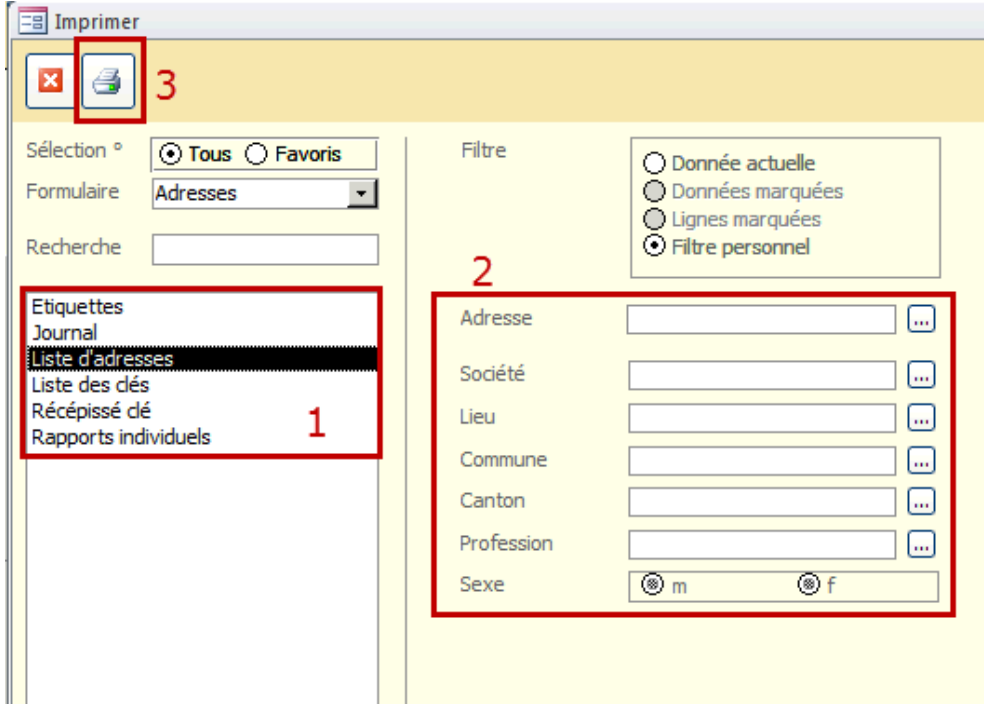

- 1. Sur la partie gauche de la page, vous voyez les rapports disponibles pour le formulaire correspondant. Choisissez le rapport souhaité.
- 2. Paramétrez au besoin les FILTRES, qui vous permetteront de limiter les données affichées. Avec l'aide de l'option "FILTRE INDIVIDUEL" vous pouvez filtrer les données grace à de nombreux champs.
- 3. Finalement, pour imprimer le rapport pressez sur le bouton  $\blacksquare$ .

Pour utiliser le filtre "DONNÉES MARQUÉES" il faut préalablement marquer les données voulues dans le formulaire.

#### **3.5.1. Impressions des étiquettes**

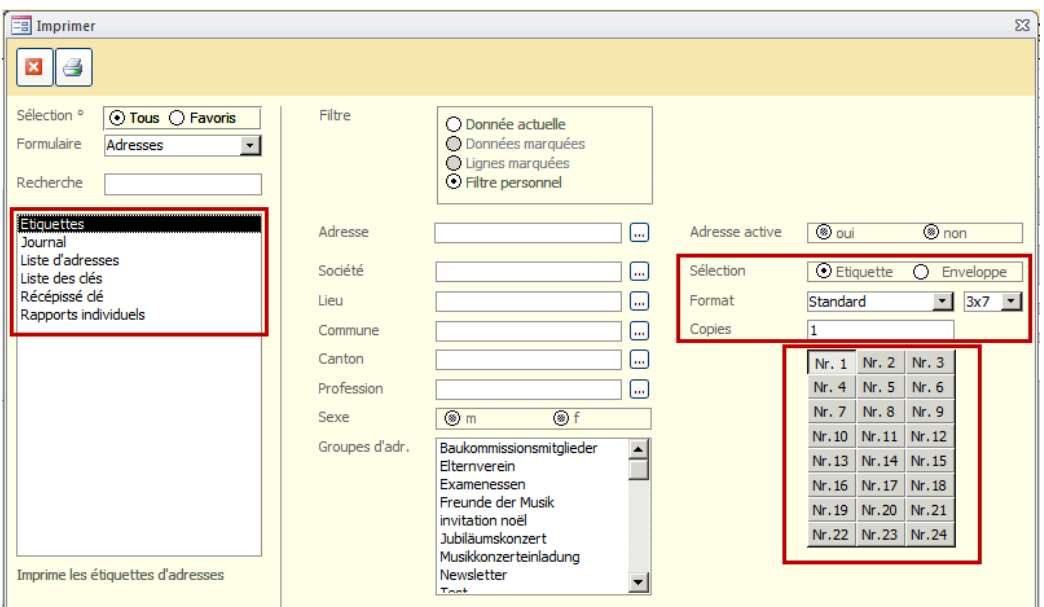

- $\Rightarrow$  Sélectionnez le rapport ÉTIQUETTES.
- $\Rightarrow$  A l'aide des filtres, choisissez les données pour lesquelles vous désirez imprimer les étiquettes.
- $\Rightarrow$  Avec le format "Standard" vous pouvez générer les étiquettes d'adresses usuelles. Ensuite, choisissez le format de votre feuille d'étiquettes
- $\Rightarrow$  Saisissez combien d'exemplaires de l'étiquette vous voulez imprimer.
- $\Rightarrow$  Dans le cas d'une feuille d'étiquette déjà utilisée, peut être défini en sélectionnant le numéro approprié, l'endroit à partir duquel les étiquettes de la feuille doivent être imprimées.

**La possibilité d' impression d'étiquettes est également disponible pour divers autres formulaires tels que les élèves, le personnel, etc. et peut être appliquée à d'autres formulaires si nécessaire.**

## <span id="page-19-0"></span>**4. Fonctionnalités supplémentaires**

### <span id="page-19-1"></span>**4.1. E-mail en série**

- $\Rightarrow$  Marquez toutes les fiches/données, auxquelles vous souhaitez envoyerun e-mail.
- $\Rightarrow$  Cliquez sur OUTILS E-MAIL EN SÉRIE et compléter les champs nécessaires.

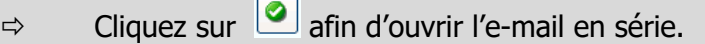

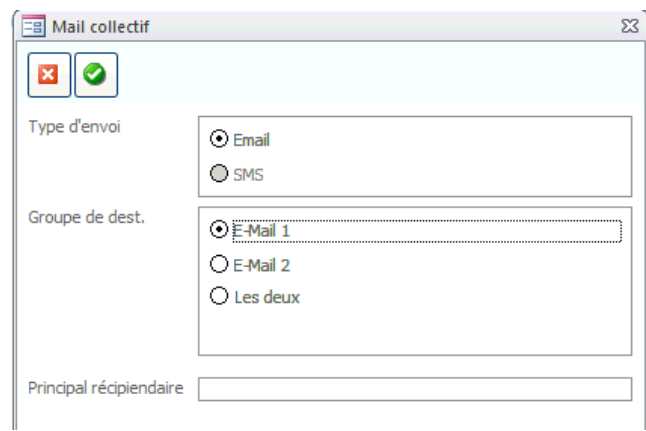

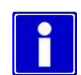

La fonctionnalité d'e-mail en série fonctionne avec les formulaires suivants : Adresses, Personnel, Elèves, Elèves de musique.

Afin que l'e-mail puisse être envoyé, il faut qu'une version valable de Microsoft Outlook-Version soit installée sur le poste en question.

## <span id="page-20-0"></span>**5. Module Ecole de musique : Créer et gérer les élèves**

### <span id="page-20-1"></span>**5.1. Ouverture du formulaire ELÈVES et d'une nouvelle fiche élève**

- $\Rightarrow$  Cliquez sur Elèves afin de faire défiler le filtre de formulaire
- $\Rightarrow$  Choisir parmi les  $\frac{1}{2}$  actuels ANCIENS
- $\Rightarrow$  Cela ouvre le formulaire ci-dessous.
- $\Rightarrow$  Cliquez sur l'icone **Et pour créer un nouvel enregistrement ou sur l'icône à** afin d'en rechercher un dans la liste.

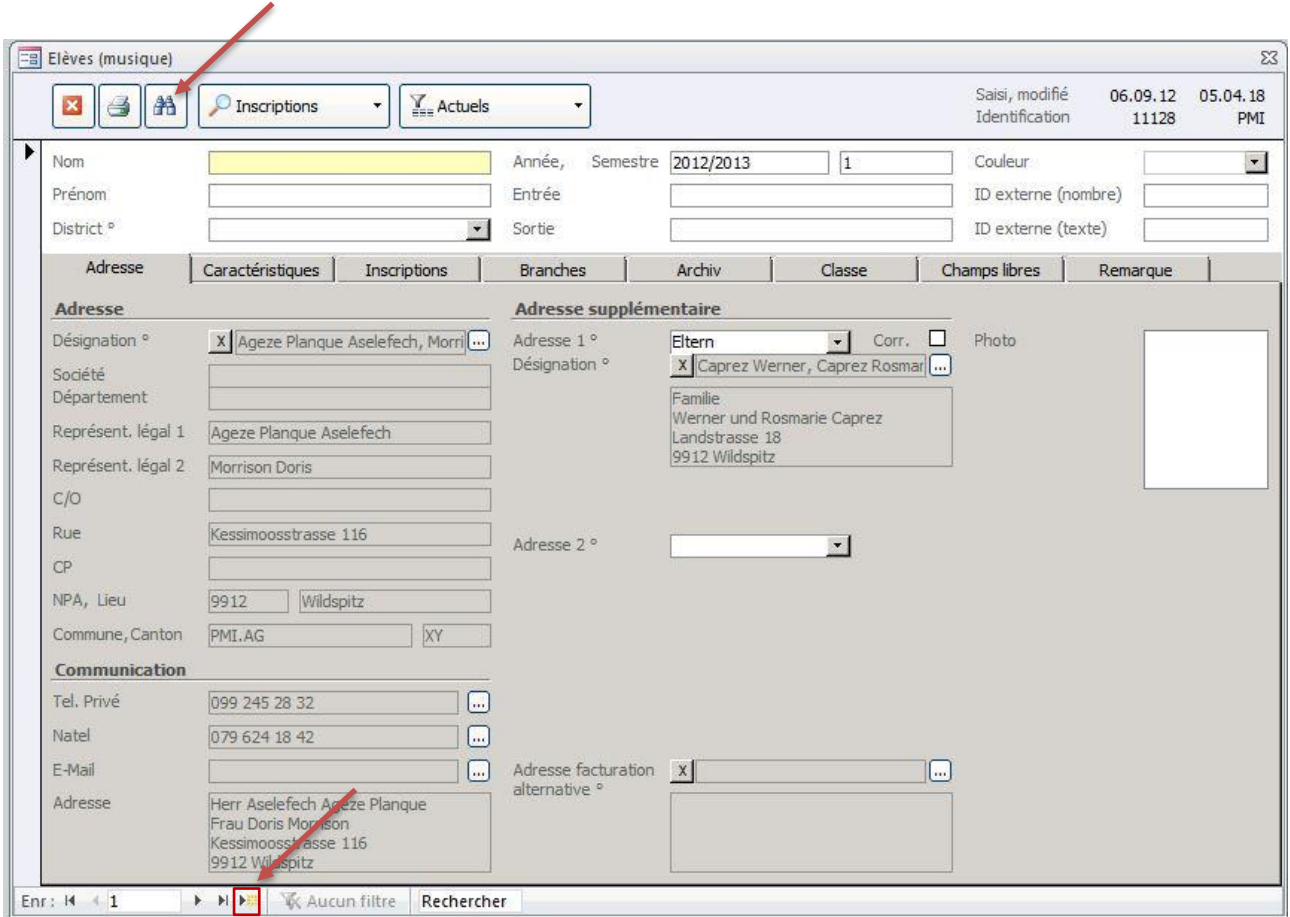

## <span id="page-21-0"></span>**5.2. Saisie d'un nouvel enregistrement**

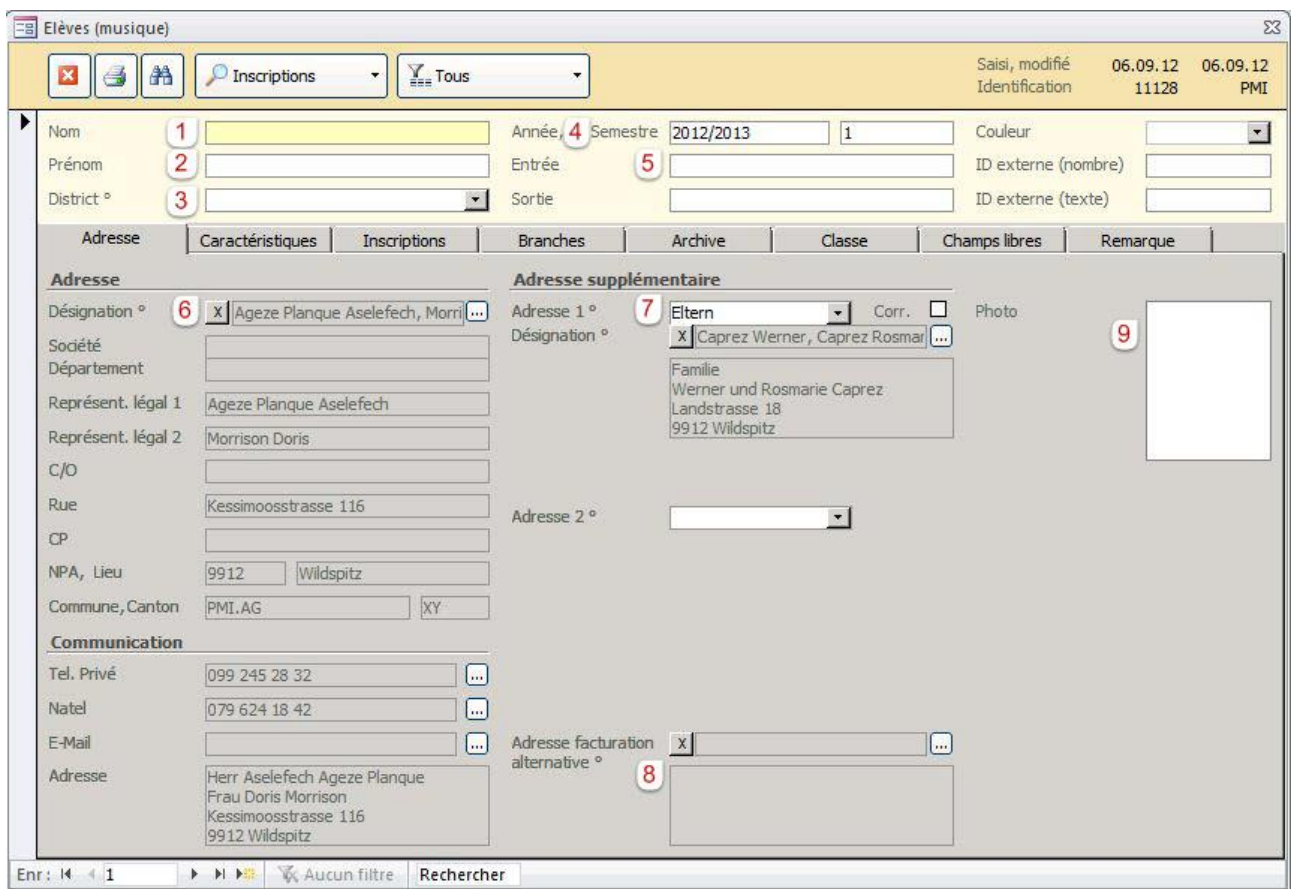

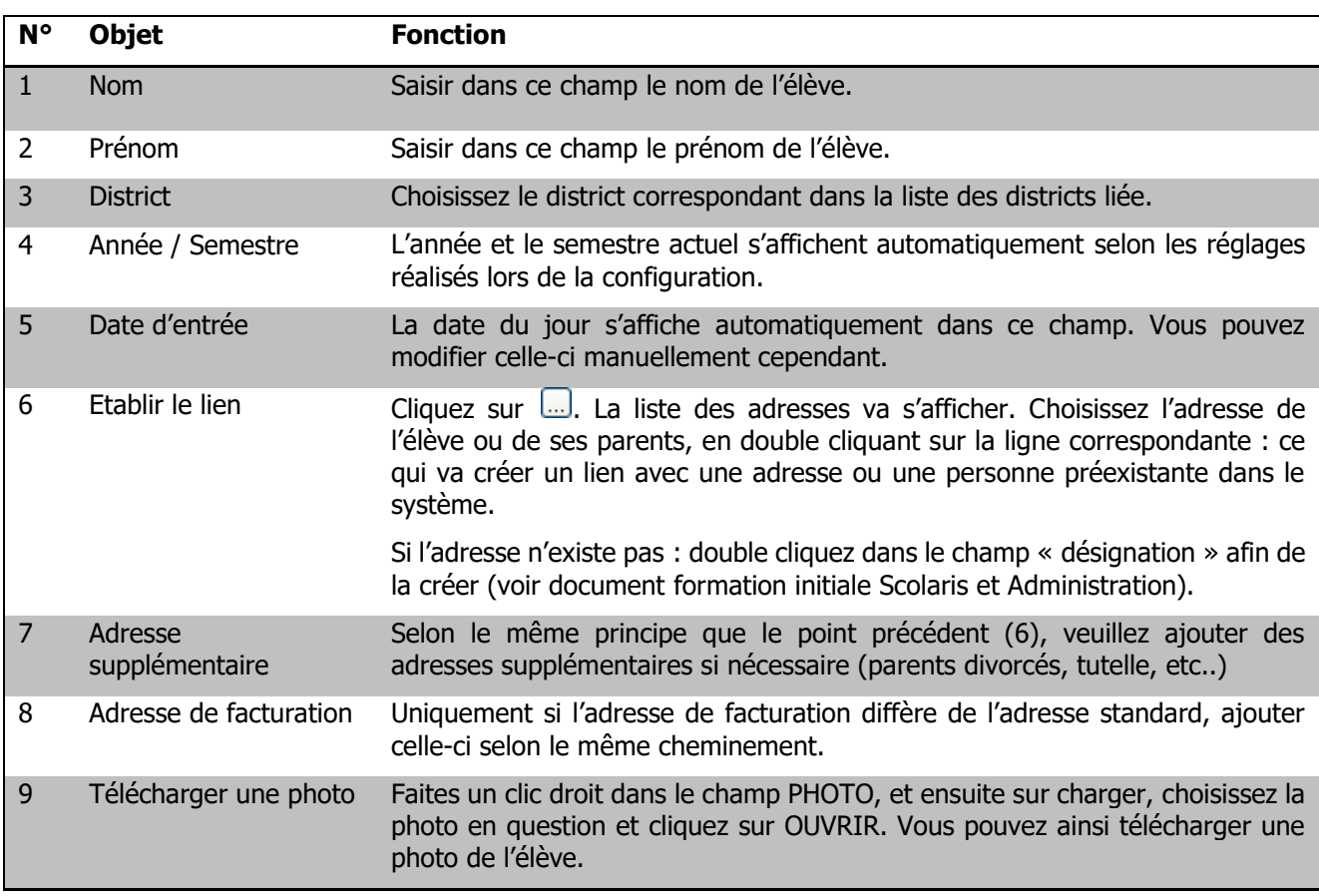

#### **5.2.1. Caractéristiques**

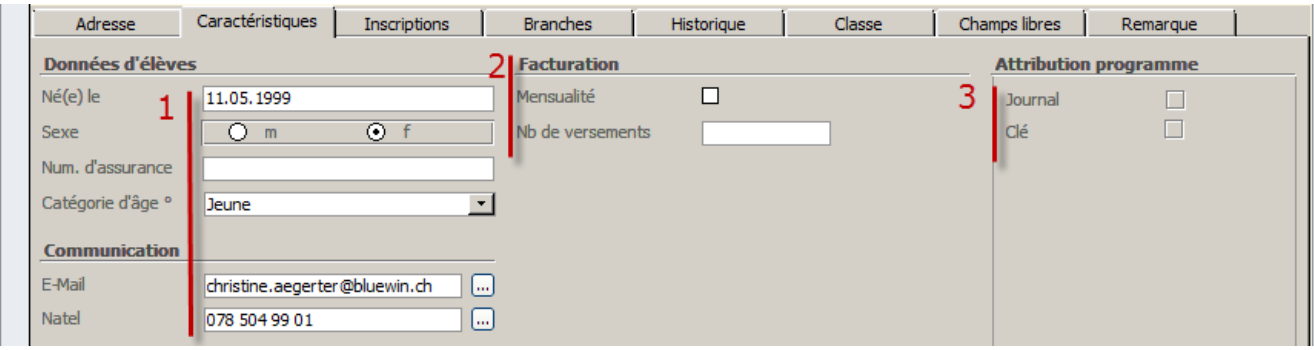

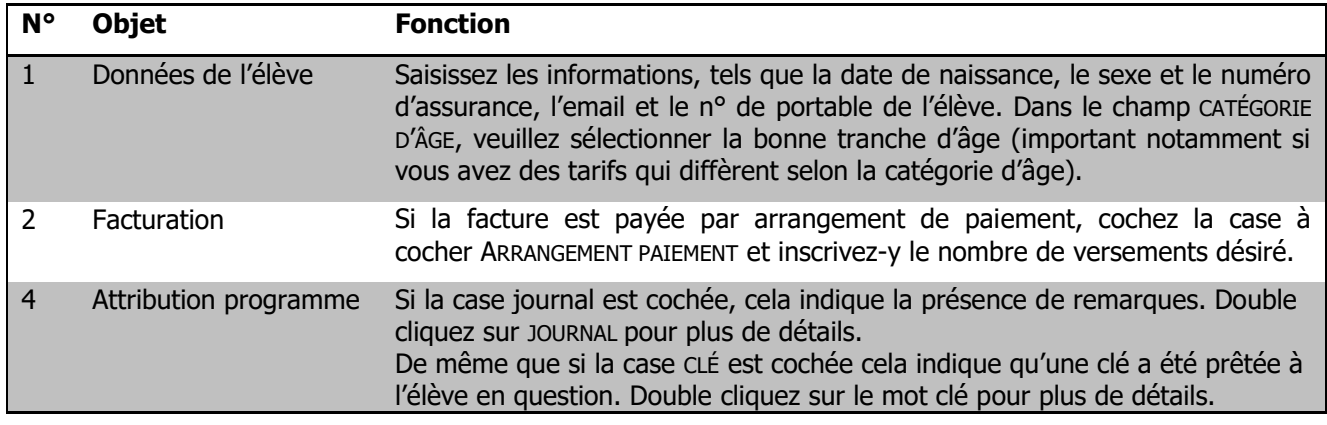

#### **5.2.2. Inscriptions**

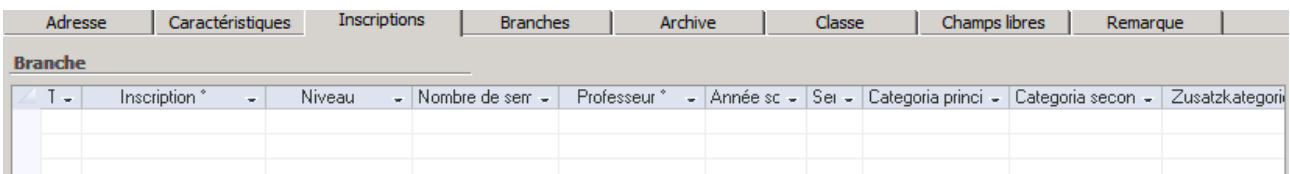

Dans cet onglet, sont affichés les cours actifs ou les cours planifiés selon le semestre en planification.

#### **5.2.3. Branches**

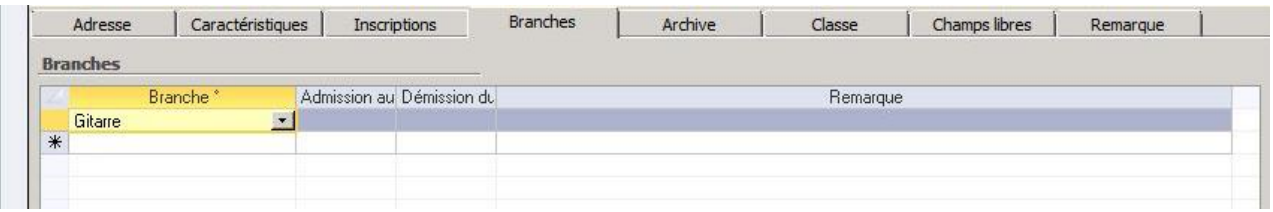

L'onglet BRANCHE est prévu pour contenir les remarques concernant l'une des branches de l'élève. Par ex. : En cas d'une arrivée en milieu de semestre on peut y inscrire la date.

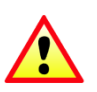

 Cet onglet n'est pas prévu pour gérer l'inscription au cours des élèves ! Pour ce faire, utiliser le formulaire INSCRIPTIONS disponible dans ce même module (voir 2.2).

### **5.2.4. Historique**

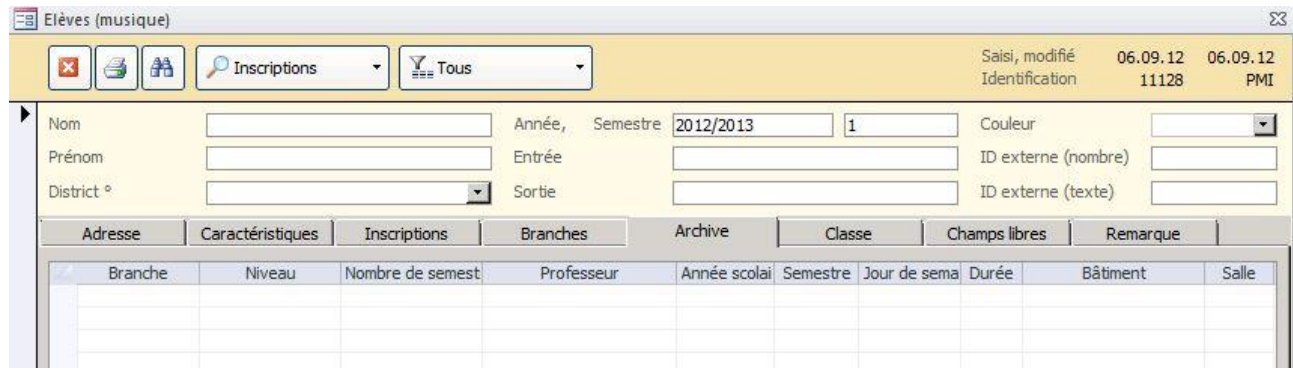

Les sessions de cours archivés sont affichées dans l'onglet HISTORIQUE.

#### **5.2.5. Classe**

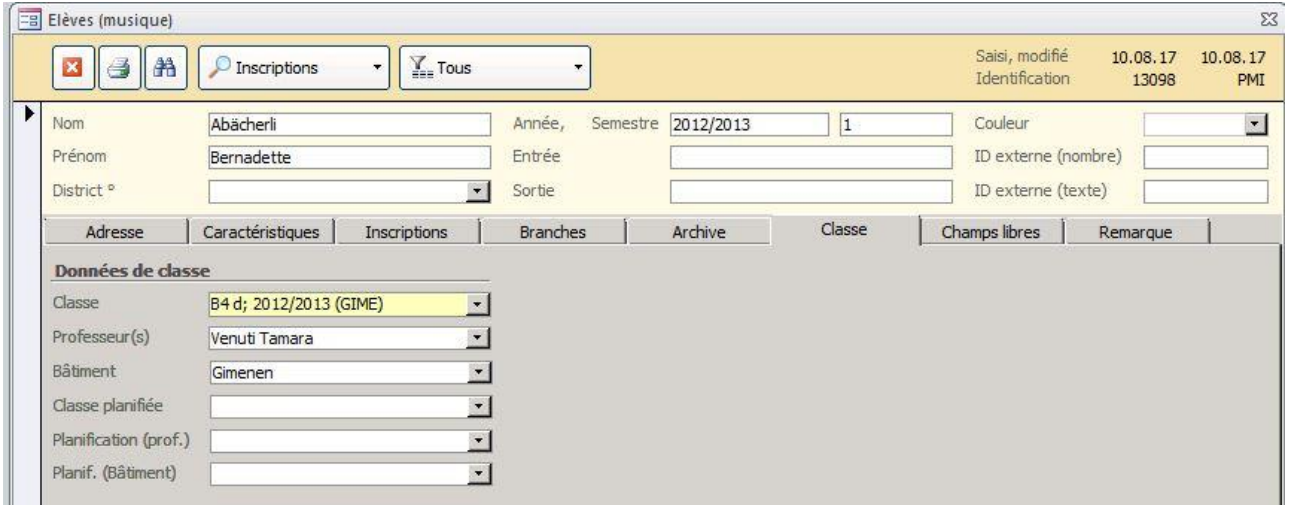

Les informations de l'onglet CLASSE sont indiquées lorsque l'élève est a été inscrit à une classe dans le module de GESTION D'ÉCOLE (ou ÉCOLE DE MUSIQUE). Elles ne doivent en aucun cas être entrées manuellement.

## <span id="page-24-0"></span>**6. Inscriptions**

### <span id="page-24-1"></span>**6.1. Inscrire l'élève à un cours**

Pour inscrire un élève à un cours, veuillez-vous rendre sur sa fiche élève (voir point 1.1 de ce document).

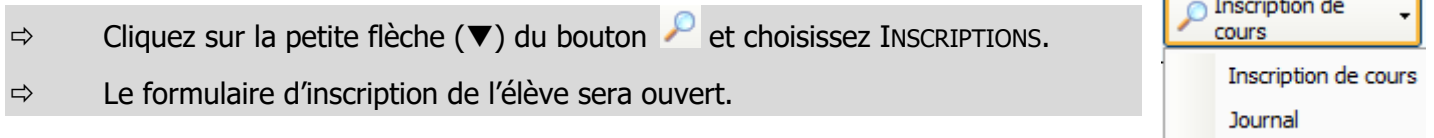

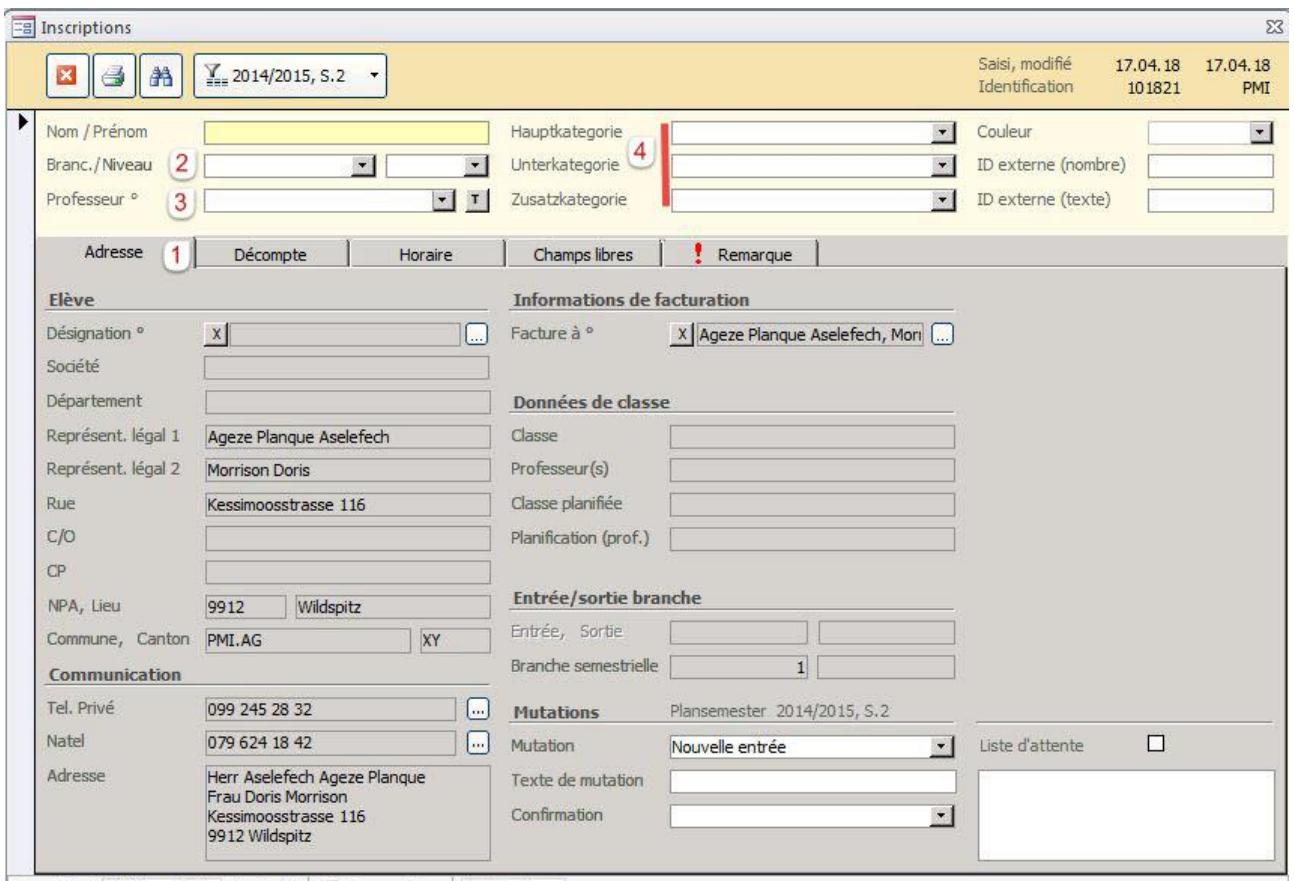

Enr : 14 4 2683 sur 2683 > 1 + 1 + 6 K Aucun filtre Rechercher

| N° | Objet         | <b>Fonction</b>                                                                                                    |
|----|---------------|----------------------------------------------------------------------------------------------------|
| 1  | Adresse       | Les informations de l'onglet ADRESSE sont importées automatiquement depuis<br>les formulaires ADRESSES et ELÈVES. Elles peuvent cependant être également<br>modifiées depuis ce formulaire.                           |
| 2  | Branche/Degré | Choisissez la branche/l'instrument souhaité dans la liste déroulante.<br>Dans le champ à côté, choisissez le niveau/degré de l'élève.                                                                                 |
|    |               | Le contenu de ces deux listes ne peut être modifié que par l'administrateur<br>(FICHIER - OPTIONS - ECOLE DE MUSIQUE - BRANCHE).                                                                                      |
| 3  | Professeur    | Cliquez sur $\mathbf{L}$ et sélectionnez le professeur adéquat dans la liste liée.                                                                                                    |
|    |               | Vous avez la possibilité d'afficher tous les professeurs ou seulement les<br>professeurs de l'instrument/branche choisi, à l'aide de l'option restriction de<br>cours dans cette fenêtre : $\lceil \mathbf{T} \rceil$ |
|    |               | Cette restriction se fait dans la fiche du professeur (module ADMINISTRATION -<br>formulaire PERSONNEL - sous-formulaire FORMATION - onglet HABILITATIONS (M)).                                                       |

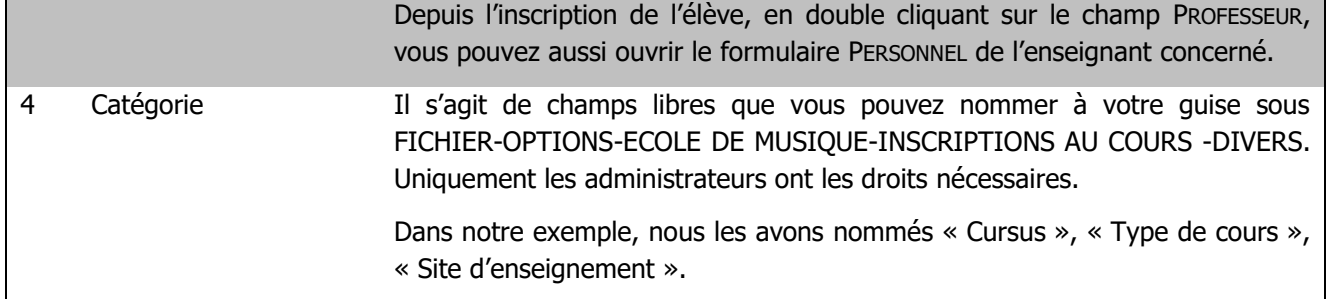

### **6.1.1. Onglet Décompte**

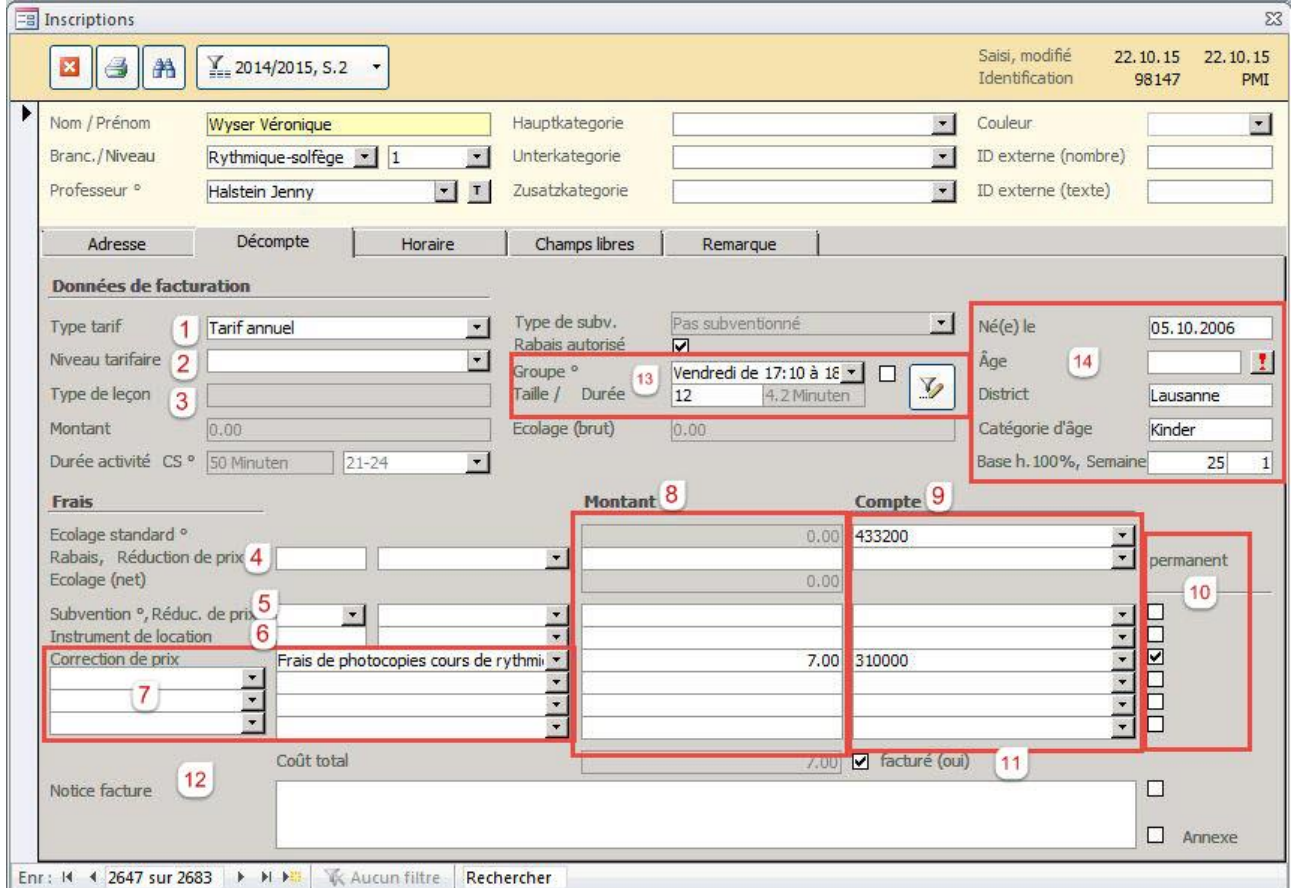

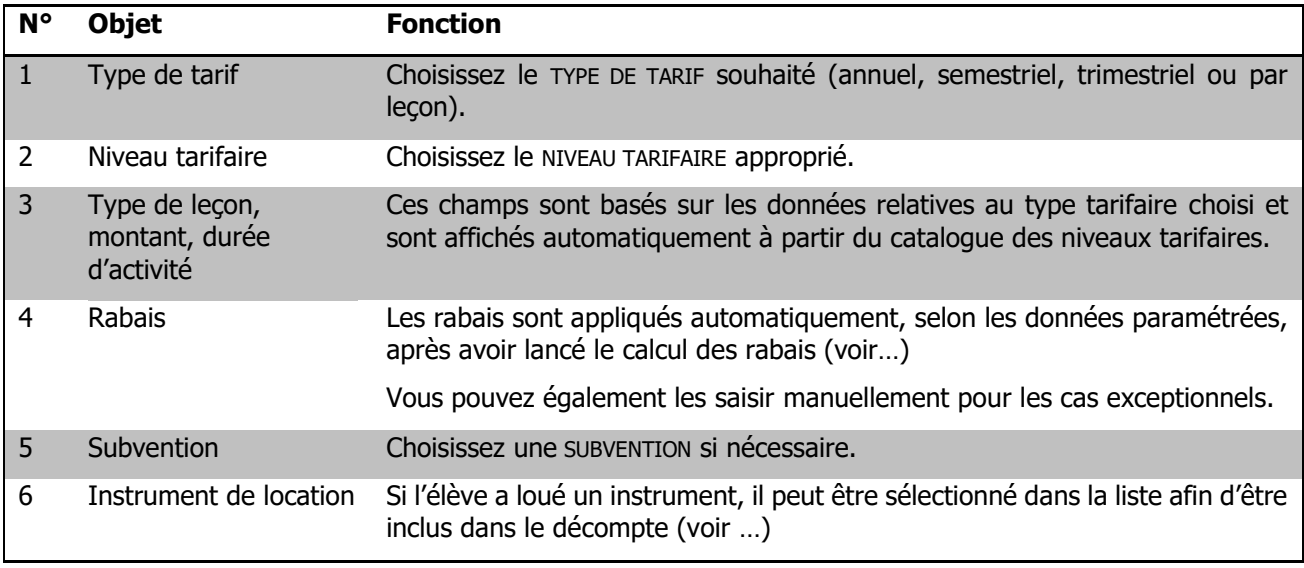

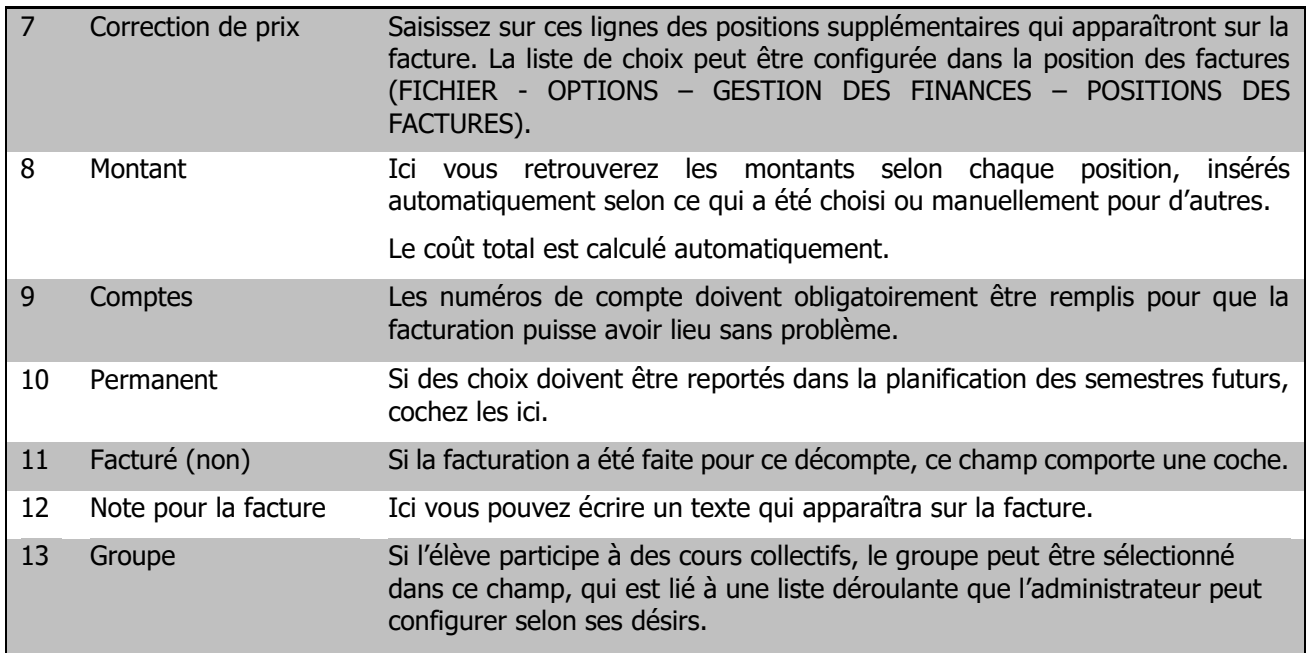

#### **6.1.2. Horaires des cours**

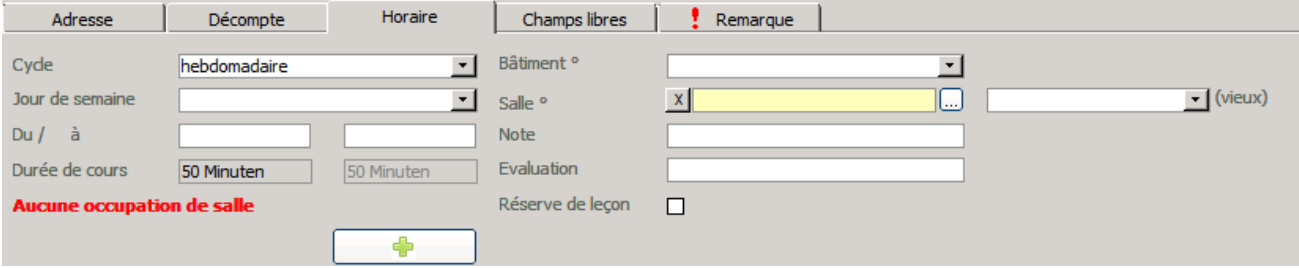

Saisissez la fréquence et les horaires de cours dans l'onglet HORAIRES ainsi que les détails sur le bâtiment et la salle utilisée. La durée d'une séance est calculée selon les données entrées dans les champs précités. Cette durée est affichée dans le premier champ destiné à la DURÉE DE COURS. Dans le deuxième champ de droite, la durée totale du cours est affichée selon les données saisies dans l'onglet DÉCOMPTE.

Lorsque les champs BÂTIMENTS et SALLES sont complétés, le bouton permet de créer un lien au module GESTION DES SALLES afin que les informations y apparaissent. Suite de quoi, la leçon sera indiquée dans l'agenda.

## <span id="page-27-0"></span>**7. Fonctionnalités supplémentaires**

### <span id="page-27-1"></span>**7.1. Calculs des taux d'occupation des professeurs**

Dans le module Ecole de musique, cliquez sur OUTIL – FONCTIONS – CALCUL TAUX D'ACTIVITE :

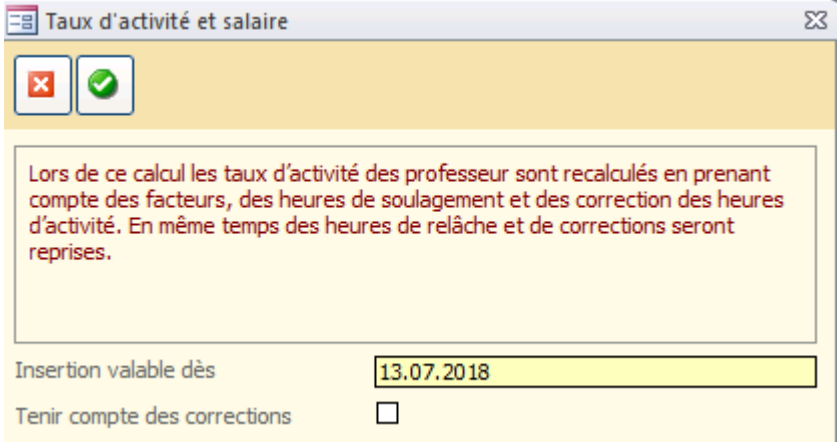

Au besoin, cochez la case TENIR COMPTE DES CORRECTIONS si vous avez effectué des insertions manuelles dans les taux de certains professeurs.

Cliquez sur **O** pour lancer le calcul et Les taux d'occupation et les salaires des enseignants seront calculés.

Les salaires sont insérés dans le module ADMINISTRATION – PERSONNEL en sélectionnant SALAIRE ET ACTIVITÉ avec le bouton

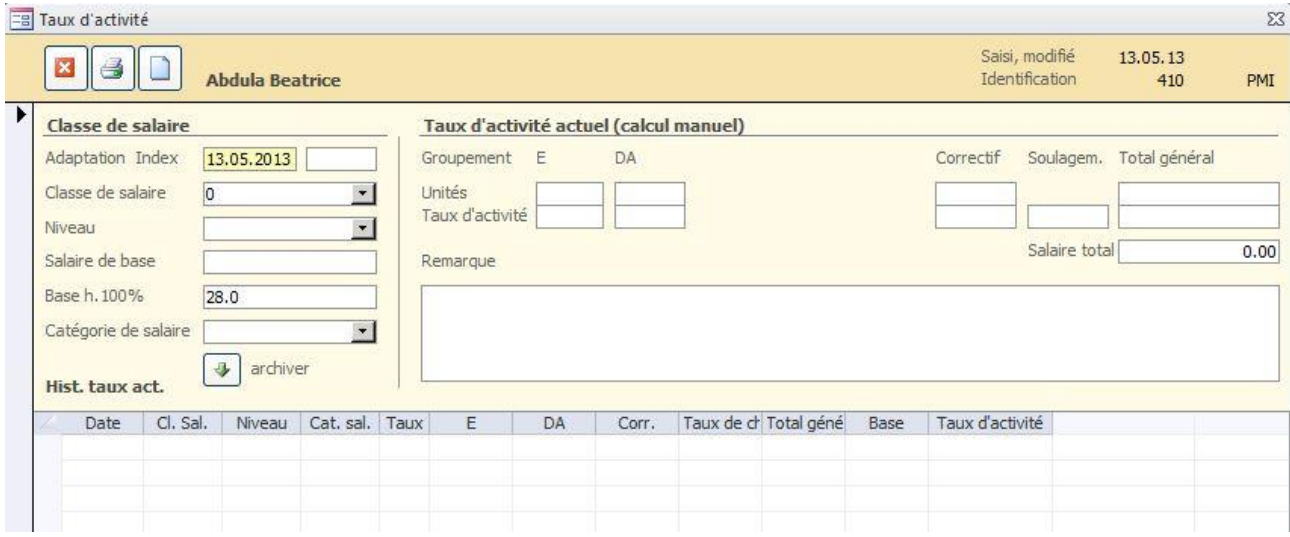

### <span id="page-28-0"></span>**7.2. Actualiser les catégories d'âge**

Pour que l'actualisation des catégories d'âges puissent être faite, la liste des CATÉGORIES D'ÂGE doit être configurée correctement. Avec un double clic sur le champ CATÉGORIE D'ÂGE, dans l'onglet CARACTÉRISTIQUE du formulaire ÉLÈVE, cette liste peut être modifiée.

Pour actualiser les catégories d'âge, procéder comme suit :

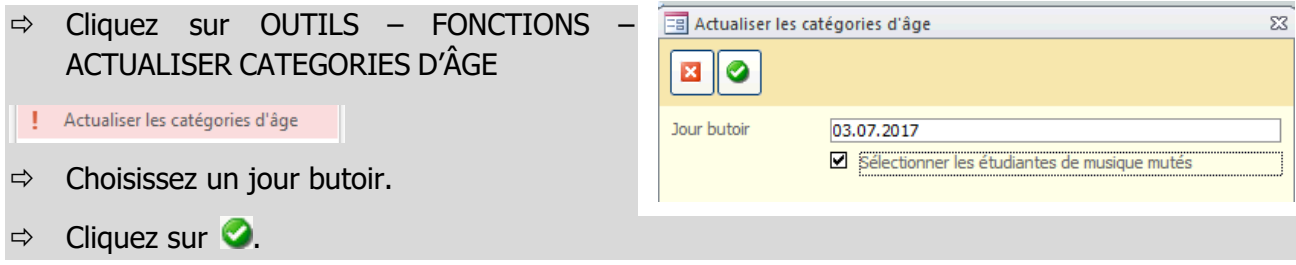

### <span id="page-28-1"></span>**7.3. Préparer un nouveau semestre**

Pour préparer un nouveau semestre/une nouvelle année. Cette fonction permet de d'importer les données actuelles des inscriptions et des élèves dans une nouvelle période scolaire.

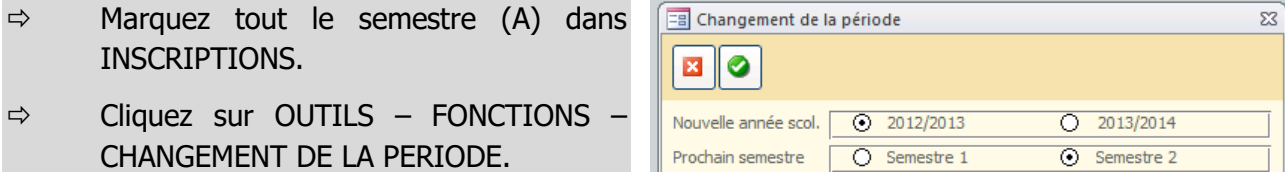

Aug. le niveau

 $\Box$ 

- $\Rightarrow$  Cochez COPIER LES DONNÉES.
- Choisissez la nouvelle année scolaire et le nouveau semestre.
- $\Rightarrow$  Si vous souhaitez que le niveau/degré de l'élève soit automatiquement augmenté, cochez la case AUGMENTER LE NIVEAU.
- $\Rightarrow$  Cliquez sur  $\bullet$ , pour créer la planification pour un nouveau semestre.

ATTENTION : **ne cochez pas** ARCHIVER pour la création d'un semestre de planification.

#### **Archiver un semestre**

Si vous ne voulez plus qu'un semestre soit affiché sous inscriptions, vous pouvez l'archiver. Cela ne veut pas dire que les informations seront perdues, mais elles ne pourront plus être modifiées. Et elles sont disponibles dans l'onglet ARCHIVE dans le formulaire ÉLÈVES.

- $\Rightarrow$  Marquez le semestre qui doit être archivé.
- $\Rightarrow$  Cliquez sur OUTILS FONCTIONS ARCHIVER LES INSCRIPTIONS
- $\Rightarrow$  Choisissez le semestre
- $\Leftrightarrow$  Cliquez sur  $\heartsuit$ .

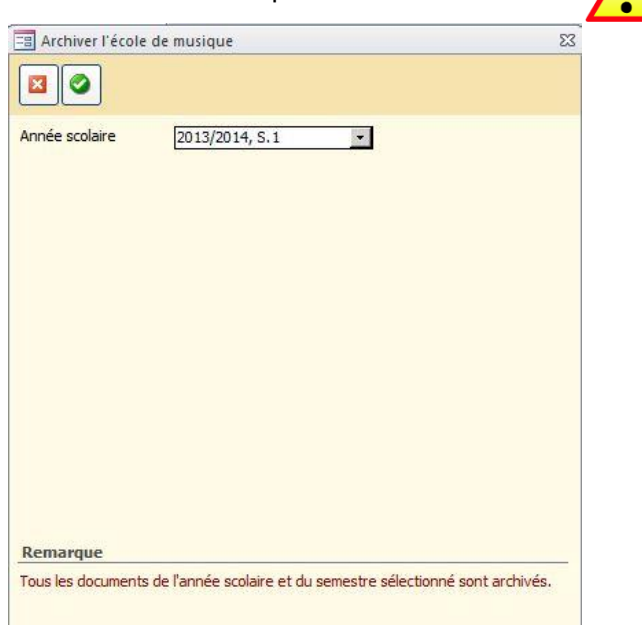

### **7.3.1. Faire des modifications dans le semestre planifié**

Dans le formulaire INSCRIPTIONS, la modification du semestre planifié peut être faite.

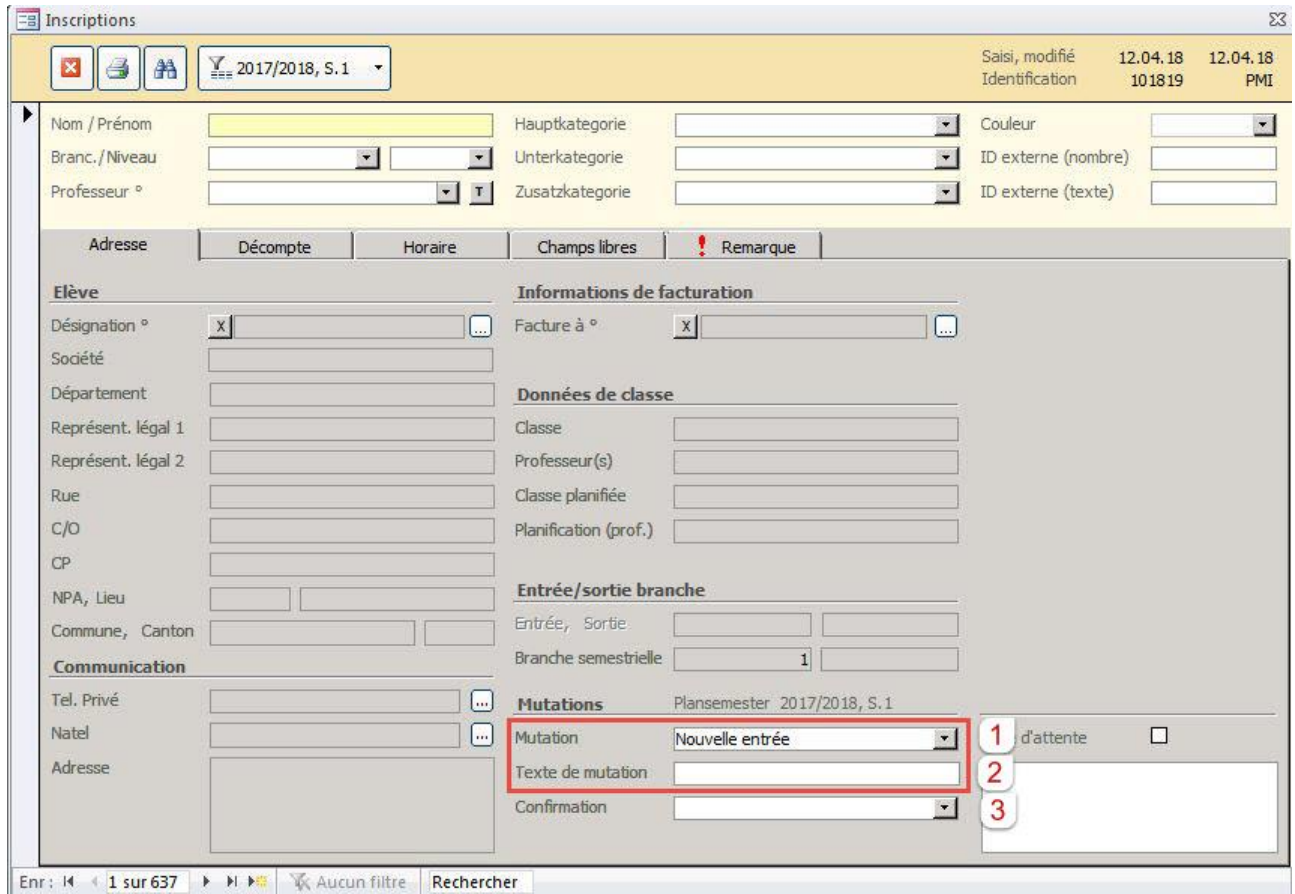

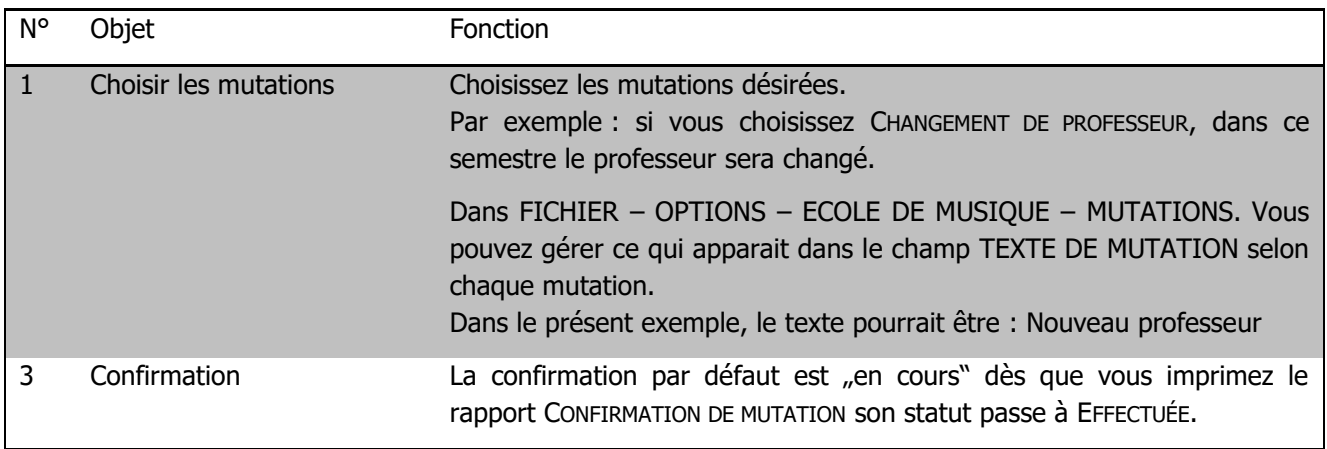

#### **7.3.2. Réinitialiser la planification des cours**

La réinitialisation de la planification des cours efface les champs JOUR DE SEMAINE, DE/À, BÂTIMENT et SALLE de l'onglet HORAIRE dans le formulaire INSCRIPTIONS. De cette façon vous pourrez compléter ces champs pour une nouvelle planification.

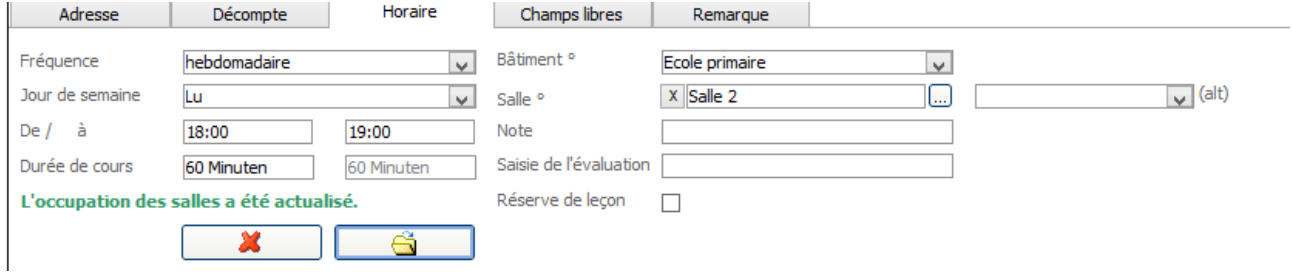

 $\Leftrightarrow$  Marquez les inscriptions concernées.

 $\Rightarrow$  Cliquez sur OUTILS – FONCTIONS – REINITIALISER LA PLANIFICATION

Terminez en cliquant sur ✓et répondez par Oui.

L'onglet HORAIRE sera par conséquent réinitialisé.

#### **7.3.3. Définition du semestre actuel**

Le semestre actuel doit être défini par l'administrateur après la date du début de semestre. Pour ce faire, aller sur FICHIER – OPTIONS – GENERAL – OPTIONS DU PROGRAMME dans l'onglet ÉCOLE :

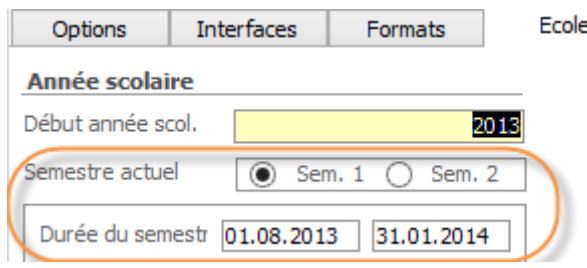

En utilisant cette fonction, le semestre de planification devient le semestre actuel, et le semestre actuel d'avant devient un semestre passé.

### <span id="page-30-0"></span>**7.4. Saisie de la date de sortie (Automatiquement)**

Avec la fonction SORTIE DES ELEVES, il est possible, pour tous les élèves qui n'ont pas d'inscription à un cours, d'inscrire une date de sortie.

- $\Rightarrow$  Ouvrez le formulaire  $\acute{F}$ LÈVES.
- $\Rightarrow$  Cliquez sur FONCTIONS dans la barre des raccourcis et choisissez SORTIE DES ELEVES
- $\Rightarrow$  Sélectionner une date de sortie pour les élèves préalablement sélectionnés
- $\Leftrightarrow$  Cliquez sur
- $\Rightarrow$

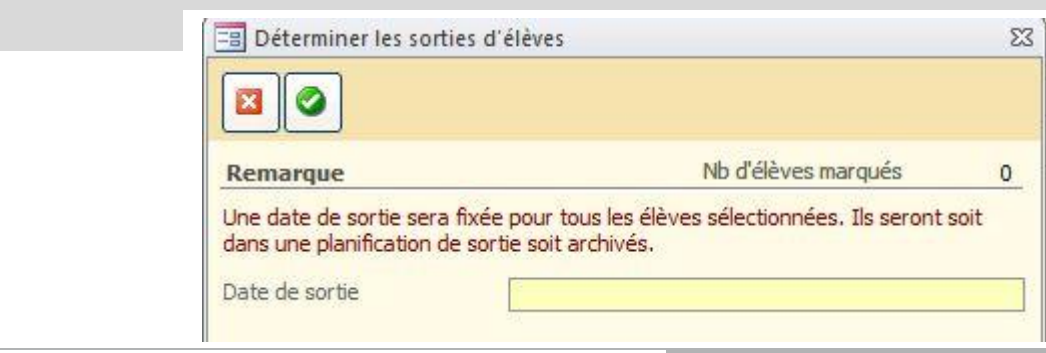

### <span id="page-31-0"></span>**8. Facturation des cours de musique**

### <span id="page-31-1"></span>**8.1. Facturer les écolages**

Pour commencer, ouvrez le formulaire INSCRIPTIONS et marquez toutes les inscriptions que vous désirez facturer.

Marquer

Vous avez deux possibilités :

Marquer tout le formulaire avec le bouton

Ou

Sélectionner les inscriptions souhaitées à l'aide des filtres – Voir dans DOCUMENTATION POUR FORMATION-INITIATION À SCOLARIS ET MODULE ADMINISTRATION au chapitre n° 3.

Ensuite allez dans OUTILS – FONCTIONS – FACTURATION ÉCOLE DE MUSIQUE.

La fenêtre suivante s'ouvrira, veuillez trouver la procédure en dessous de l'image.

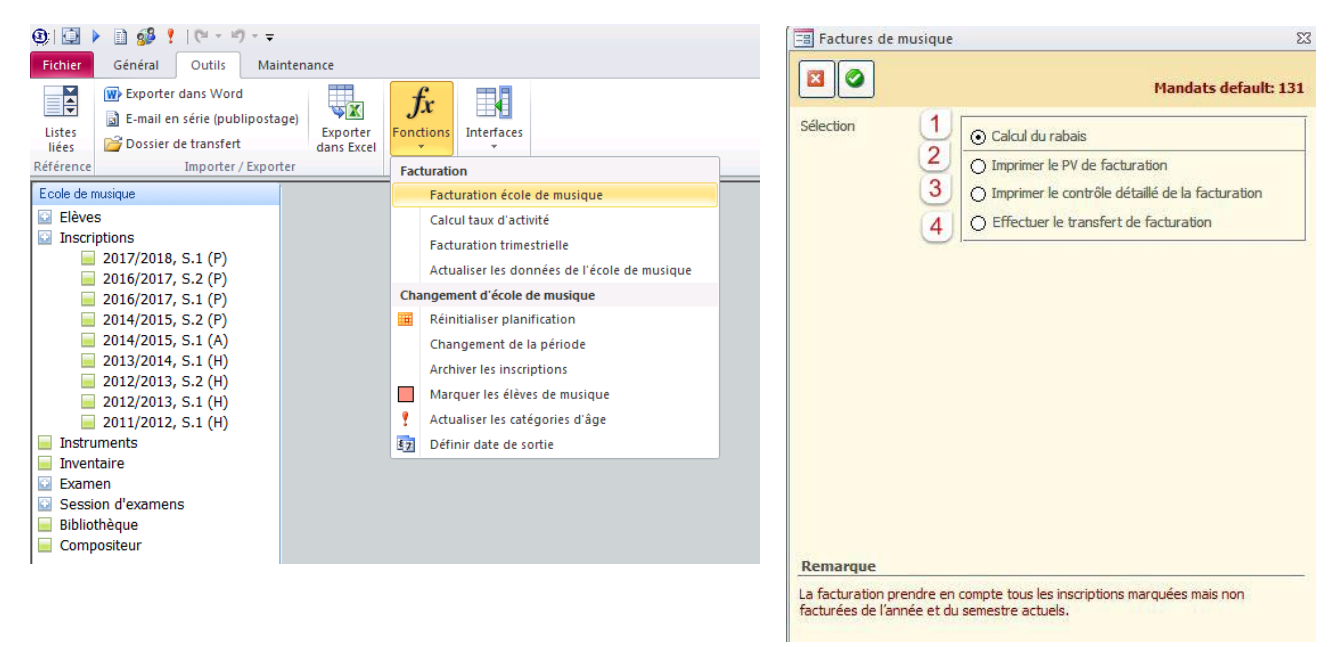

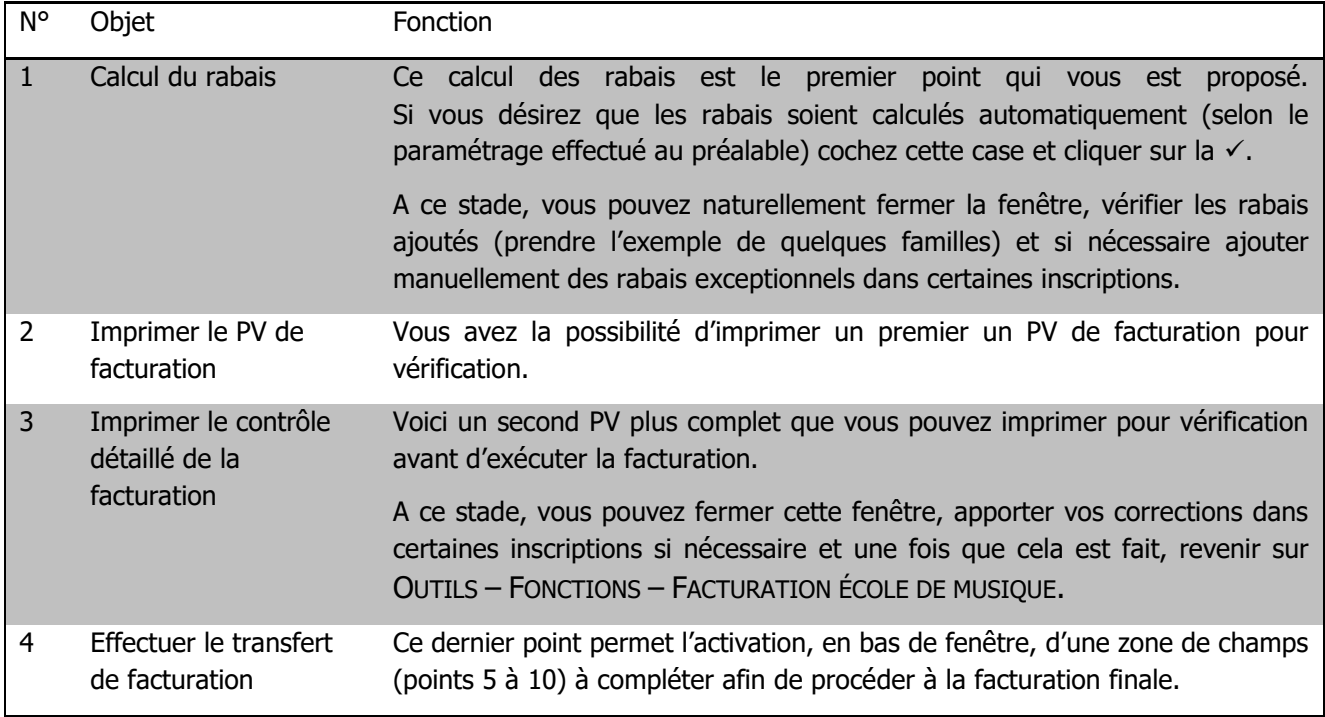

 $\Rightarrow$  Pour terminer, Cliquer sur  $\bullet$ , pour exécuter la facturation.

Cette derrière action permettra l'ouverture de toutes les factures dans le module Gestion des finances. Pour la suite, veuillez consulter la documentation sur le module en question.

## <span id="page-33-0"></span>**9. Gérer les instruments et l'inventaire**

### <span id="page-33-1"></span>**9.1. Gérer les instruments**

Ouvrez le formulaire INSTRUMENTS et créez une nouvelle série de données.

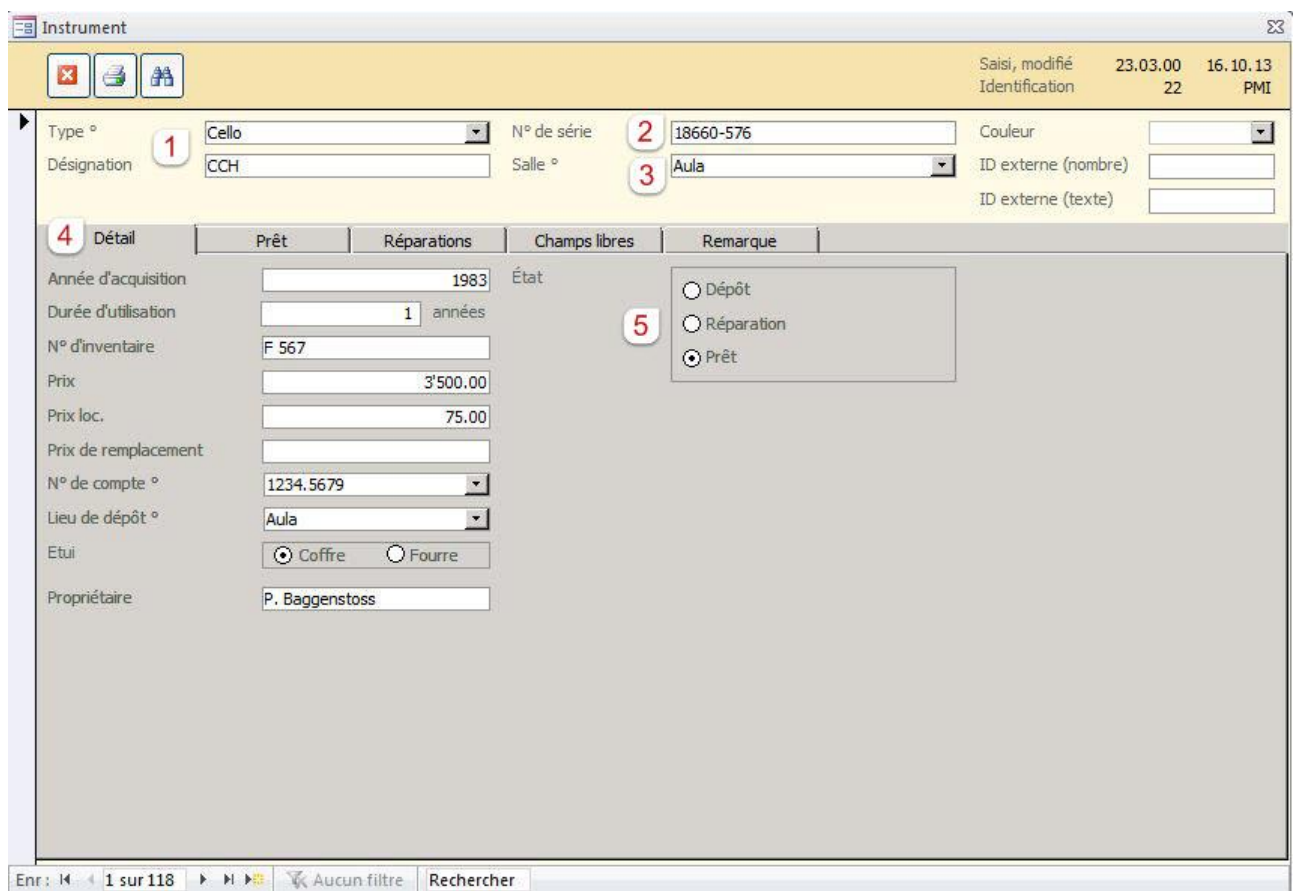

Enr : M  $\left| 1 \right|$  sur 118  $\left| 1 \right|$  M  $\left| 1 \right|$   $\mathbb{R}$  Aucun filtre **Rechercher** 

| <b>N°</b>    | <b>Objet</b>       | <b>Fonction</b>                                                                                                    |
|--------------|--------------------|----------------------------------------------------------------------------------------------------|
| $\mathbf{1}$ | Type / Désignation | Choisissez dans le champ TYPE l'instrument en question.                                                                        |
|              |                    | Insérez dans le champ Désignation la désignation précise de l'instrument.                                                      |
| 2            | Numéro de série    | Enregistrez, au besoin, un numéro de série dans le champ NUMÉRO DE SÉRIE.                                                      |
| 3            | Salle              | Le champ SALLE permet de sélectionner la salle où se trouve l'instrument.                                                      |
| 4            | <b>Détails</b>     | Saisissez les détails concernant l'instrument.                                                                                 |
|              |                    | Et dans les champs N° DE COMPTE et LIEU DE DÉPÔT, liés à des listes déroulantes,<br>sélectionnez les éléments y correspondant. |
| 5            | Statut             | Le statut indique automatiquement si l'instrument se trouve au dépôt, en<br>réparation ou en prêt.                             |
|              |                    | $DéPôT = Instrument$ en stock; pas de réparation ou de prêt en cours                                                           |
|              |                    | $Réparation = Réparation / revision en cours$                                                                                  |
|              |                    | $Pr2T = Pr2t en cours$                                                                                                    |

#### **9.1.1. Prêts**

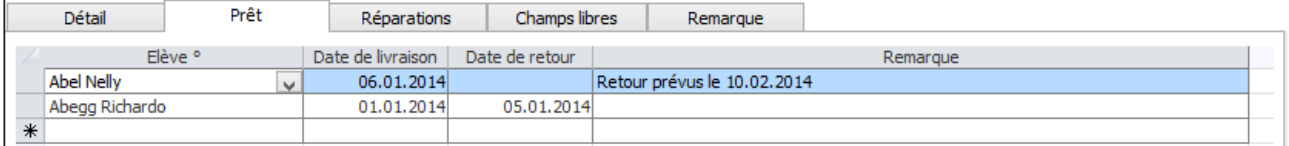

Dans l'onglet PRÊT, un instrument peut être prêté à un élève et administré avec une date de retour et de livraison. La liste ÉLÈVES contient tous les élèves inscrits à l'école de musique.

 Si un prêt est fait, l'instrument le concernant apparaît dans le formulaire ÉLÈVES sous l'onglet DÉCOMPTE, dans le champ INSTRUMENT DE LOCATION. Le prix de la location de l'instrument peut être défini dans ce même onglet.

#### **9.1.2. Réparations**

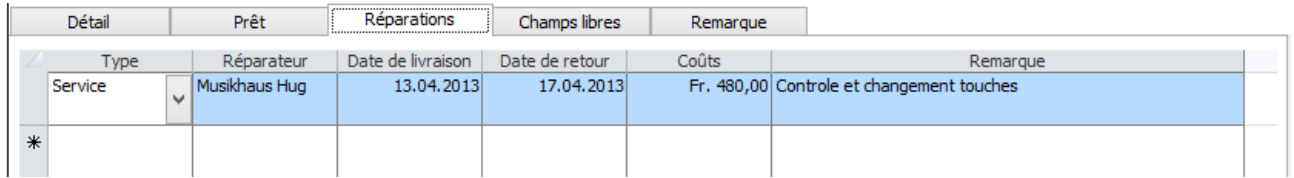

Dans l'onglet RÉPARATIONS, saisissez toutes les réparations avec les dates de livraison et de retour, le coût et la description de la réparation sous remarque.

### <span id="page-34-0"></span>**9.2. Gérer l'inventaire de l'école de musique**

Le formulaire INVENTAIRE de l'école de musique fonctionne de la même façon que le formulaire INSTRUMENTS, à la différence près, qu'il n'y a pas d'option de prêt pour l'inventaire.

Ouvrez le formulaire INVENTAIRE de l'école et saisissez les données.

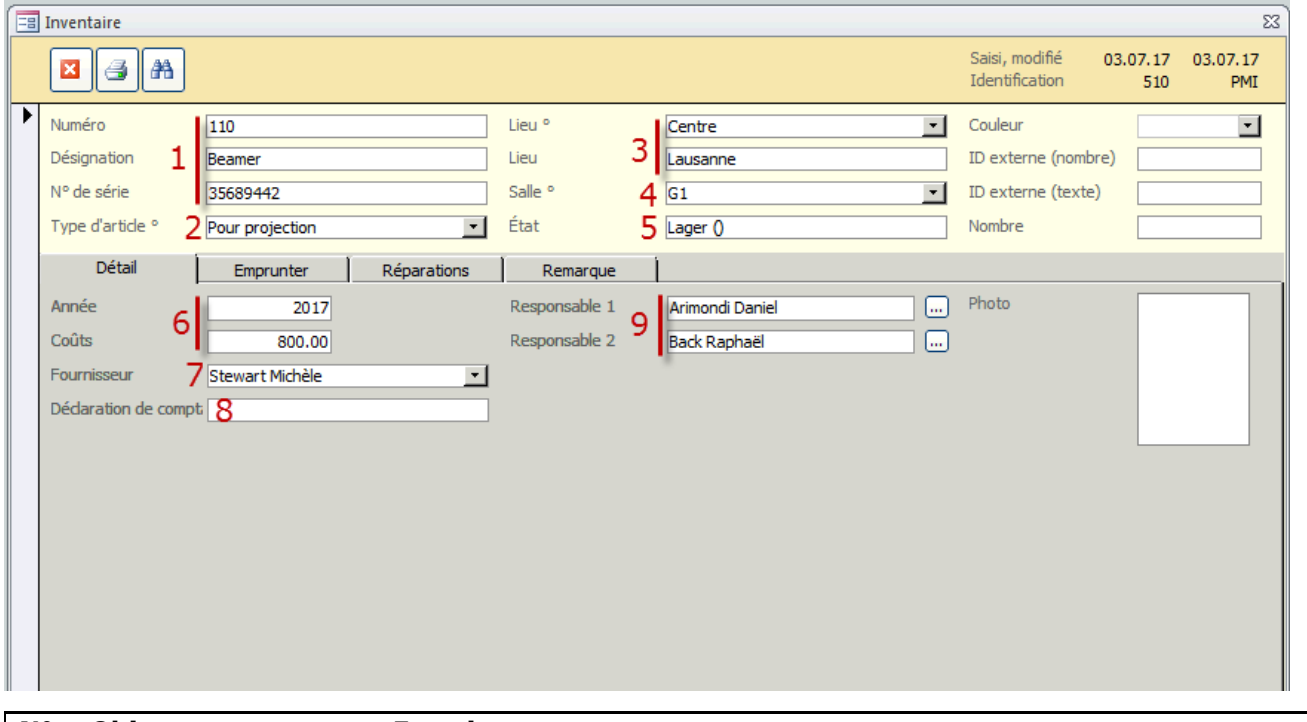

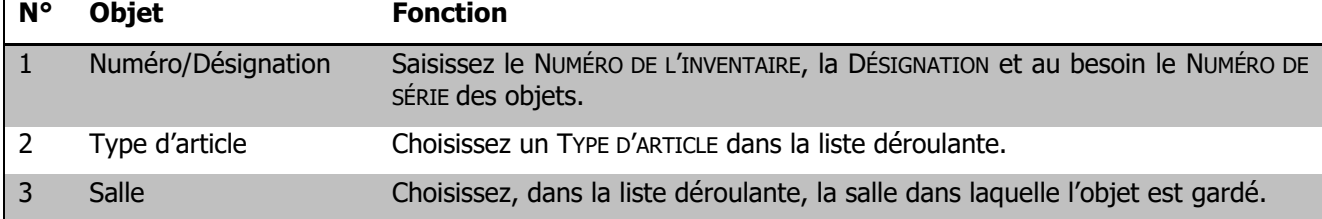

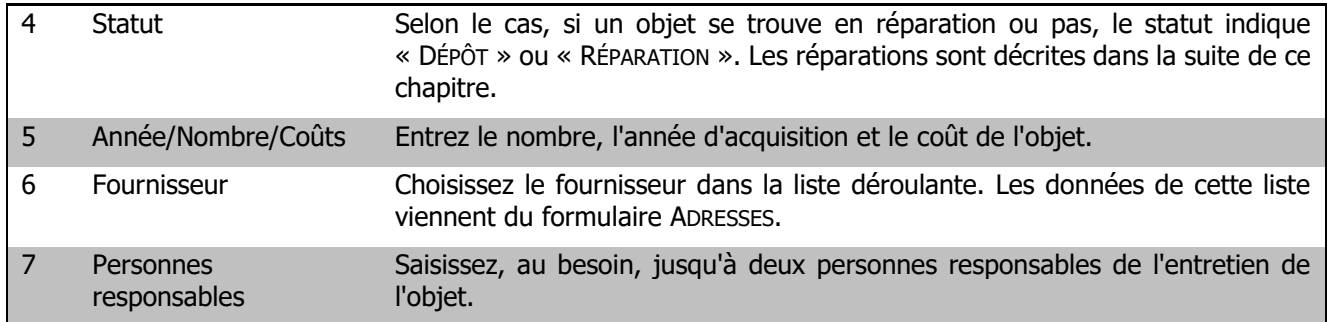

#### **9.2.1. Réparations**

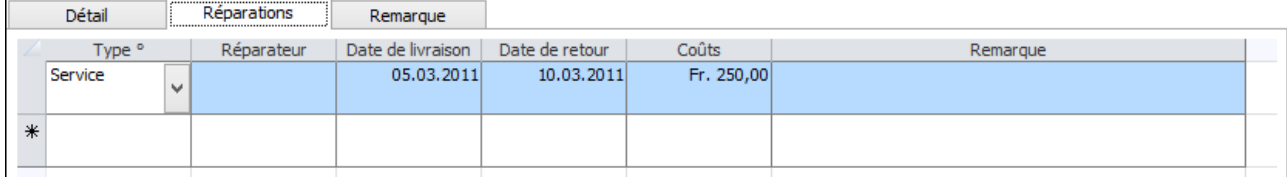

Saisissez la réparation à effectuer sur l'instrument dans l'onglet RÉPARATIONS. Les champs TYPE et RÉPARATEUR contiennent des listes déroulantes et peuvent être complétés au choix.

Dans le champ DATE DE LIVRAISON, une date doit être insérée, tandis que le champ DATE DE RETOUR est laissé vider. Le statut indique alors « RÉPARATION ». Aussitôt que la date de retour est saisie, le statut change sur « DÉPÔT ».
# **10. Nouveaux cours**

### **10.1. Créer des nouveaux cours**

Afin de créer des nouveaux cours, le contenu doit être défini et saisi avec les données des contacts correspondants :

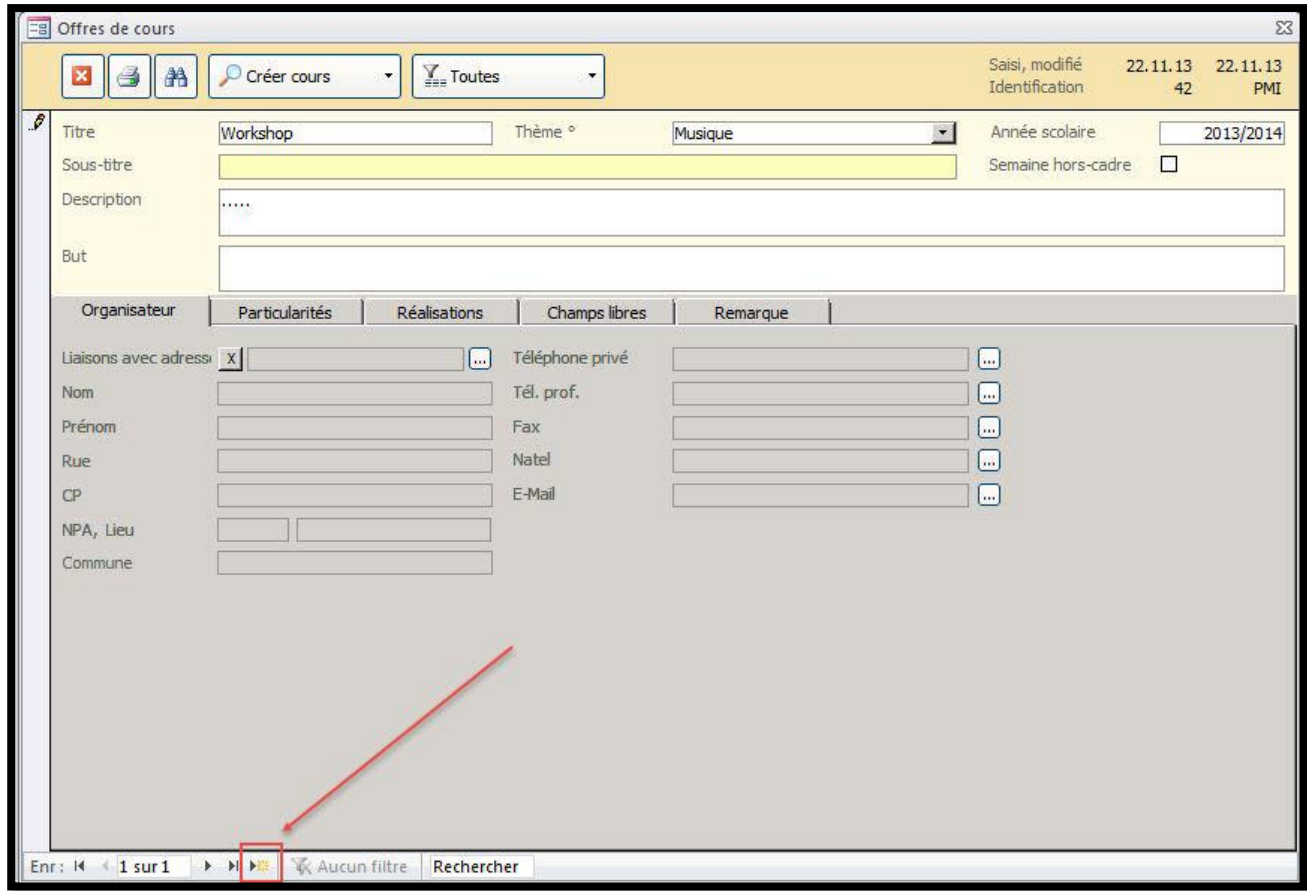

⇒ Ouvrez le formulaire « offre de cours » et cliquez sur <sup>DEE</sup> afin de créer un nouveau cours.

 $\Rightarrow$  Lier ce cours à des adresses spécifiques  $\boxed{...}$ 

#### **10.1.1.Descriptif des cours**

Des descriptifs détails sur chaque cours peuvent être saisis sur l'onglet "Particularités".

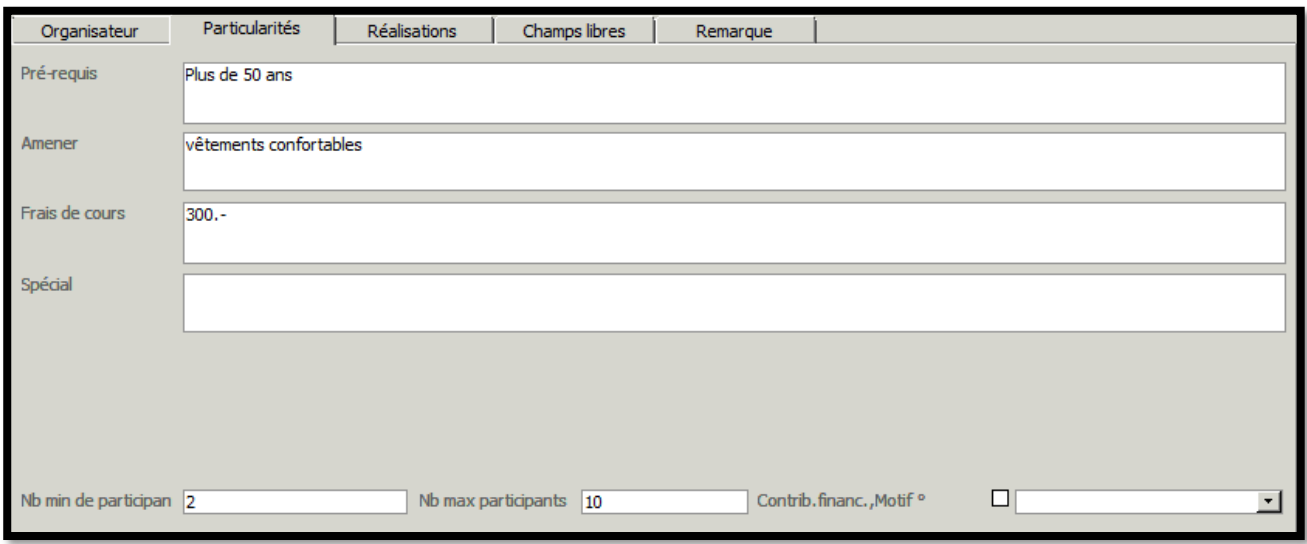

#### **Champs libres**

Pour créer des nouveaux champs libres -> FICHIER – OPTIONS – GESTION DES EVENEMENTS – COURS – CHAMPS LIBRE DES OFFRES DE COURS OU COURS OU DIVERS, selon besoin.

#### **Vue d'ensemble des cours enregistrés**

Dans l'onglet "Réalisations" vous trouverez un aperçu des cours proposés. Cette synthèse est génère automatiquement en fonction des données saisies dans le formulaire "cours" et ne peut pas être modifiée.

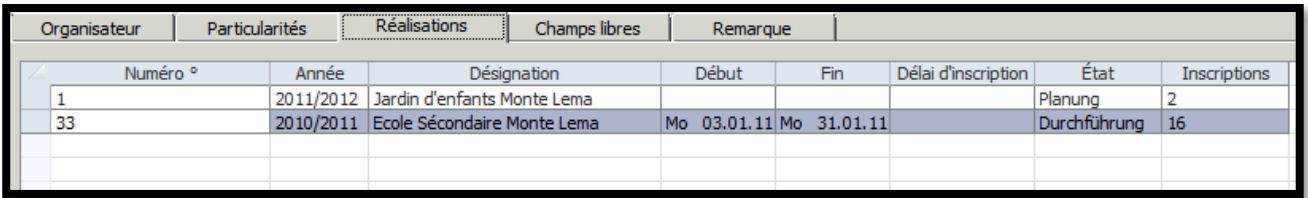

#### **10.1.2.Imprimer le programme des cours**

Le programme des cours peut être préparé à l'avance et imprimé en toute simplicité.

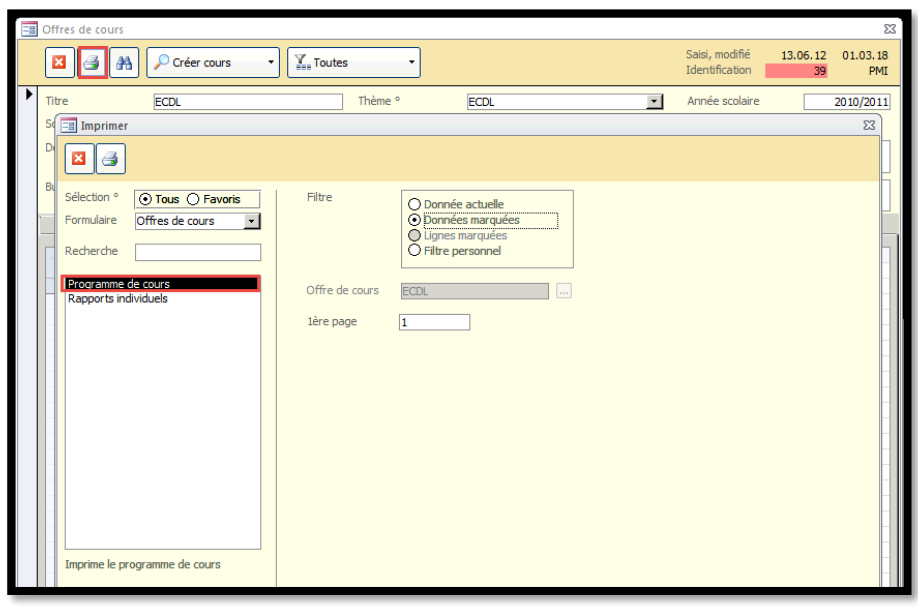

# **11. Gestion des cours**

### **11.1. Inscription à un cours**

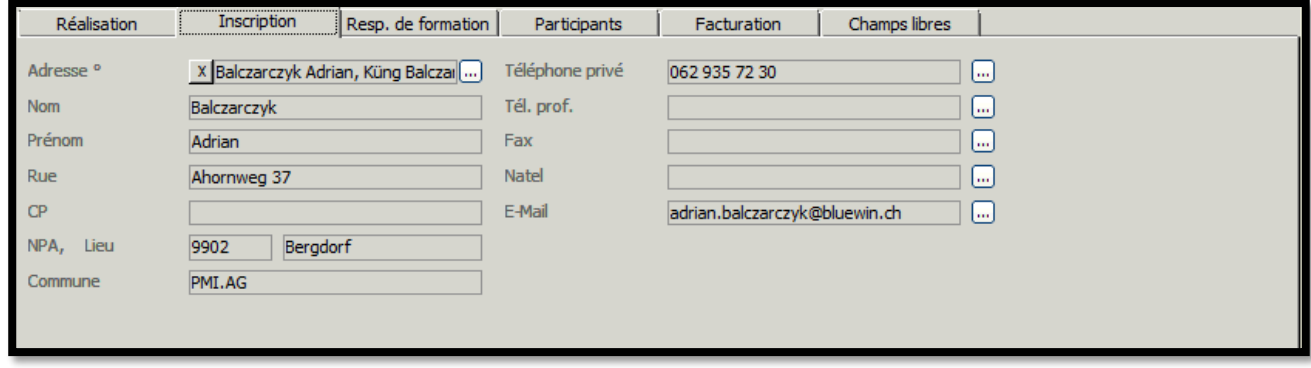

⇒ Dans l'onglet « Inscription » cliquez sur **et faite l'inscription de l'élève en lien avec son formulaire** d'adresse.

#### **Responsable de formation**

Dans cet onglet, vous pouvez sélectionner les différentes personnes impliquées à ce cours. La sélection comprend l'adresse et les données personnelles. Pour chaque personne, les détails du salaire peuvent être enregistrés et calculés.

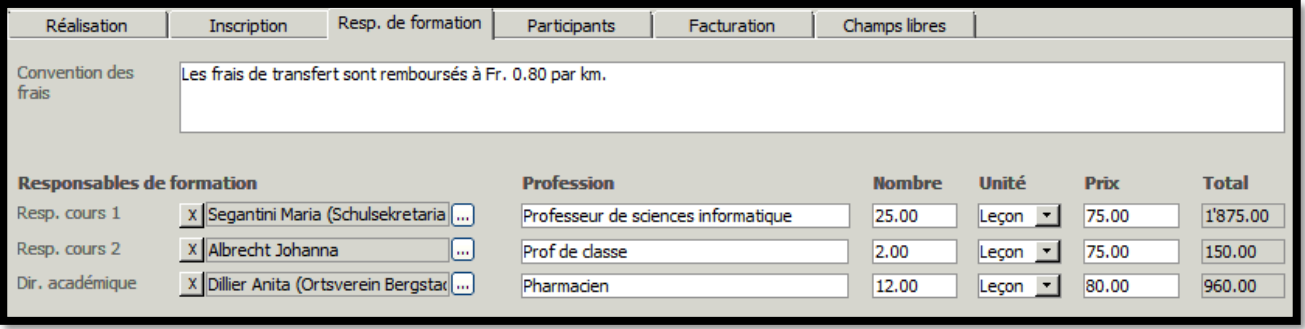

Le nom des formateurs et experts peuvent être définis par l'admistrateur dans le paramètre du programme, module « Gestion d'événements ».

#### **11.1.1.Gérer les inscriptions**

Les nouveaux inscrits peuvent être enregistrés dans l'onglet « Participants »

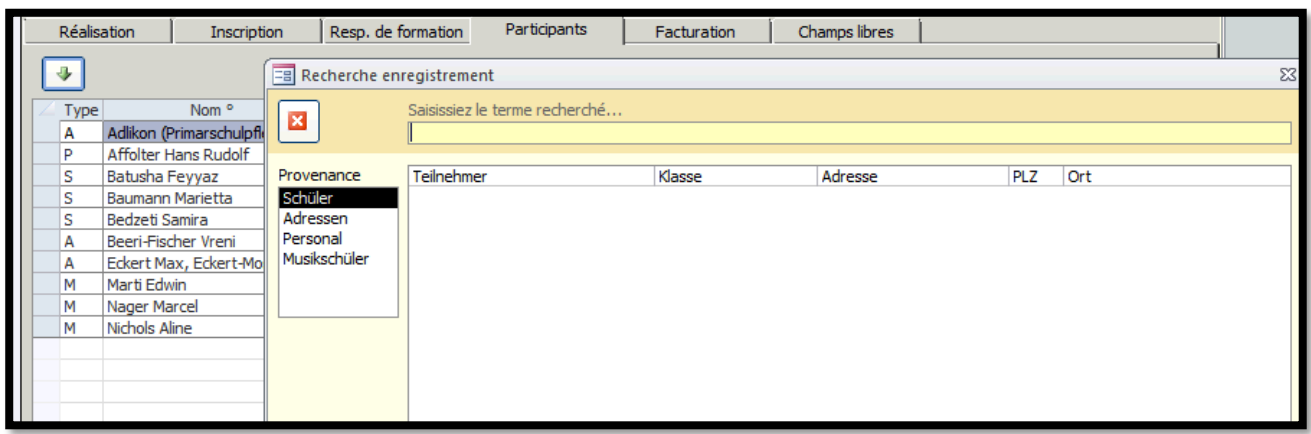

- $\Rightarrow$  Cliquez sur le bouton **p**our enregistrer un nouveau participant, ceci ouvrera la fenêtre ci-dessus.
- $\Rightarrow$  Chosissez le participant et cliquez sur  $\bullet$  ou en double-cliquant sur le nom de l'èlève. Vous quittez la fenêtre en cliquant sur
- $\Rightarrow$  Les participants apparaissent maintenant dans l'onglet. Vous pouvez ajouter des commentaire sur la colonne de droite « Remarque ».

En cliquant sur  $\Box$  sur l'en-tête du formulaire, le statut actuel des participants est calculé dans le champ « statut d'inscription ». Vous pouvez voir combien d'adultes et étudiants suivent ce cours.

Inscriptions 11 (5 adultes, 6 elèves) o

#### **11.1.2.Copie du cours**

Avec la fonction « copier » vous permet de copier les cours déjà crées y compris les participants. En cliquant sur le bouton « copier », vous recevez un message demandant si vous souhaitez copier tous les participants.

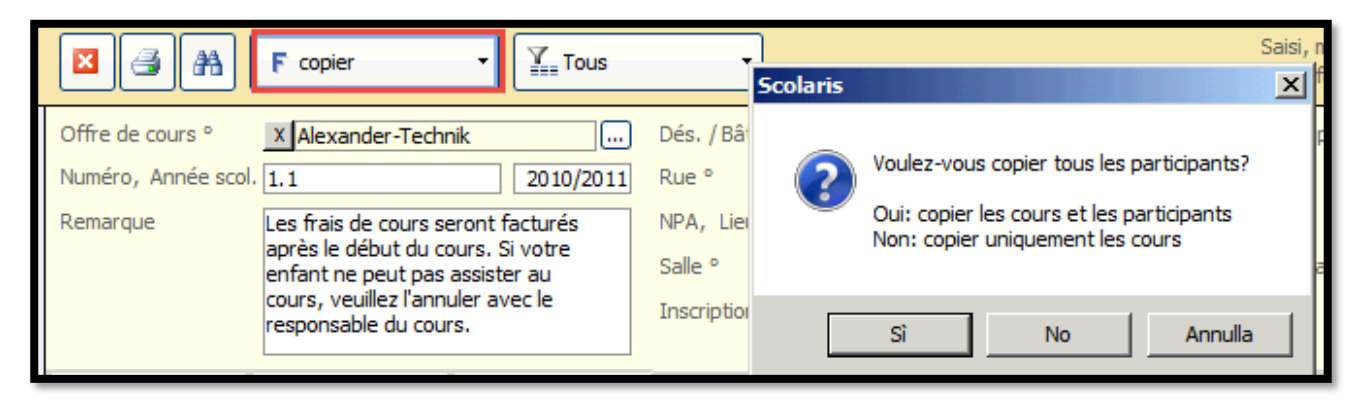

#### **11.1.3.Modifier l'état d'un cours**

Avec la fonction « Changer l'état du cours », vous pouvez changer le statut de toutes les formations lesquelles la date de fin est antérieure à la date de fin définie.

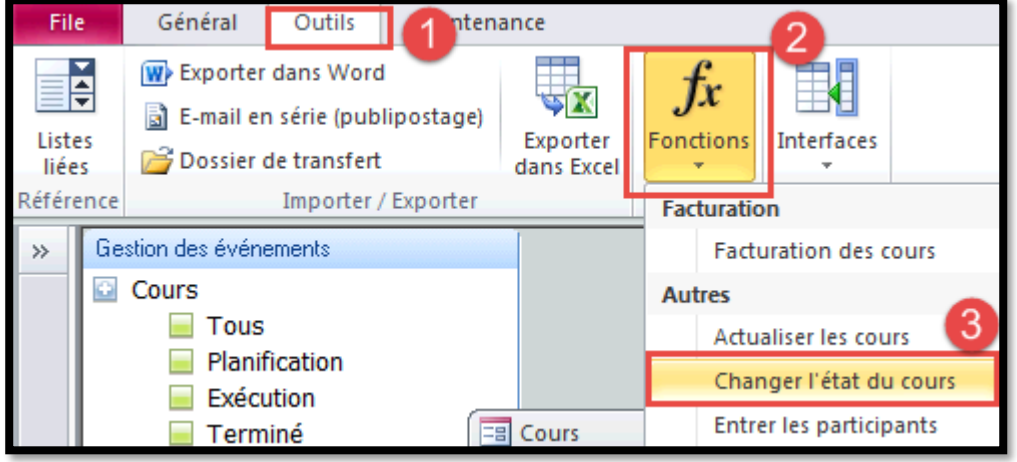

# **12. Facturation des cours proposés**

### **12.1. Régler les cours**

Pour préparer la facturation des cours, allez dans le registre « Facturation ».

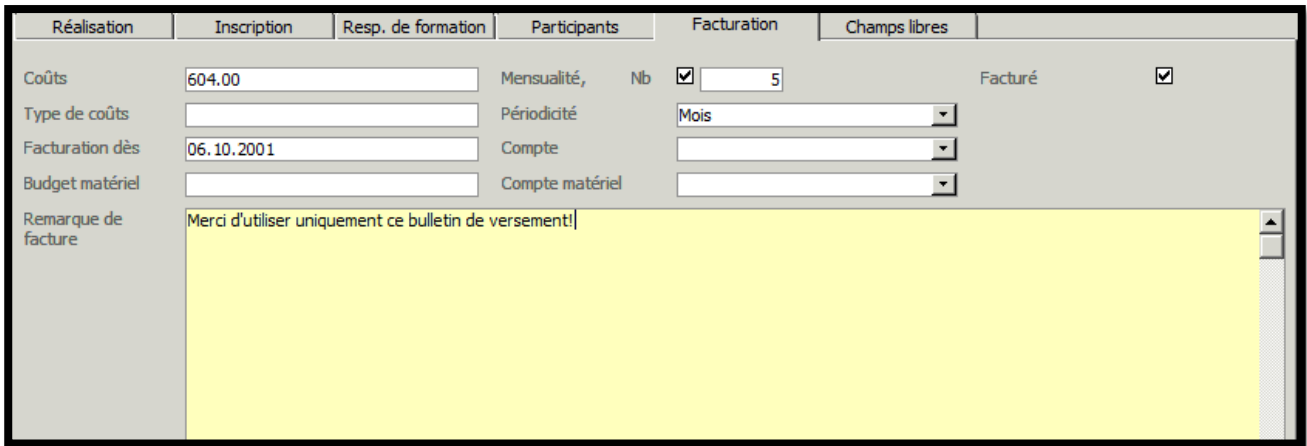

#### **Paiement en plusieurs versements**

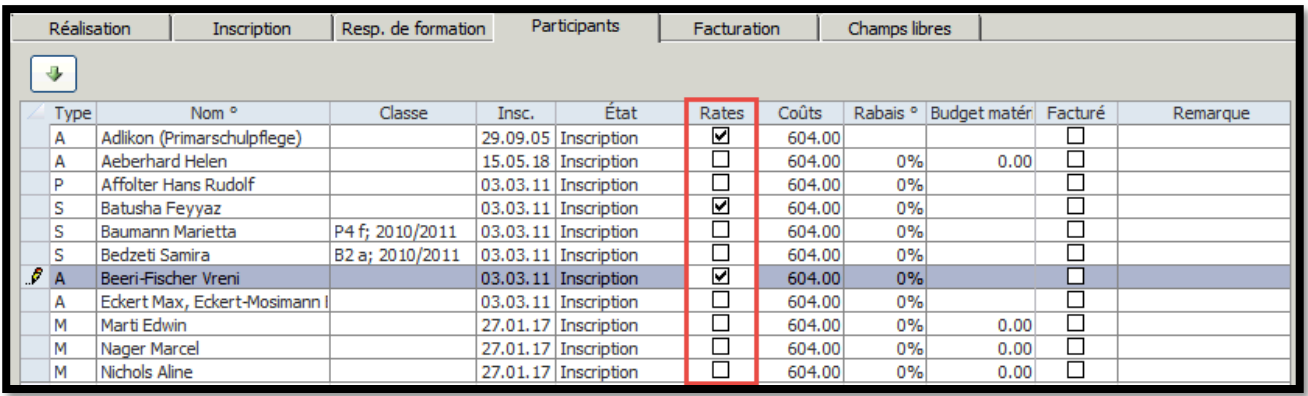

 $\Rightarrow$  Définissez le nombre de versements dans l'onglet "Facturation".

 $\Rightarrow$  Dans le registre "Participants" vous avez la possibilité d'activer la coche pour ceux qui paient en plusieurs versements.

Ils ont facturés seulement les cours :

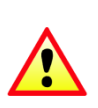

- Dont la date de facturations saisie est indéfinie ou dépassée
- $\Box$  Dont le statut est défini sur "exécution"
- Qui n'ont pas encore été facturés

### **12.2. Transfert vers le module « Gestion des finances »**

Si vous travaillez avec le module « Gestion des finances » de Scolaris, les données du module « Gestion des événements/cours » peuvent être transférées directement à ceci.

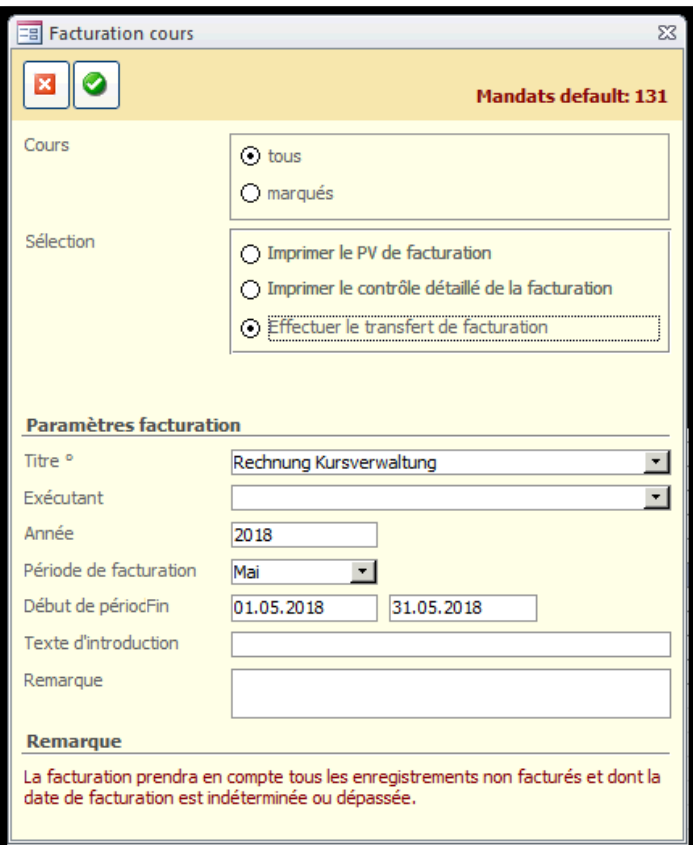

 $\Rightarrow$  Outils – Fonctions – Facturations des cours.

- $\Rightarrow$  Dans la zone « Cours », indiquez si vous facturez tous les cours ou seulements ceux qui sont marqués.
- $\Rightarrow$  Vous devez sélectionner l'employé responsable ainsi que la période de facturation. Si nécessaire, changez les champs « Année », « Début de période/Fin de période » et ajoutez, si vous le souhaitez, le « Teste d'introduction » et les « Remarques ».
- $\Rightarrow$  Cliquez sur **O** pour déclencher la facturation.

## **12.3. Modification de la facture**

En exécutant le transfert de la facturation, les enregistrements de la facturation correspondant sont créés et marqués dans le module « Gestion des finances ».

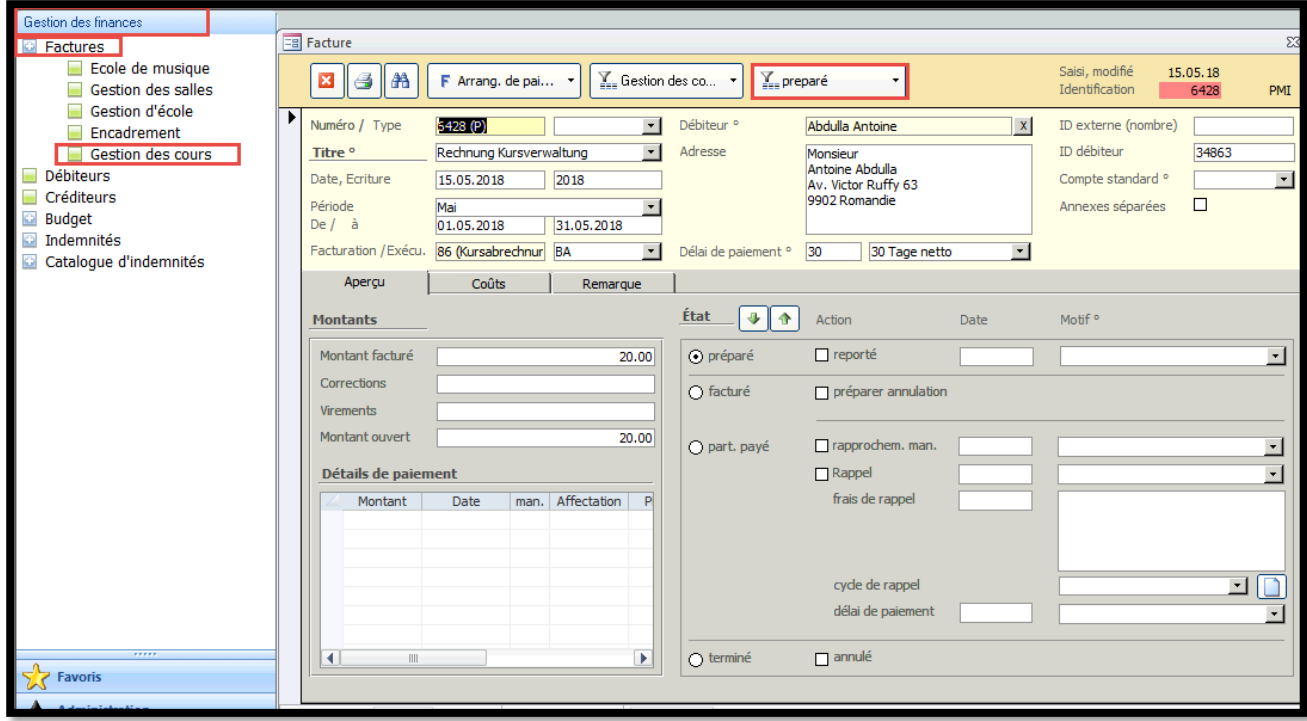

- $\Rightarrow$  Pour modifier et clôturer les factures, ouvrez le formulaire « Factures » en cliquant sur la description du formulaire et en sélectionnant le type de facture. Vous trouverez les enregistrements de données de facturation nouvellement crées sous le statut « Preparé ».
- $\Leftrightarrow$  Activez le marquage en cliquant sur le symbole et en sélectionnant Activer le filtre du marquage .
- $\Rightarrow$  Vous avez maintenant les enregistrements de la facturation générés via le transfert de facturation comme une sélection filtrée et vous pouvez traiter les factures individuelles.

#### **Ajuster les éléments de facture**

- Si nécessaire, corrigez les élements de facture crées automatiquement dans l'onglet « Coûts ».
- $\Rightarrow$  Entrez tout rebais en pourcentage du montant total.

### **12.4. Paiements par acomptes**

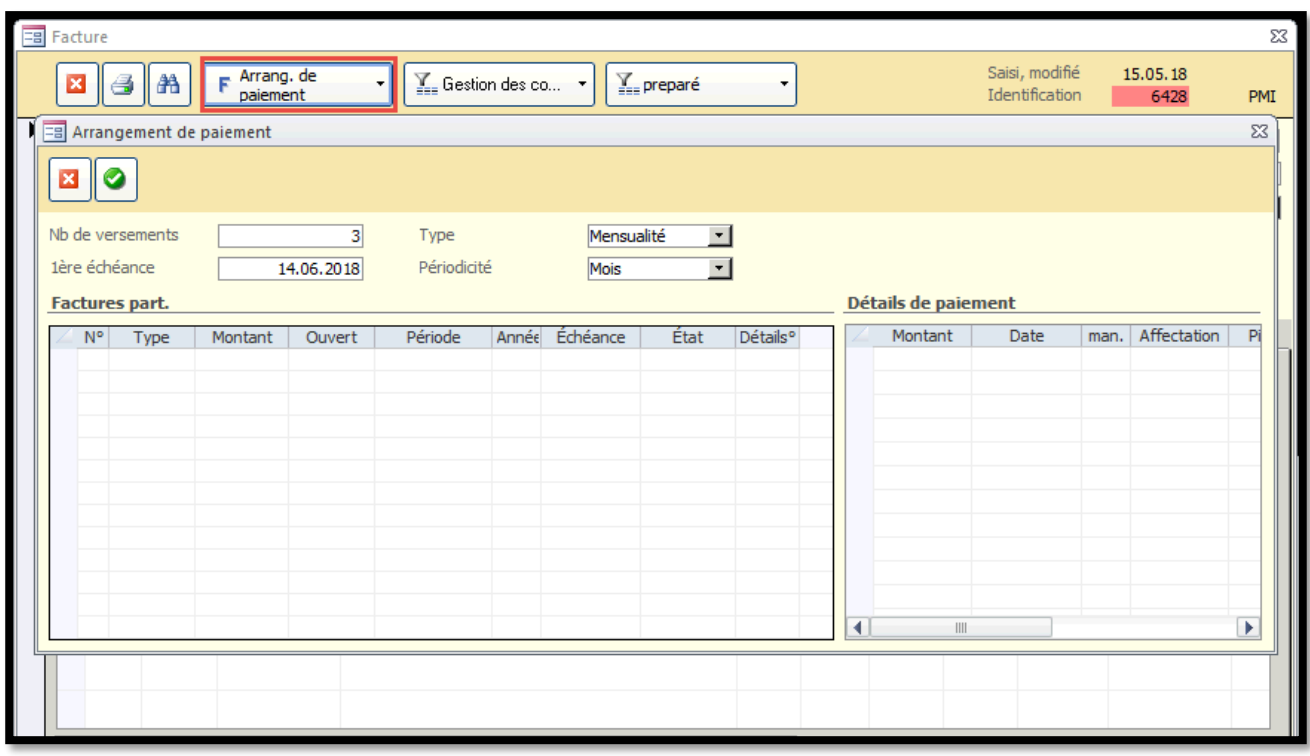

 $\Rightarrow$  Pour diviser un montant en plusieurs versements dans le module "Gestion des finances", cliquez sur la petite flèche à droite dans le bouton de la fonction dans la barre d'en-tête et sélectionnez la fonction « Arrangement des paiements ».

Entrez le nombre de montants partiels, la première date d'échéance et la périodicité des versements.

Pour créer les versements cliquez sur **.** Le formulaire principal de la facture affiche maintenant une note sur le nombre de facture partielles.

# **12.5. Processus de facturation**

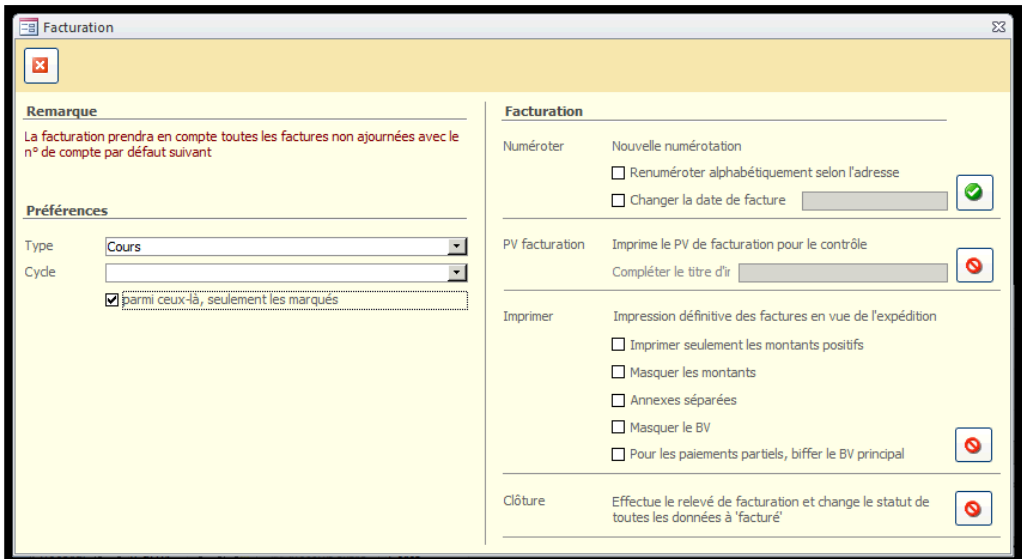

 $\Rightarrow$  Outils – Fonctions– Facturation.

 $\Rightarrow$  Sélectinnez le type "Cours" et, si vous le souhaitez, cochez la case "seulement marqués" pour ne régler que les enregistrements de données de facturation précédemment marqués. Dans le cas contraire, toutes les factures ouvertes et non réservées du type « cours » seront réglées.

S'il existe une interface avec votre Gestion des finances, il est impératif que chaque client ait saisi un numéro de client. S'il y a des clients sans numéro dans un processus de facturation, ils ne peuvent pas être clôturés.

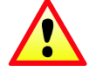

# **12.6. Annuler une facture**

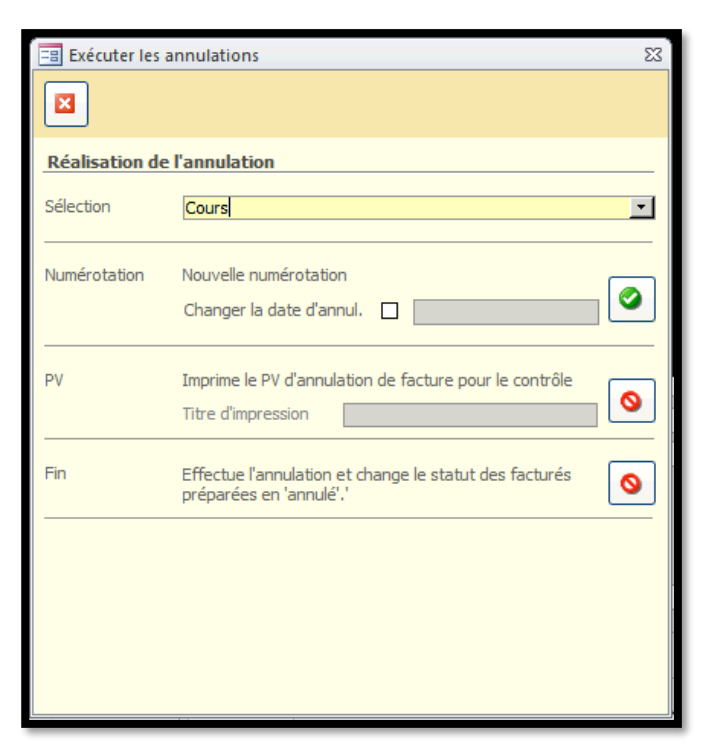

- Afin d'annuler une facture, activez la case à cocher « Préparer annulation » et indiquez une raison.
- $\Rightarrow$  Ouvrez la boîte de dialogue pour l'annulation de la facture à l'aide de OUTILS FONCTIONS- EXECUTER LES ANNULATIONS.

 $\Rightarrow$  Sélectionnez l'option « Cours » pour l'annulation et exécuter  $\bigcirc$ .

- $\Rightarrow$  Le "protocole d'annulation" peut maintenant être imprimé à des fins de contrôle.
- ⇒ En cliquant sur sur l'élément « Fin » | , les enregistements de la facturation correspondantes sont affichés comme "complétés" avec la note "annulé".

# **13. Semaines hors cadre**

### **13.1. Gestion des semaines hors cadre**

Pour gérer la ou les semaines hors cadre d'une année scolaire, procédez comme suit :

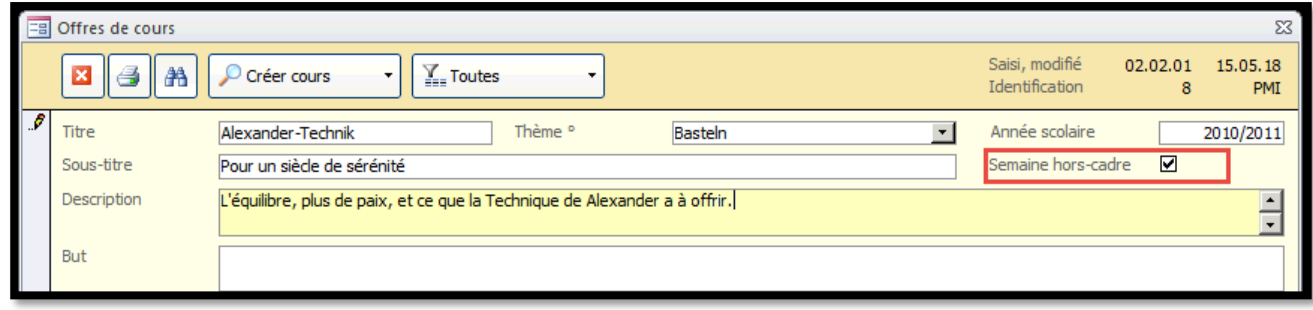

 $\Rightarrow$  Créer les différentes offres de cours de la semaine hors-cadre selon la description du chapitre 1.1.

 $\Rightarrow$  Cochez la case "Semaine hors-cadre" pour tous les cours offerts pendant la semaine du projet.

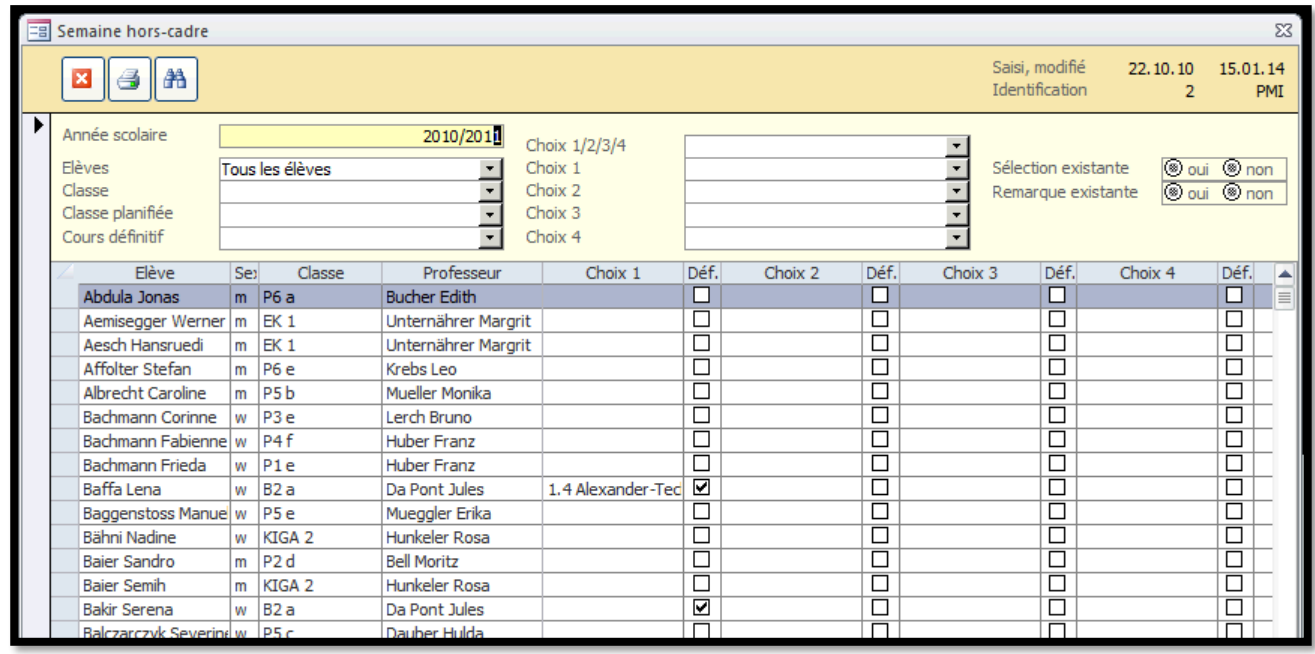

En utilisant les rapports à imprimer dans le formulaire « Semaine hors-cadre », il est possible de créer des aperçus d'inscription, des listes de cours, etc.

# **14. Importation de documents externes / enregistrement de documents**

## **14.1. Importation de documents**

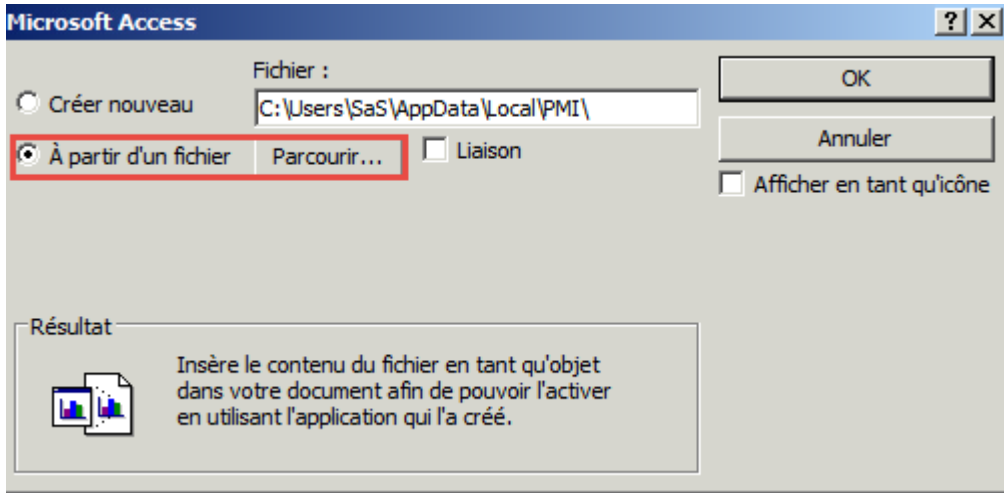

- $\Rightarrow$  Ouvrez l'enregistrement auquel vous voulez affecter le document.
- ⇔ Cliquez sur l'icône de Ajouter un document dans la barre d'outils.
- $\Rightarrow$  Vous pouvez utiliser la fonction « À partir d'un fichier » pour importer le document correspondant en Scolaris.
- $\Rightarrow$  Saisissez maintenant plus d'informations sur l'enregistrement de document crée.

Dans le module « Gestion des documents », Formulaire « Documents », les fichiers peuvent également être importés à l'aide du bouton « Insérer ».

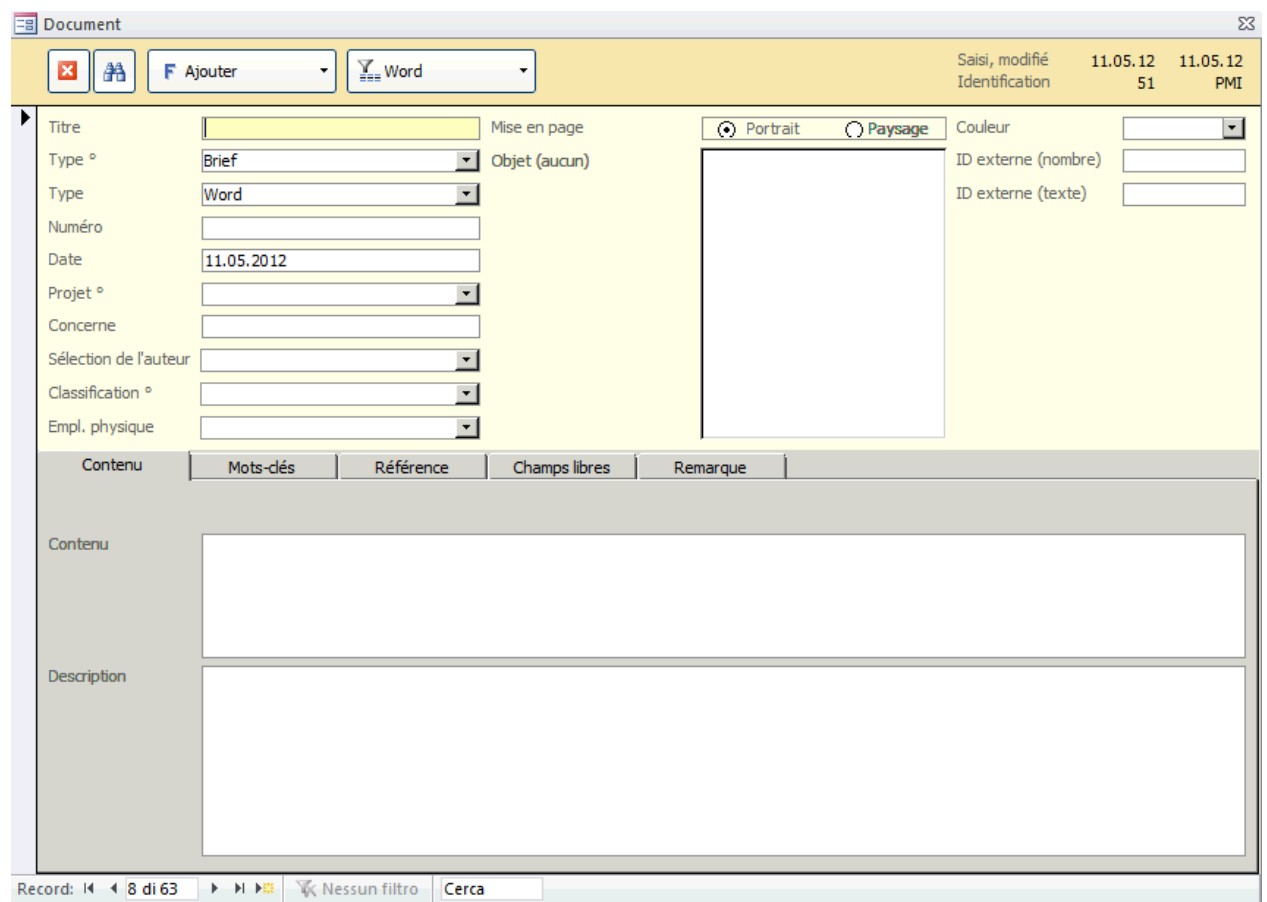

### **14.2. Saisie des informations relatives au documents**

 $\Rightarrow$  Saisissez les informations pertinentes pour le document importé. Les informations les plus importantes sont « Titre », « Type° », « Type », « Date » et, si disponible, le « Numéro » de document.

#### **14.2.1.Enregistrer des mots-clés**

Les enregistrements de données de document existants peuvent être filtrés en fonction des mots-clés sélectionnés.

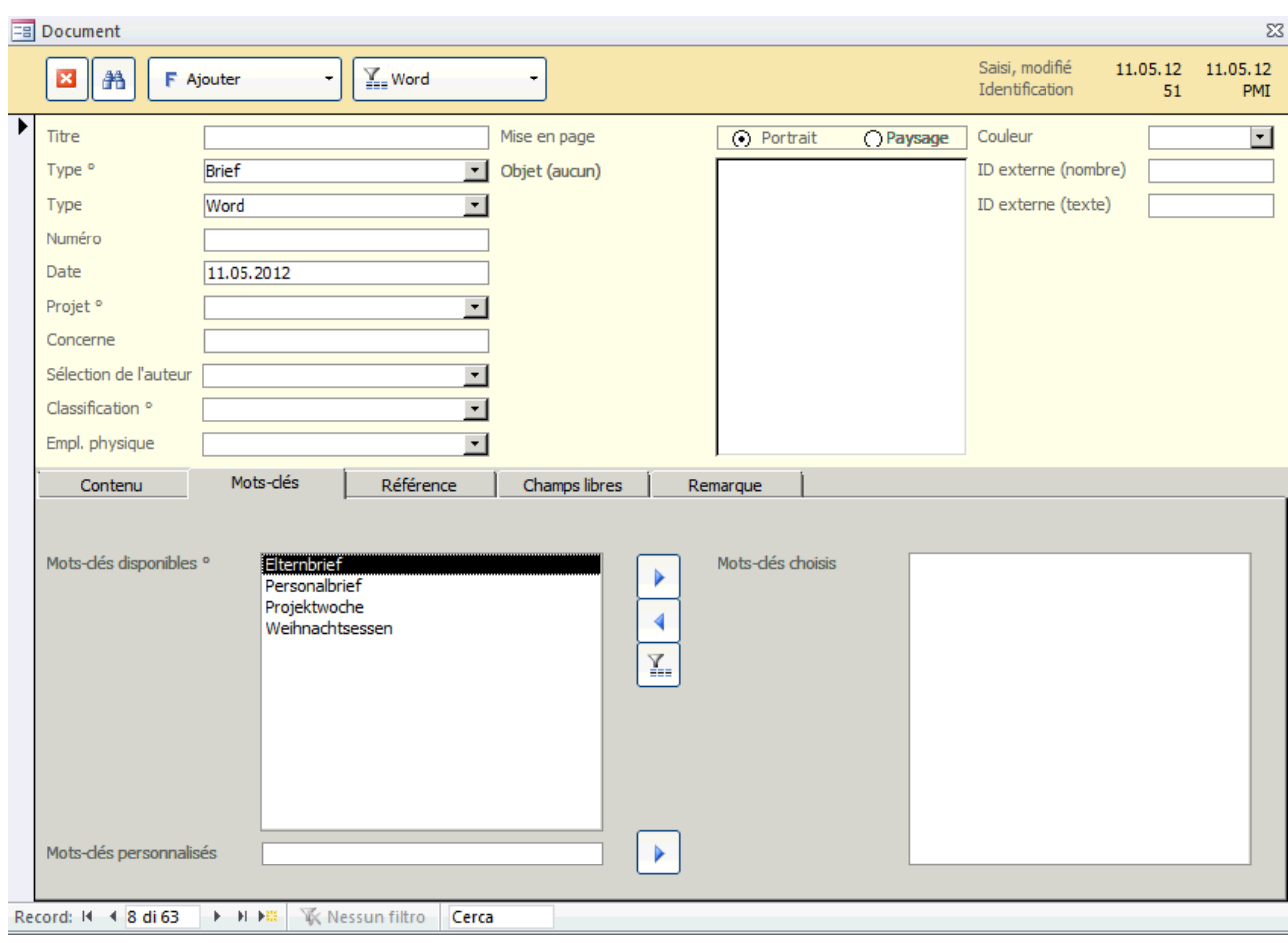

 $\Rightarrow$  Sélectionnez les mots-clés désirés et cliquez sur le bouton . Maintenant, seuls les enregistrement de données avec les mots-clés correspondants sont affichés.

#### **14.2.2.Référence du registre**

L'onglet «Référence » indique les enregistrements de données auxquels le document est lié. Des liens peuvent également être créés directement via cet onglet. Procédez comme suit.

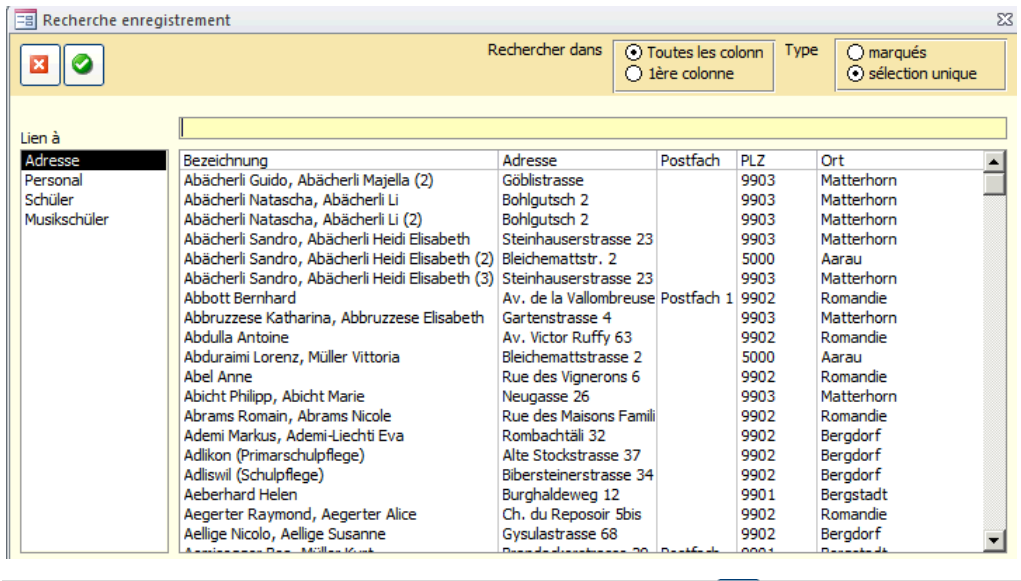

- $\Rightarrow$  Dans l'onglet « Référence », sélectionnez le bouton  $\blacksquare$ .
- Sélectionnez le type de formulaire de l'enregistrement de données auquel le document doit être lié.

 $\Rightarrow$  Si vous avez déjà marqué des enregistrements de données dans le formulaire correspondant, cette préselection apparaît directement au-dessus de la sélection du type «Marqués». Sinon, sélectionnez «Sélection unique» et recherchez manuellement les enregistrement de données à lier.

## **14.3. Boutons de fonction**

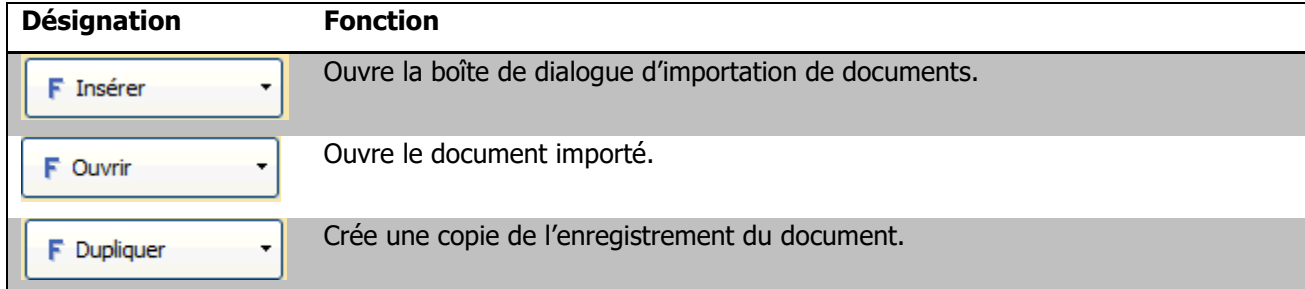

# **14.4. Appeler un document**

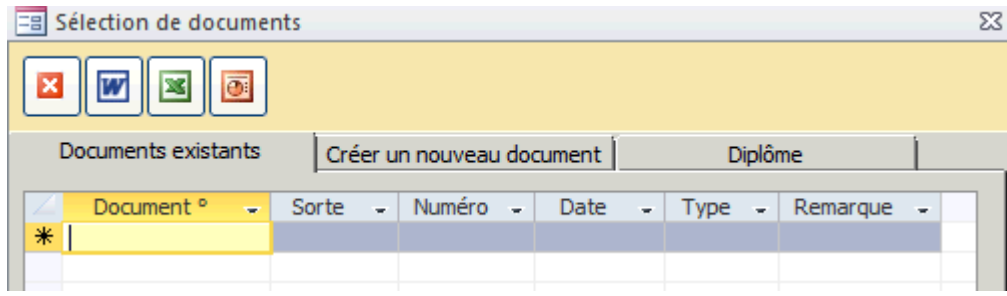

- $\Rightarrow$  Ouvrez la fiche (par ex. Elèves), dont vous voulez ouvrir le document et cliquez sur le bouton «Documents» dans la barre d'outils.
- $\Rightarrow$  Ouvrez le document souhaité en double-cliquant sur son nom. L'enregistrement de données de document s'ouvre.
- $\Rightarrow$  Cliquez ensuite sur le bouton « Ouvrir ».

# **15. Création de modèles de documents**

## **15.1. Création de modèles de documents**

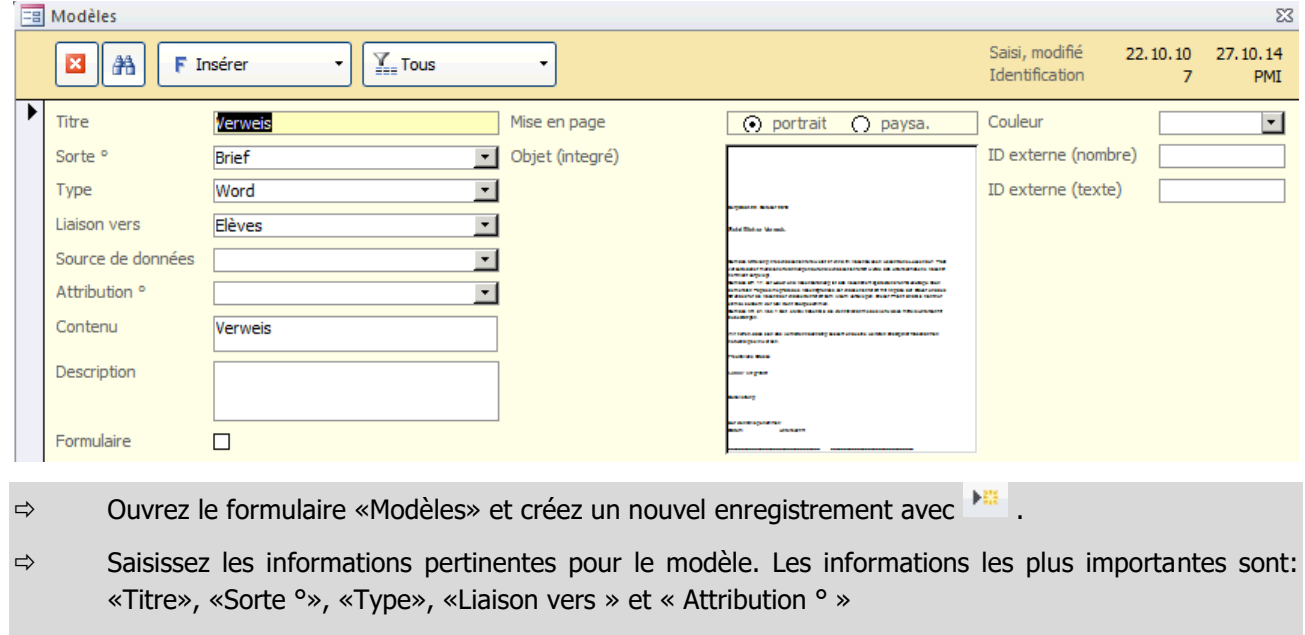

- $\Rightarrow$  Le champ « Liaison vers » détermine pour quels formulaires ce modèle est disponible.
- $\Rightarrow$  Sauvegardez le modèle.

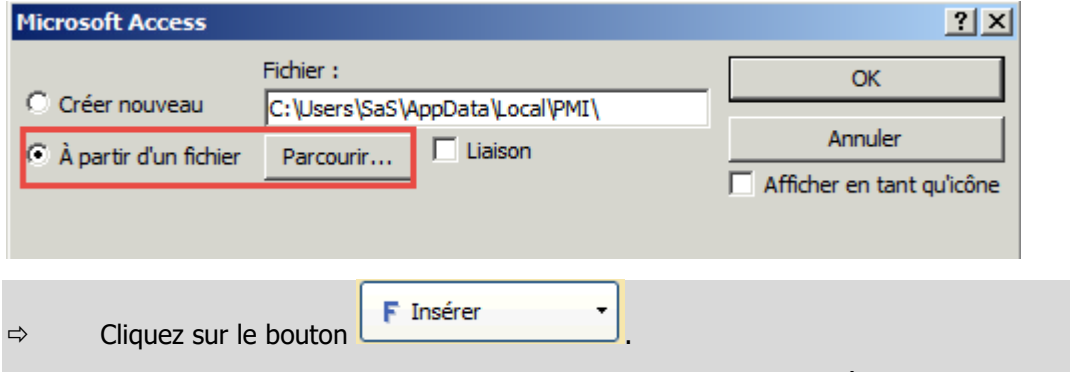

 $\Rightarrow$  Dans la boîte de dialogue d'importation, sélectionnez l'option « À partir d'un fichier », puis cliquez sur « Parcourir ». Importez maintenant le modèle Word souhaité.

### **15.2. Préparation du modèle de document dans Scolaris**

#### **15.2.1.Configurer les signets (Word 2013)**

La mise ne place de signets est la tâche la plus importante afin de pouvoir insérer les informations de Scolaris aux bons endroits dans le document Word par la suite. Les signets, ou marquages, sont des espaces réservés dans le document Word qui sont complétés par les informations de Scolaris.

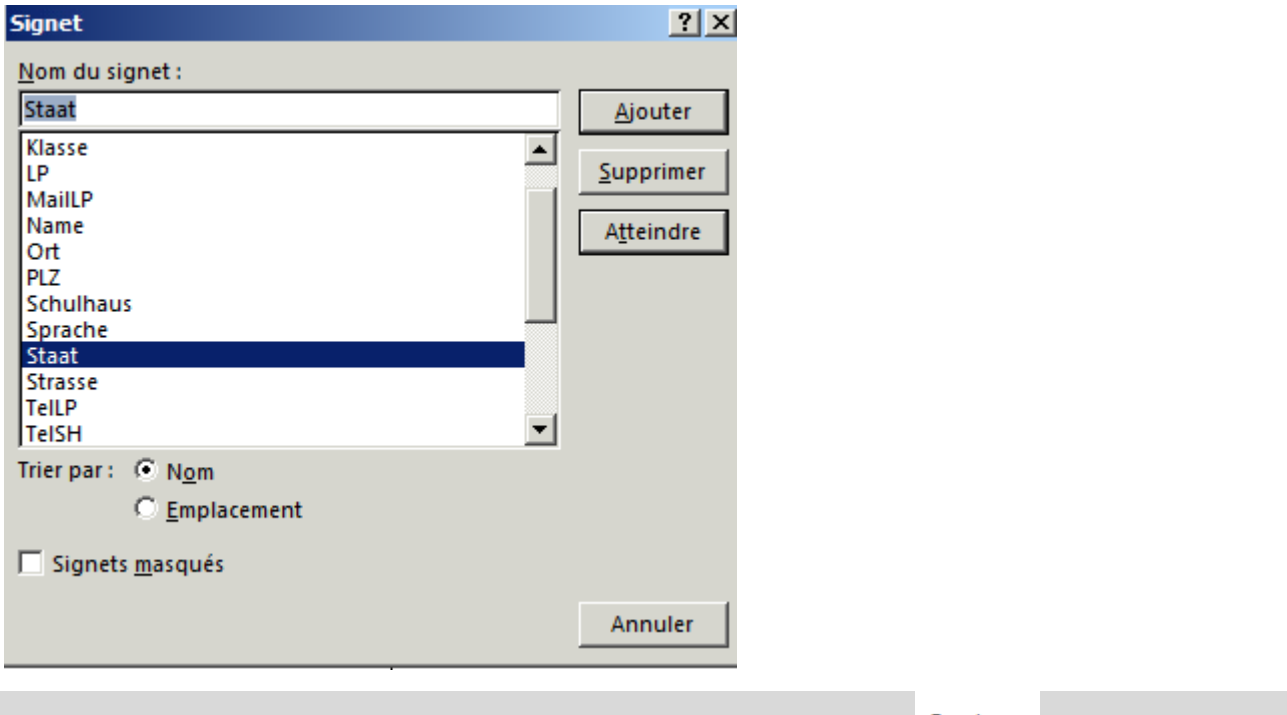

- $\Rightarrow$  Ouvrez le modèle de document en cliquant sur le bouton de fonction  $\overline{O}$ uvrir dans l'ensemble de données du document.
- $\Rightarrow$  Pour définir un signet, cliquez sur INSERTION-SIGNET.
- Entrez le nom souhaité pour le signet dans le champ « Nom du signet » (par ex. « Adresse » si la rue et le numéro de rue doivent être saisis ici) et créez le signet avec « Ajouter ».
- $\Rightarrow$  Pour afficher un signet de position dans le document, sélectionnez-le dans la synthèse. Cliquez ensuite sur « Atteindre ». Le curseur passe au signet correspondant dans le document Word.
- $\Rightarrow$  Lorsque tous les signets sont configurés, vous pouvez fermer Word et terminer la création du groupe de données du modèle.

Chaque nom de signet ne doit apparaître qu'une seule fois pour être reconnu dans Scolaris.

Notez les noms des signets utilisés, car ils seront nécessaires plus tard dans Scolaris.

#### **15.2.2.Afficher les signets dans Word (paramètre unique)**

Î

Si les signets n'apparaissent pas dans le document, cliquez sur FICHIER – OPTIONS dans Word et allez dans le registre « Options avancées ». Dans la zone « Affichage du contenu des documents ». Cochez la case « Afficher les signets ». Les signets sont maintenant affichés dans le document.

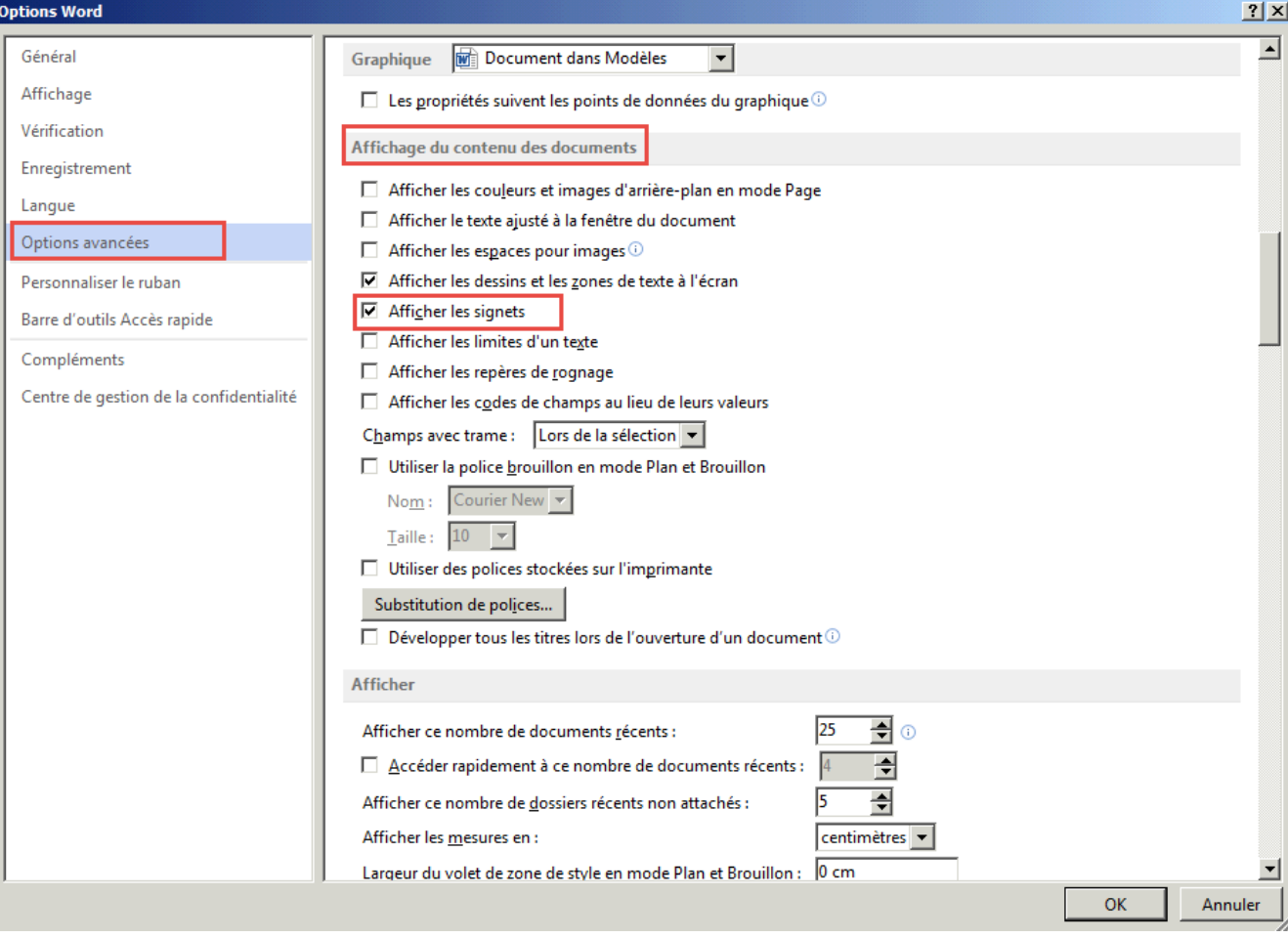

#### **15.2.3.Terminer la mise en place des signets**

Passez à l'onglet « Signets Adresse ».

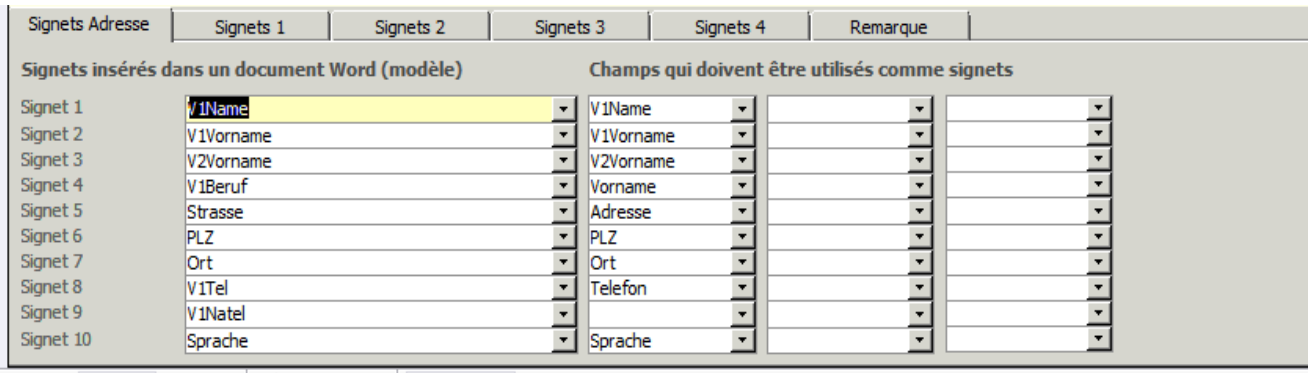

- Entrez ici tous les signets utilisés dans le modèle. L'ordre n'est pas pertinent (exception : les signets avec plusieurs champs Scolaris assignés doivent être saisis dans l'onglet Signets Adresse).
- $\Rightarrow$  Affectez maintenant le champ de formulaire Scolaris à chaque signet dont les informations doivent être insérées dans le signet correspondant.

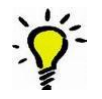

Au lieu de configurer chaque ligne d'adresse individuelle, vous pouvez définir un signet unique dans Word (par ex. "Adresse") et lui attribuer le champ relatif dans Scolaris. Ce champ reprend automatiquement tout le bloc d'adresse.

# **16. Créer un document à partir d'un modèle**

# **16.1. Créer un document**

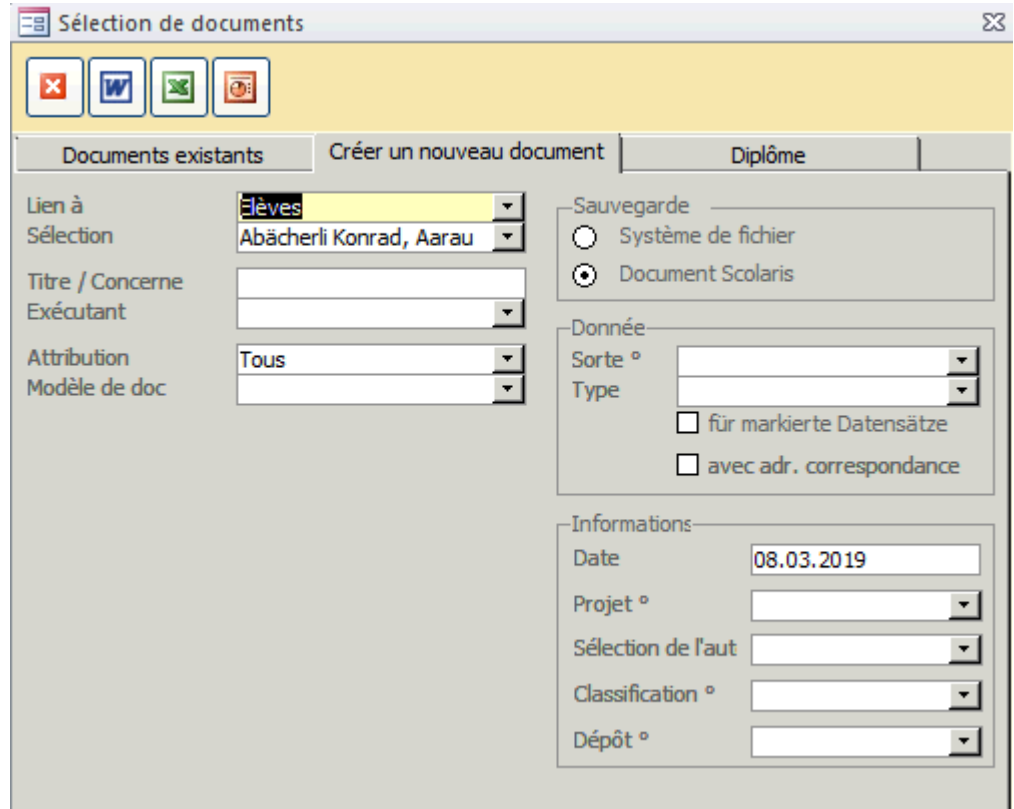

- Ouvrez l'ensemble de données correspondant pour lequel vous voulez appliquer un modèle et cliquez sur le bouton « Documents » dans la barre d'outils.
- $\Rightarrow$  Allez dans l'onglet « Créer un nouveau document » et remplissez les champs.
- $\Rightarrow$  Cliquez sur le bouton « Word » pour créer le document.

Si l'option SYSTÈME DE FICHIER – SAUVEGARDE est sélectionnée, un enregistrement de données correspondant est automatiquement créé dans le formulaire DOCUMENTS.

Sélectionnez l'option « comme lettre », si vous utiliser le modèle pour plusieurs enregistrements (enregistrements sélectionnés).

# **17. Finances : Créer et modifier des factures**

# **17.1. Ouvrez le formulaire FACTURES et insérez les données de votre facture**

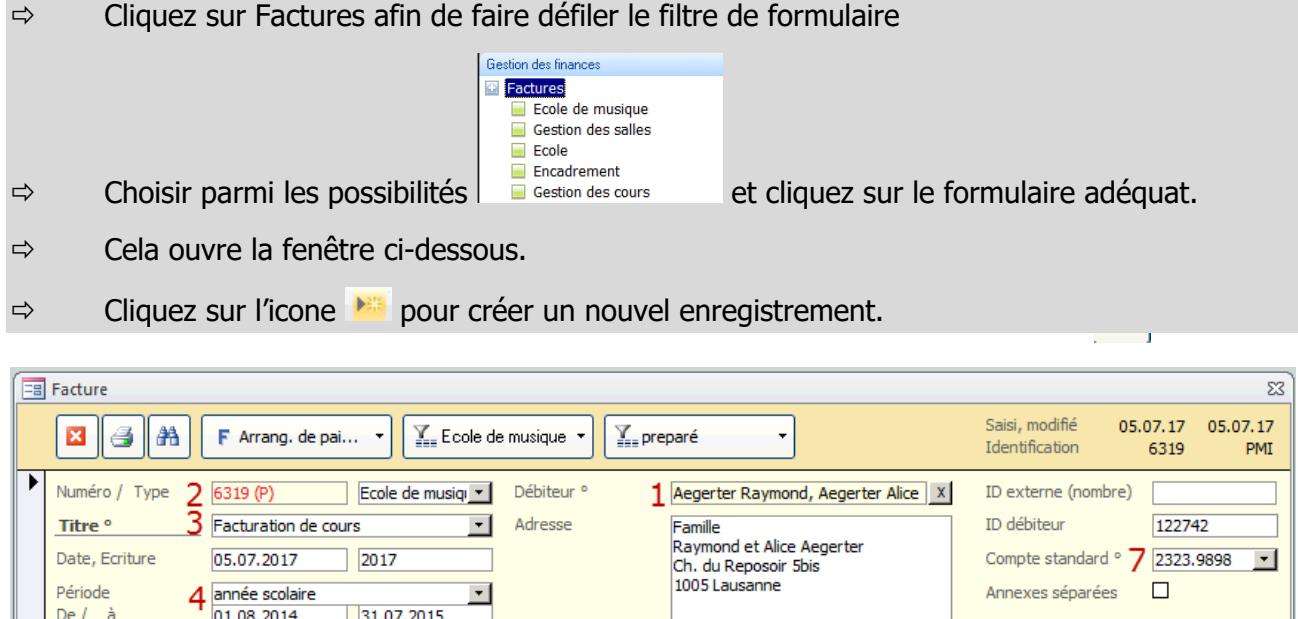

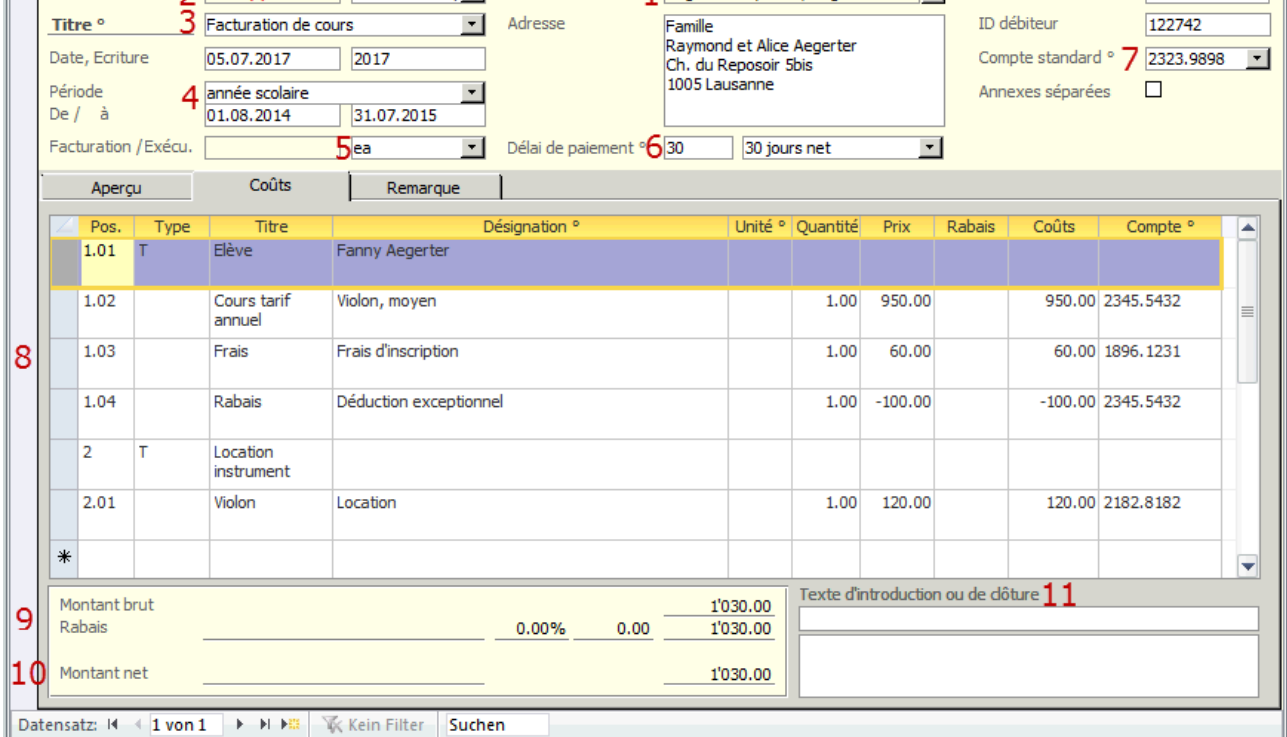

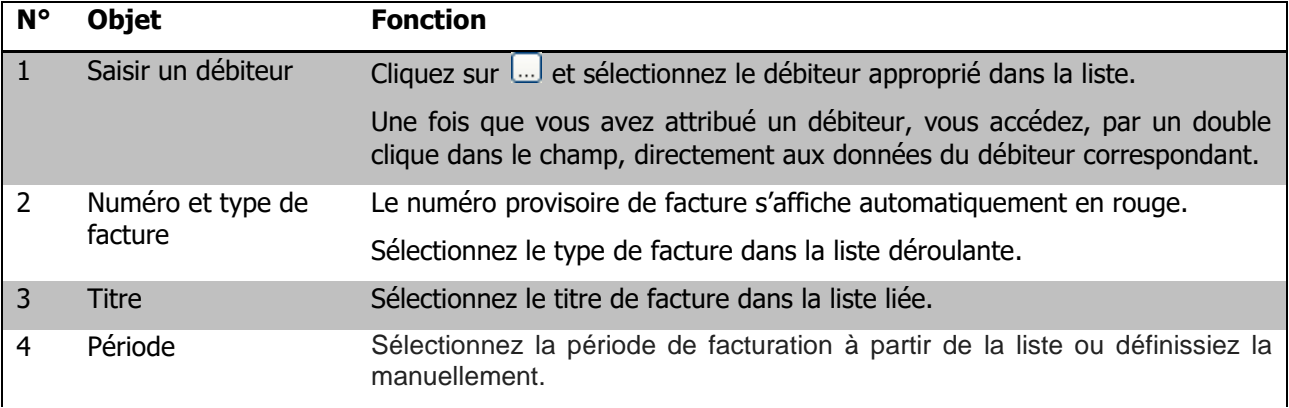

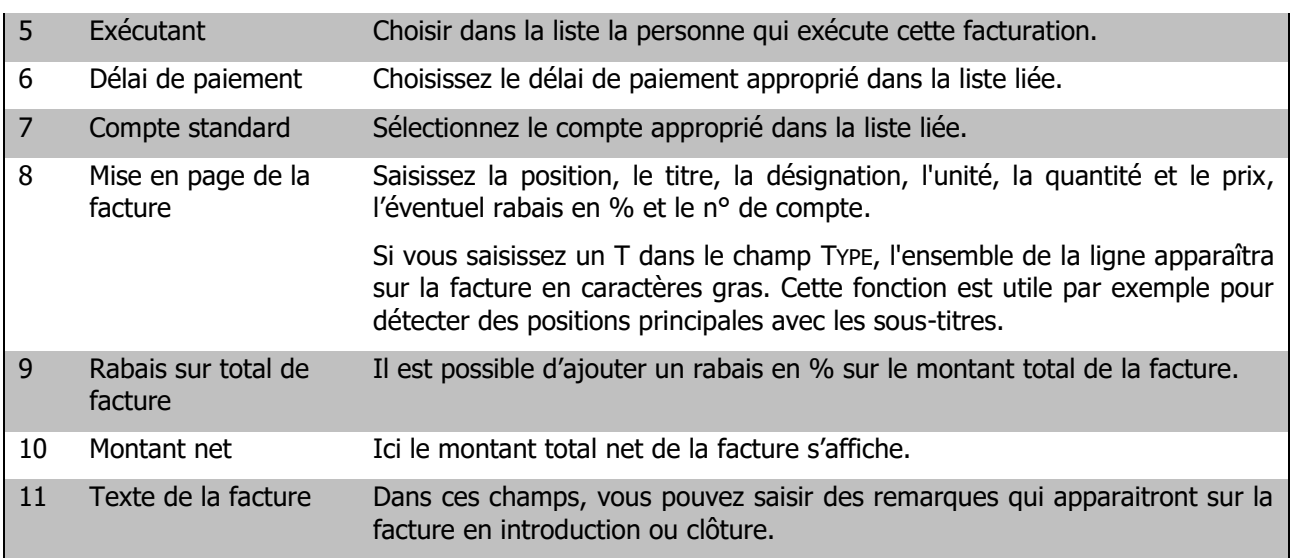

A présent, votre facture est créée.

Si vous souhaitez établir un arrangement de paiement avant facturation, voir chapitre 3.3

Sinon, cette facture est prête à être finalisée : numérotation définitive et impression, voir chapitre 4

# **18. Effectuer des factures individuelles**

Si vous voulez créer une même facture pour plusieurs destinataires (par exemple, participation à un camp de ski), les données devront être saisies une seule fois et seront ensuite enregistrées pour les différents destinataires sélectionnés au préalable.

#### **18.1. Sélectionner les destinataires**

Marquez d'abord toutes les données concernées par la facture que vous voulez faire. Cela peut être des adresses, élèves, professeurs etc…

## **18.2. Créer et saisir des factures individuelles**

Allez dans OUTILS – FONCTION – FACTURE INDIVIDUELLE, vous verrez la fenêtre suivante :

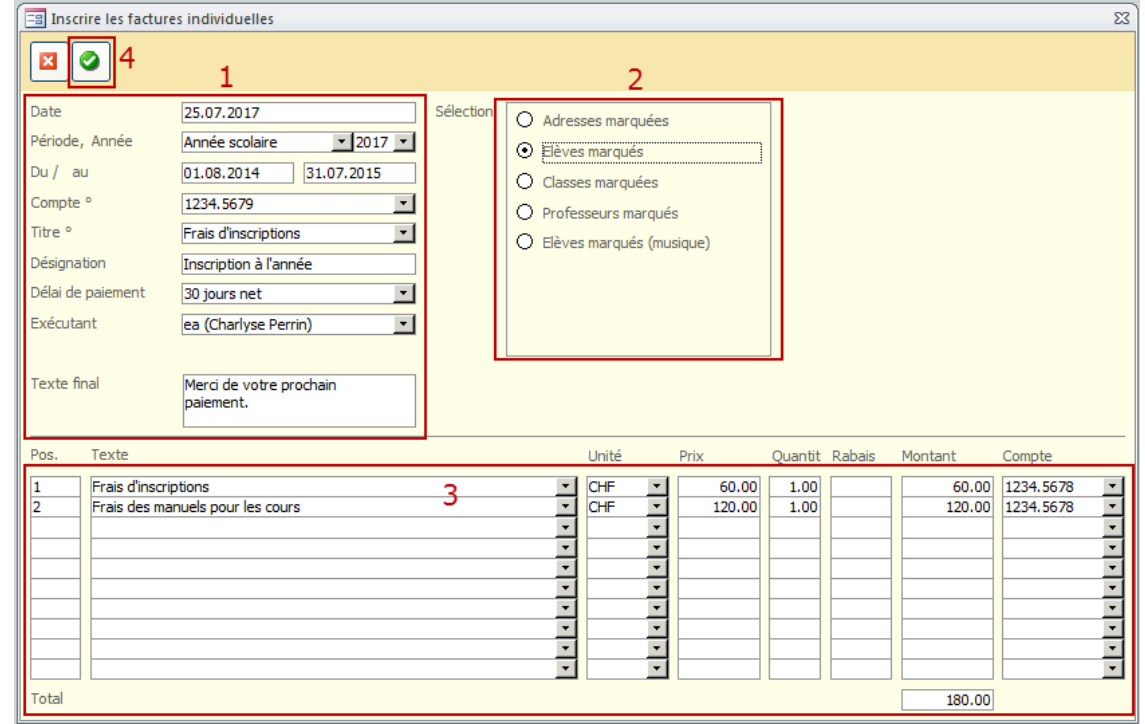

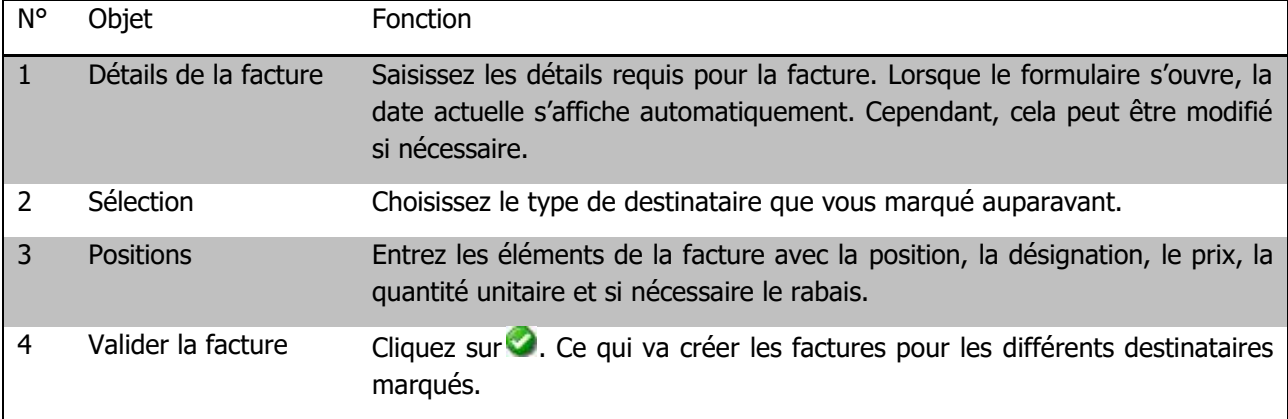

# **19. Gestion des factures**

Avant impression et envoi aux destinataires.

Différents modules dans Scolaris contiennent une fonction permettant le lancement d'une facturation. De cette façon, les éléments sélectionnés peuvent être transférés dans le module GESTION DES FINANCES pour un traitement ultérieur. Les procédures de facturation des différents modules sont décrites dans les manuels respectifs.

Vous avez la possibilité de modifier les factures importées dans le module gestion des finances des façons suivantes :

### **19.1. Adapter les positions des factures**

Dans l'onglet COÛTS vous avez la possibilité de modifier, d'ajouter ou de supprimer des positions.

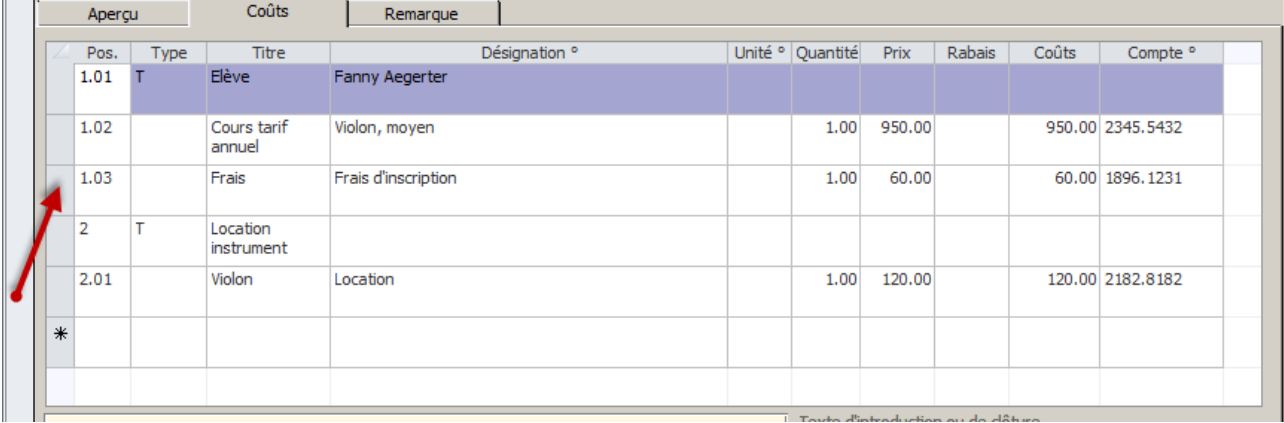

 $\Rightarrow$  Pour modifier une position : cliquez sur le champ souhaité et modifiez la saisie

 $\Rightarrow$  Pour ajouter une position : complétez les champs de la dernière ligne (vide) munie d'une  $*$ 

 $\Rightarrow$  Pour supprimer une position : cliquez sur la position souhaitée à l'endroit désigné par la flèche rouge appuyez sur la touche *delete* de votre clavier.

# **19.2. L'aperçu de votre facture**

L'onglet APERÇU vous indique automatiquement différentes informations liées aux montants, à l'état de la facture ainsi qu'aux actions menées.

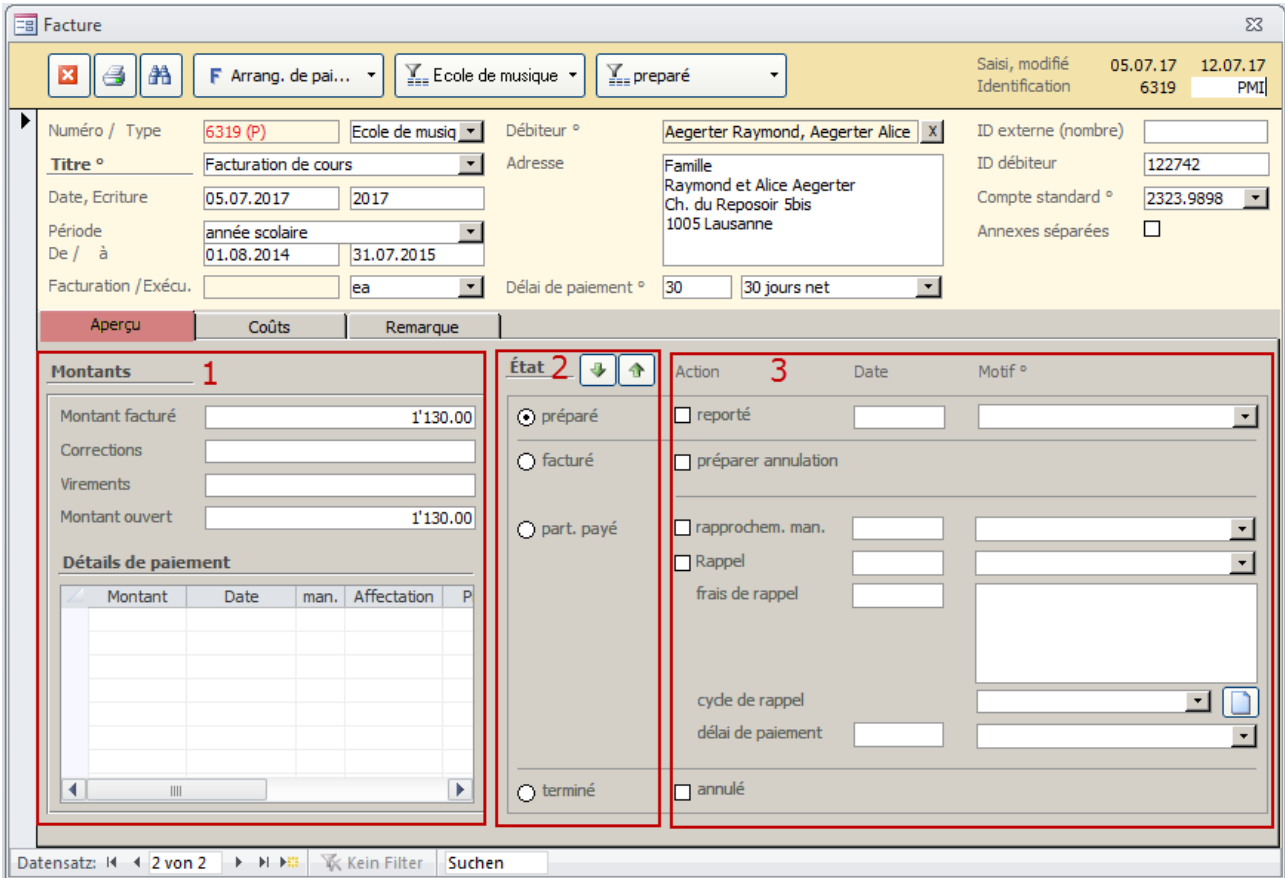

Datensatz: H 4 2 von 2 → H DE | K Kein Filter | Suchen

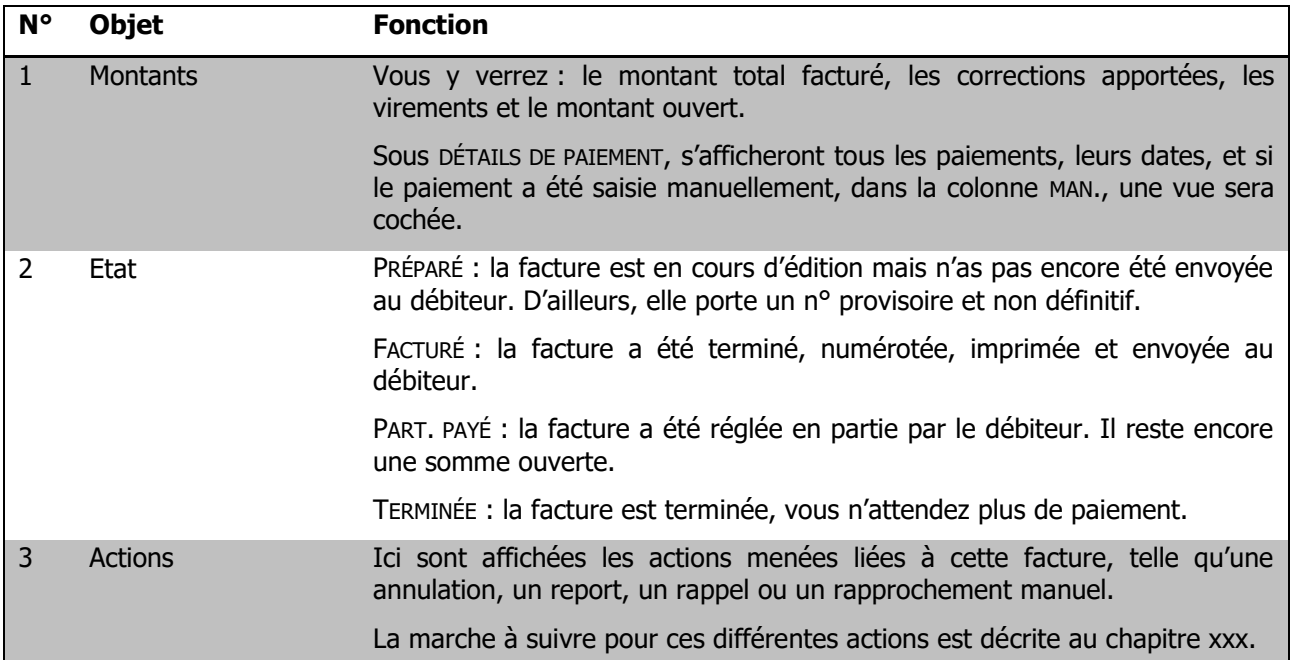

# **19.3. Gérer les arrangements de paiement**

 $\Rightarrow$  Pour répartir un montant en plusieurs mensualités, cliquez sur la petite flèche  $\rightarrow$  à droite du bouton  $\overline{F}$  et choisissez ARRANGEMENT DE PAIEMENT.

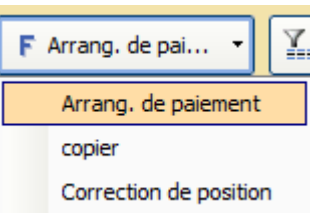

#### La fenêtre suivante s'ouvrira :

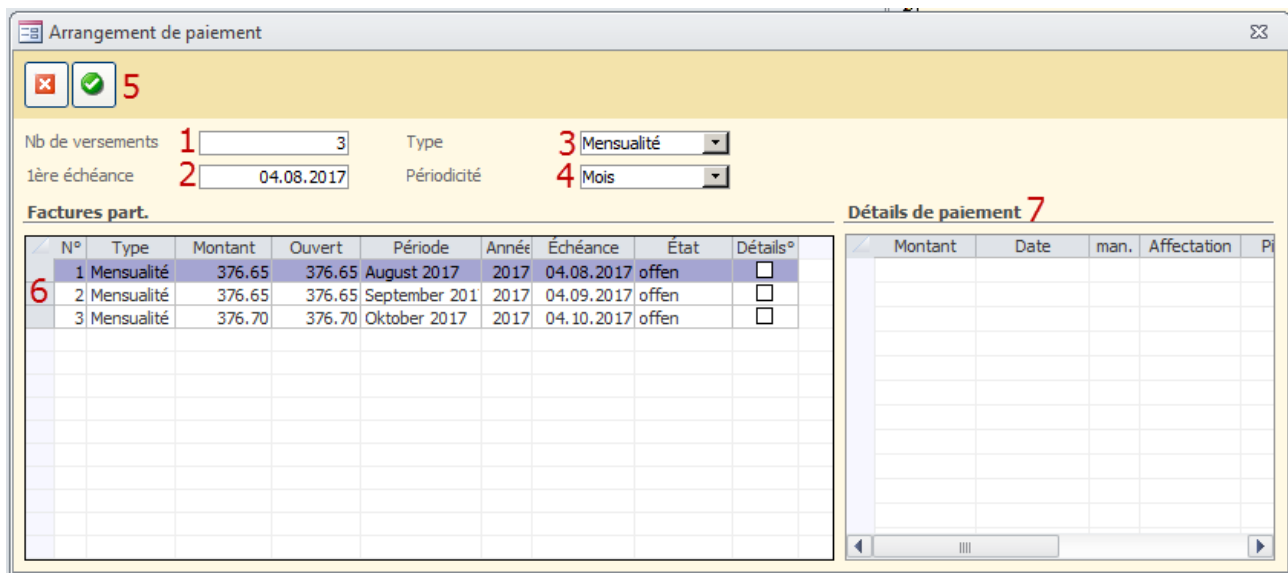

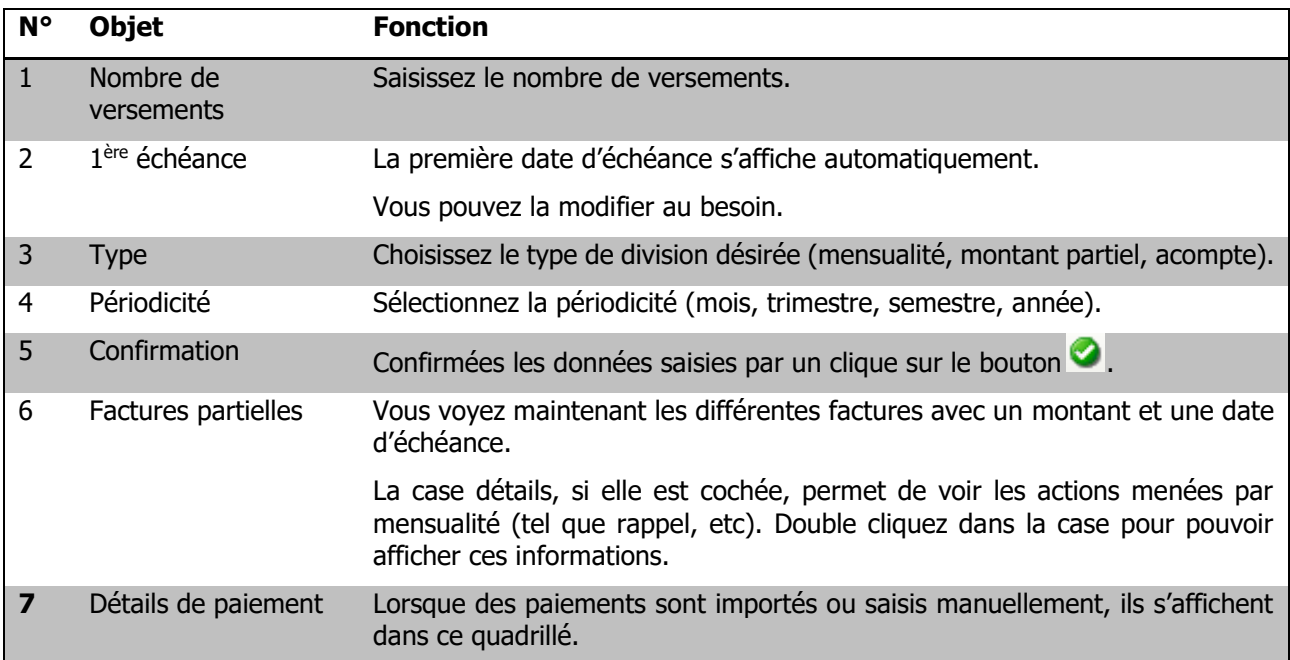

## **20. Processus de facturation**

Une fois que vos factures sont préparées dans le module Gestion des finances et qu'elles sont prêtes à l'impression et à l'envoi, vous pouvez procéder aux étapes ci-dessous :

#### **20.1. Désigner les factures à finaliser**

 $\Rightarrow$  Si vous voulez finaliser qu'une partie des factures préparées, marquez les factures que vous souhaitez facturer. Sinon suivez directement les étapes suivantes.

Cliquez sur OUTILS – FONCTIONS - FACTUATION vous trouvez une boite de dialogue, qui vous conduit à travers le processus de facturation. De cette façon, les factures peuvent être clôturées ou comptabilisées.

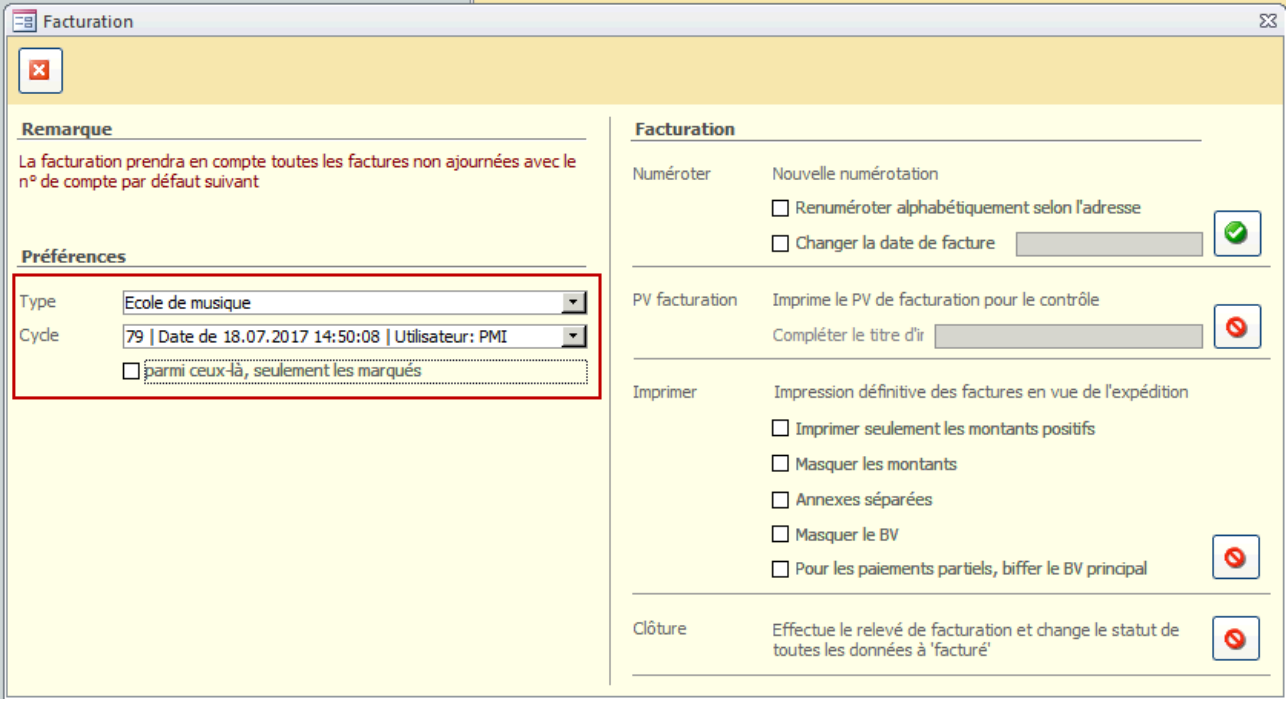

 $\Rightarrow$  Type : Choisisez le type de facture.

Par exemple, s'il s'agit de facturation de cours de musique optez pour ECOLE DE MUSIQUE, s'il s'agit de location de salles optez pour GESTION DES SALLES, et s'il s'agit d'écolages simples optez pour GESTION D'ÉCOLE.

- $\Rightarrow$  Cycle : Ici vous avez la possibilité de choisir tout un cycle (n° donné à des factures en masse qui ont été générées avec date, heure et identifiant de l'utilisateur.)
- $\Rightarrow$  Cochez la case PARMI CEUX-LÀ, SEULEMENT LES MARQUÉES dans le cas où vous avez marquez des factures.

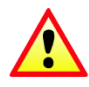

Si vous souhaitez comptabiliser toutes les factures d'un certain type, ne sélectionnez pas le cycle et ne cochez pas la case PARMI CEUX-LÀ, SEULEMENT LES MARQUÉS. Ensuite, procédez aux quatre étapes suivantes.

# **20.2. Numérotation, PV, impression des factures et changement des statuts**

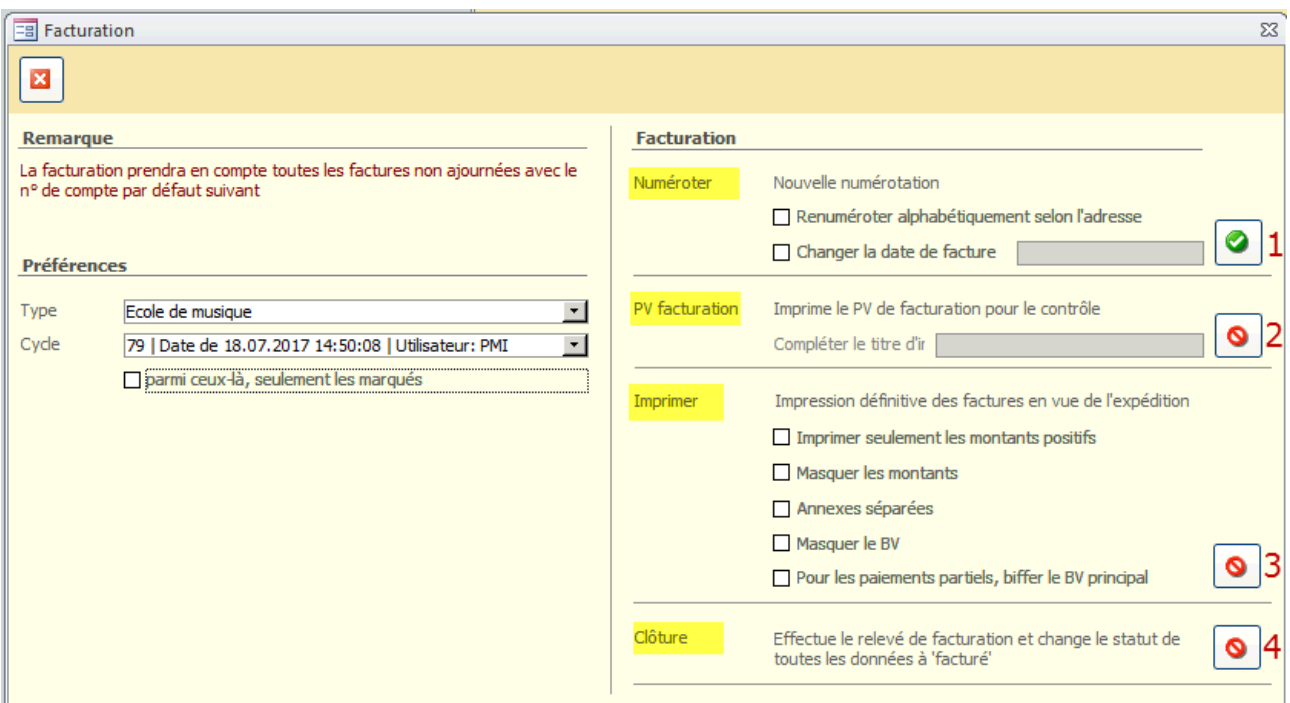

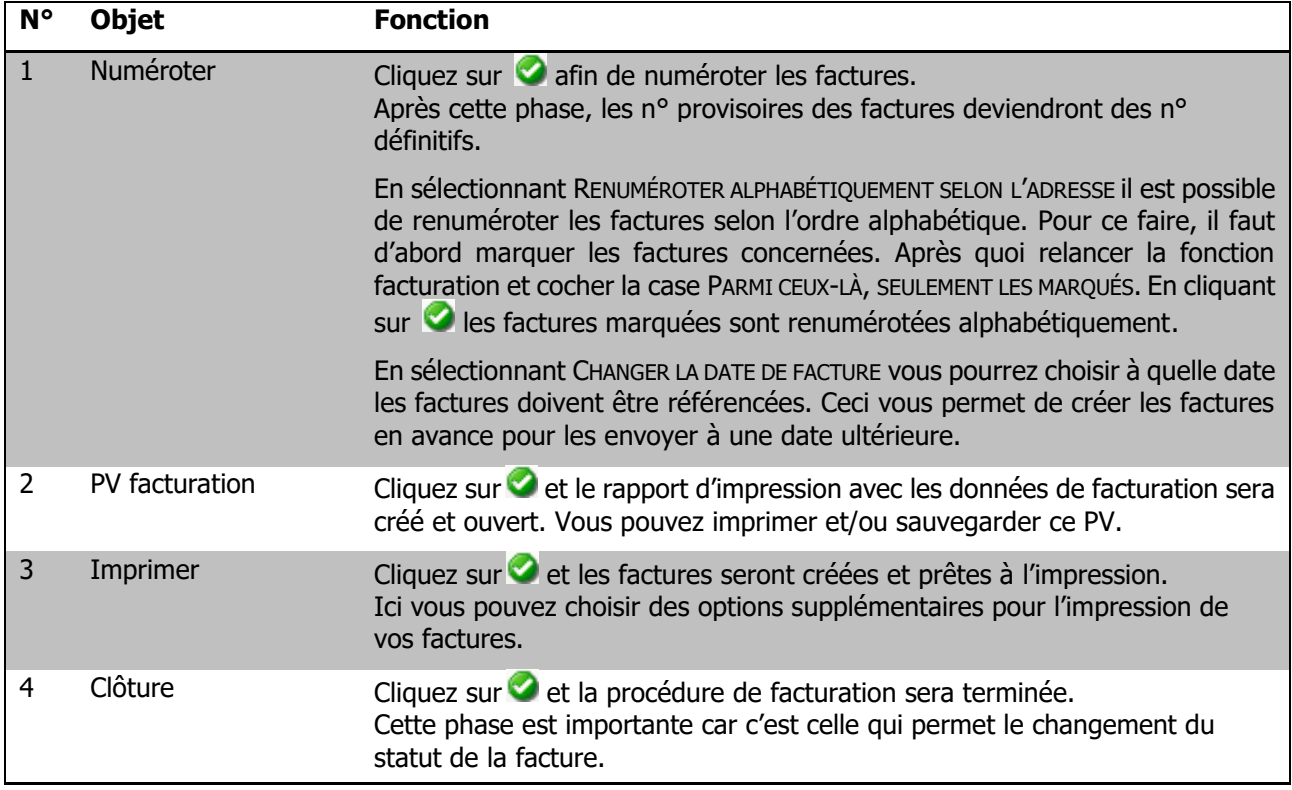

À la fin (étape 4 du processus décrit ci-dessus) :

L'état des factures passe d'OUVERT vers FACTURÉ.

Le fichier d'exportation, avec les données de transfert, est placé dans le dossier de transfert configuré. Si une adresse e-mail est configurée pour le transfert, un nouveau message avec en annexe le fichier d'exportation y sera envoyé.

# **21. Fonctions supplémentaires**

### **21.1. Réinitialiser le transfert de facturation**

Si vous remarquez lors de la vérification de la facturation l'affichage de données inexactes, ou si tout simplement vous souhaitez revenir en arrière et effectuer cette facturation plus tard, vous pouvez procédez de la façon suivante :

Allez dans OUTILS – FONCTIONS – REINITIALISER LA FACTURATION.

#### La fenêtre suivante s'ouvrira :

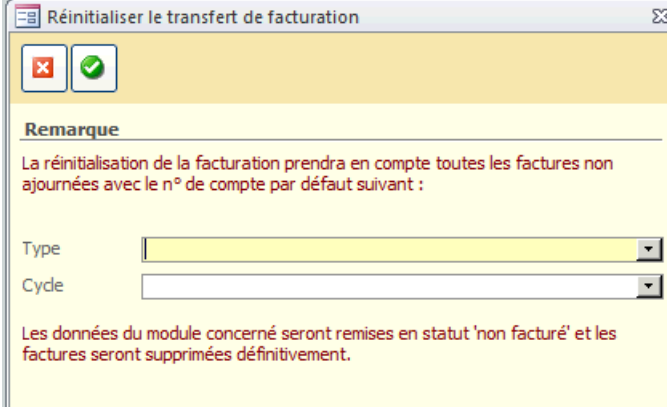

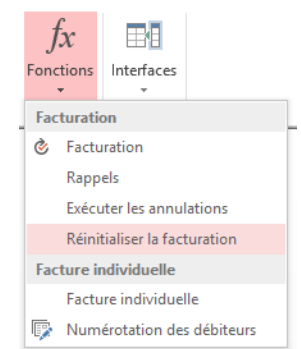

Il vous faudra choisir le TYPE ainsi que le CYCLE concerné et cliquer sur

Suite à cela, les données du module concerné seront remises en statut « non facturé » et les factures seront supprimées définitivement.

### **21.2. Copier une facture**

 $\mathbb{R}$ 

Vous avez la possibilité de copier une facture existante, pour ensuite pouvoir en modifier les informations.

 $\Rightarrow$  Pour ce faire, ouvrez une facture, cliquez sur la petite flèche  $\bullet$  à

droite du bouton  $\mathsf{F}$  et choisissez COPIE.

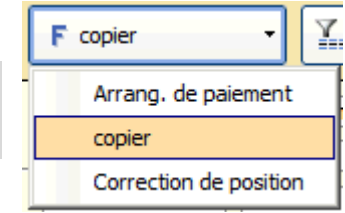

La fenêtre suivante s'ouvrira :

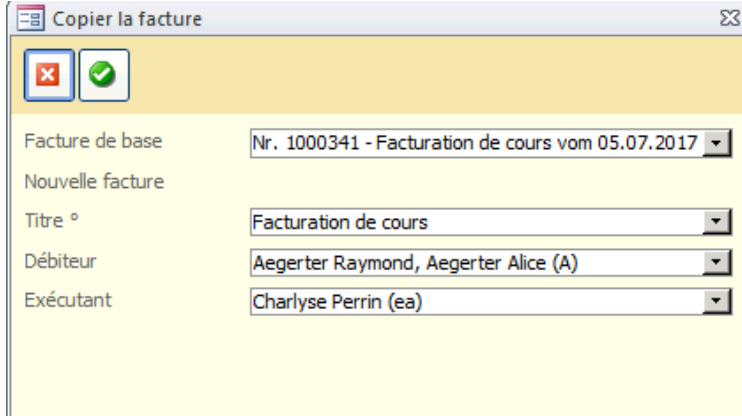

Si vous désirez modifier un élément, tel que le TITRE, le DÉBITEUR ou l'EXÉCUTANT vous pouvez d'ores et déjà le faire, autrement, d'autres modifications pourront se faire lorsque la facture sera ouverte.

Cliquez sur **pour créer la nouvelle facture.** 

## **21.3. Exécuter une annulation de facture**

Il y a deux étapes pour annuler une facture.

La première est de préparer l'annulation de la/les facture(s) que vous souhaitez annuler.

Voici comment préparer l'annulation :

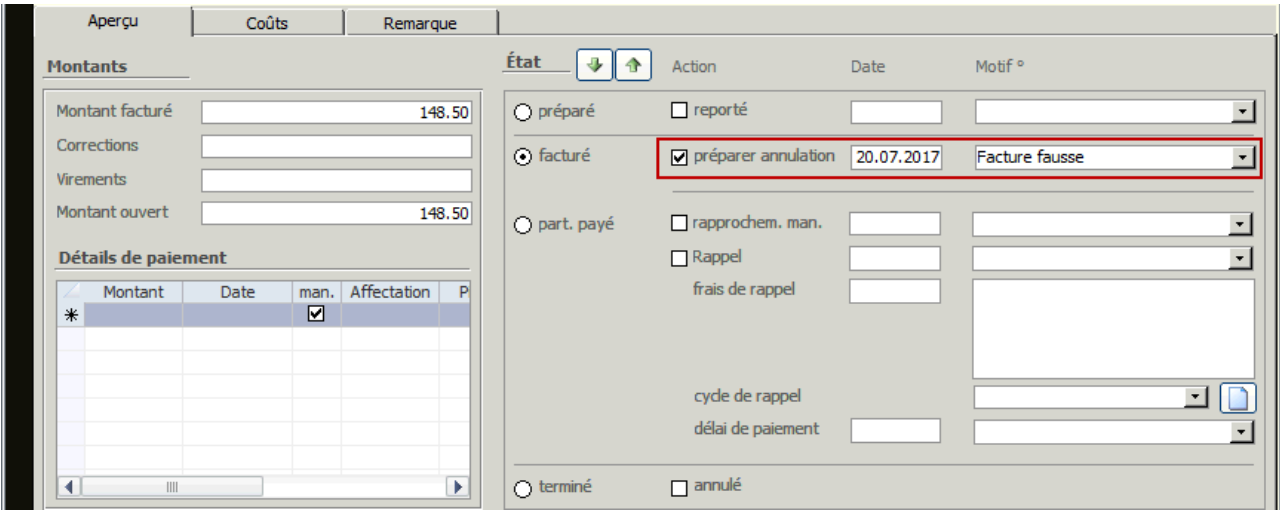

- $\Rightarrow$  Double cliquez dans la case PRÉPARER ANNULATION.
- $\Rightarrow$  La DATE du jour s'affichera automatiquement dans le champ à côté. Vous pouvez la changer manuellement si nécessaire.
- $\Rightarrow$  Sélectionnez un morif d'annulation dans la liste à choix. Si le motif d'annulation n'existe pas : double cliquez dans le champ MOTIF afin d'ouvrir la liste liée qui vous permettra la saisie (uniquement l'administrateur à les droits requis).

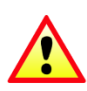

Si la facture que vous souhaitez annuler a un statut PART. PAYÉ ou TERMINÉ, et que par conséquent elle a reçu tout ou partie des paiements, il vous faudra d'abord enlever ces paiements, avant de pouvoir préparer l'annulation de la facture. Autrement, la case PRÉPARER L'ANNULATION sera verrouillée.

Ensuite, une fois que le système est informé sur la/les facture(s) qu'il doit annuler, vous devez procéder à l'exécution de l'annulation.

Voici comment exécuter l'annulation :

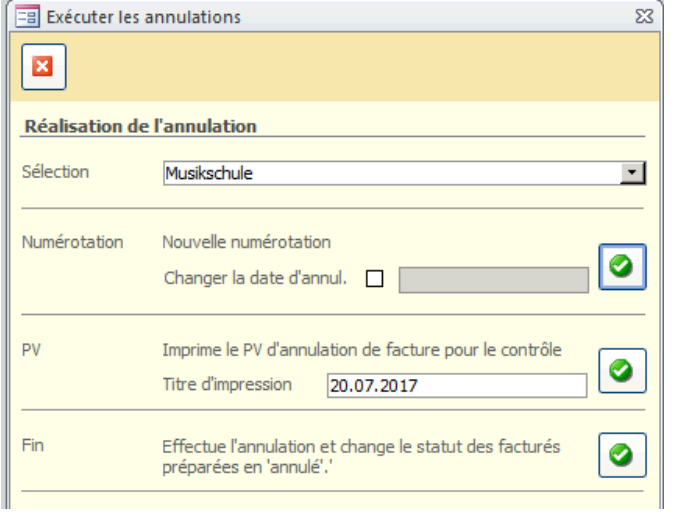

- $\Rightarrow$  Sélection : choisissez dans la liste déroulante la bonne catégorie de facture.
- $\Rightarrow$  Cliquez sur la **a** afin de numéroter les factures. Cette phase activera les prochaines.
- $\Rightarrow$  Vous avez la possibilité d'imprimer et/ou de sauvegarder le PV d'annulation en cliquant sur la  $\bullet$ .
- $\Rightarrow$  Cliquez sur la dernière  $\bullet$  qui permet d'effectuer l'annulation et de changer le statut de la/les facture(s) en annulé.

# **22. Saisir et gérer les paiements**

#### **22.1. Importer les paiements avec des fichiers VESR**

Vous recevez régulièrement de votre banque les données VESR. Ces fichiers contiennent des informations sur les paiements entrants en votre faveur (crédits). Il est important que vous mettiez ces fichiers VESR à un emplacement spécifique (par exemple de les répertorier sur votre disque central) afin de pouvoir importer les paiements dans Scolaris.

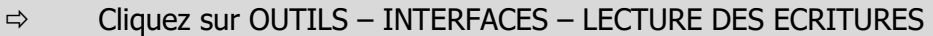

- $\Rightarrow$  Sélectionnez le répertoire de données approprié et cliquez sur la  $\bullet$ .
- $\Rightarrow$  Choisissez les fichiers VESR à importer et cliquez sur ouvrir.
- $\Rightarrow$  Les fichiers VESR seront analysés et les crédits enregistrés automatiquement dans les données de facturation.
- $\Rightarrow$  Vous aurez ensuite la possibilité d'imprimer et/ou de sauvegarder un PV de contrôle et deux listes contenants les informations sur les données importées et qui vous permettront d'effectuer des vérifications ultérieures sur les paiements, en cas de besoin.

#### **22.2. Saisir un paiement manuellement**

Vous pouvez également comptabiliser manuellement les paiements entrants. Pour ce faire, allez dans la facture correspondante et complétez l'onglet APERÇU.

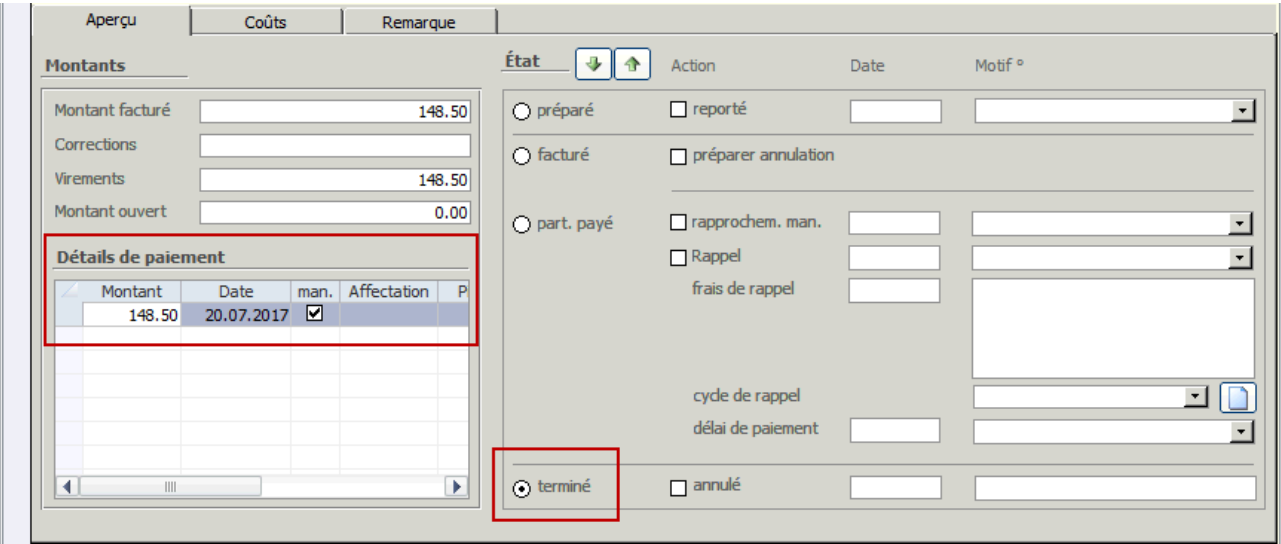

Entrez les données de paiement ainsi que la date de paiement sous DÉTAILS DE PAIEMENT. Dans l'onglet ÉTAT, la facture sera mentionnée comme PAYÉ.

Pour afficher les montants partiels payés d'un arrangement de paiement, cliquez sur le bouton **F** – ARRANGEMENT DE PAIEMENT (depuis lequel vous avez effectué la configuration de l'arrangement de paiement).

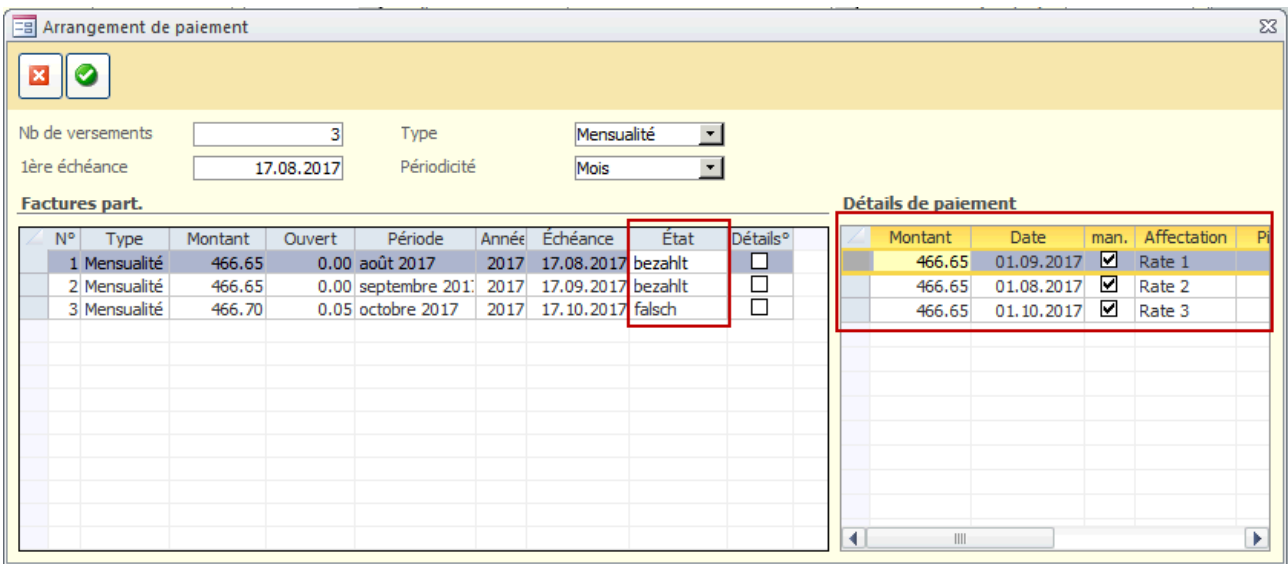

Sélectionnez dans l'onglet DÉTAILS DE PAIEMENT, sous AFFECTATION, le montant partiel auquel attribuer le paiement. Si ce montant est couvert par le paiement, son ETAT apparaitra comme PAYÉ. En revanche, si le paiement ne couvre pas complétement le montant, ou dépasse le montant partiel à payer, son ETAT affichera FAUX.

Le paiement sera également affiché dans le formulaire principal sous les détails de paiement.

#### **22.3. Effectuer des corrections**

Dans cet exemple, le troisième paiement a été réglé CHF 466.65 au lieu de CHF 466.70. L'ETAT de la facture est donc encore FAUX, parce que, théoriquement il y a un déséquilibre de 5 centimes.

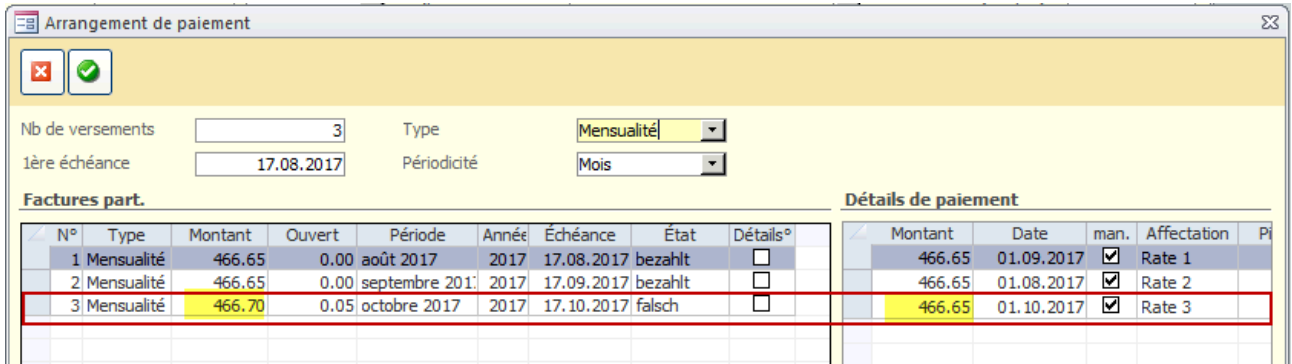

Si vous voulez accepter le paiement avec cette faible perte et mentionner celui-ci comme complet, procédez comme suit :

Double cliquez dans la case détails et la fenêtre suivante s'ouvrira :

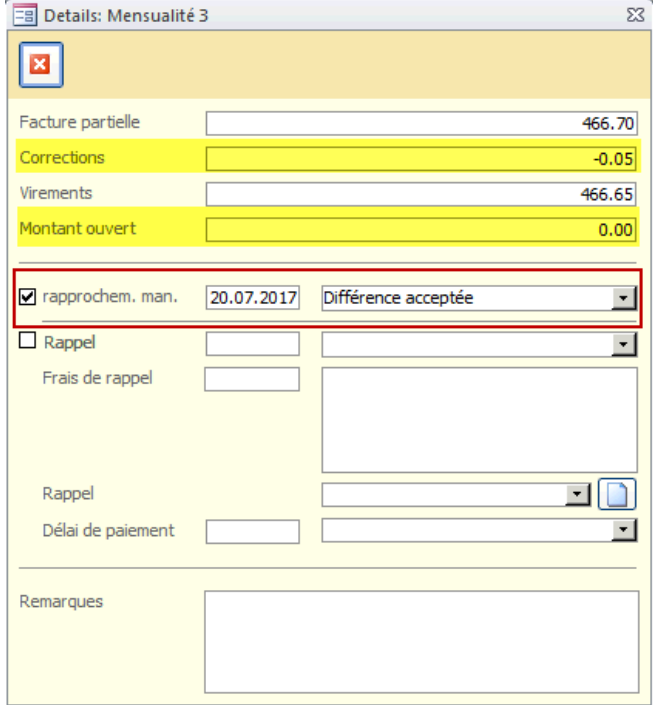

Double cliquez dans la case à cocher CORR. MANUELLE. La date actuelle est indiquée. Au besoin, vous pouvez modifier cette information manuellement. Choisissez dans la liste déroulante une brève remarque par rapport à cette compensation.

Sous MONTANT OUVERT vous verrez 0.00 et la différence s'affichera dans le champ CORRECTIONS.

L'état de la mensualité passera à PAYÉ.

Pour effectuer une correction dans une facture sans arrangement de paiement, il faudra vous rendre sous aperçu et précéder de la même façon. Voir encadré ci-dessous :

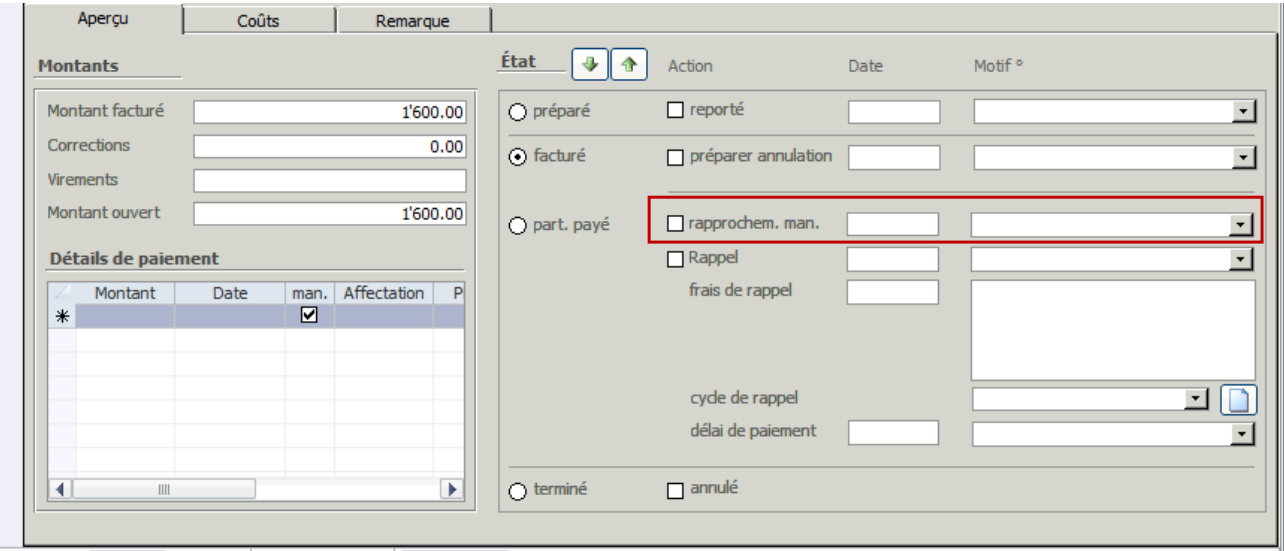

### **22.4. Filtrer les factures par leur statut**

Vous pouvez facilement trier les factures à l'aide du filtre ci-dessous :

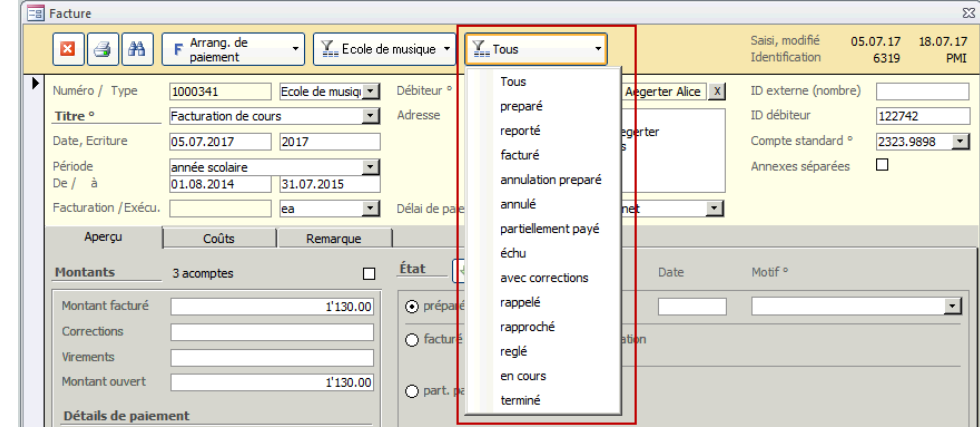

Voici une description de ces statuts :

**PRÉPARÉ** : Les factures sont préparées. Soient-elles ont été générées depuis un autre module de Scolaris, soit ouverte manuellement. Ces factures n'ont pas encore été finalisées et envoyées au débiteur. Elles contiennent un n° provisoire et n'ont pas d'influence sur les rapports consultables.

**REPORTÉ** : Des factures préparées peuvent être reportées (généralement temporairement). De cette façon, vous n'êtes pas contraint de les facturer définitivement de suite. Vous pouvez les utiliser, au besoin, lors d'une facturation ultérieure, uniquement lorsque le report sera enlevé.

**FACTURÉ** : Ici se trouvent toutes les factures qui ont été numérotées, imprimées et envoyées au débiteur. Ces factures ne contiennent aucun paiement encore. Elles peuvent toutefois contenir un rappel ou une correction.

**ANNULATION PRÉPARÉE** : Toutes les factures pour lesquelles une annulation est à l'ordre du jour apparaissent dans ce filtre. Attention : l'annulation n'a pas encore été exécutée sur ces factures, elles sont justes préparées pour une annulation.

**ANNULÉ** : Ces factures ont été annulées.

**PARTIELLEMENT PAYÉ** : Ici se trouvent les factures qui ont été payées en partie, pour lesquelles il reste encore un montant ouvert.

**ECHU** : Il s'agit de factures dont le délai de paiement est échu et pour lesquelles un rappel est à l'ordre du jour.

**AVEC CORRECTIONS** : Ces factures contiennent des corrections de prix et un montant encore ouvert. Soit un rappel est parti avec des frais, soit il y a eu un rapprochement manuel (différence acceptée).

**RAPPELÉ** : Il s'agit là de factures pour lesquelles il y a eu un rappel.

**RAPPROCHÉ** : Ici se trouvent les factures pour lesquelles un rapprochement manuel a été effectué, c'est-àdire une différence de montant entre le paiement du débiteur et le montant de la facture que vous avez acceptée.

**REGLÉ** : Toutes les factures qui ont entièrement été réglées par les débiteurs et qui présentent un montant ouvert de 0.00 se trouvent dans ce filtre.

**EN COURS** : Il s'agit de toutes vos factures en cours, qui ont un montant ouvert, peu importe que leur statut soit, FACTURÉ, ANNULATION PRÉPARÉE, PARTIELLEMENT PAYÉ, ÉCHU, AVEC CORRECTIONS, RAPPELÉ ou qui contiennent une mensualité qui a été rapprochée manuellement.

**TERMINÉ** : Il s'agit de toutes les factures qui sont terminées, peu importe que leur statut soit, ANNULÉ, RAPPROCHÉ ou RÉGLÉ.

# **23. Rappels**

#### **23.1. Nouvelle série de rappels**

Pour effectuer une nouvelle série de rappels, allez dans le module GESTION DES FINANCES - OUTILS -FONCTIONS - RAPPEL.

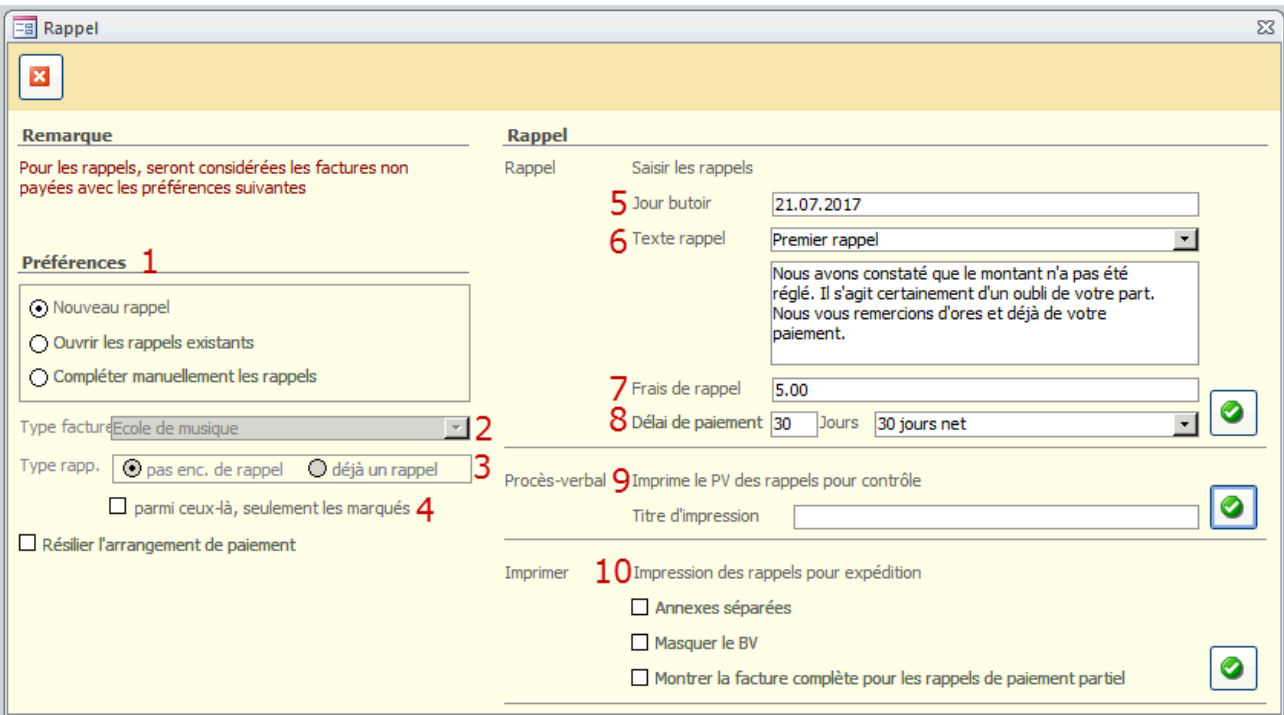

Pour créer des nouveaux rappels pour les factures impayées ou pour les rappels sans suite dont le délai de paiement est dépassé, cliquez sur NOUVEAU RAPPEL.

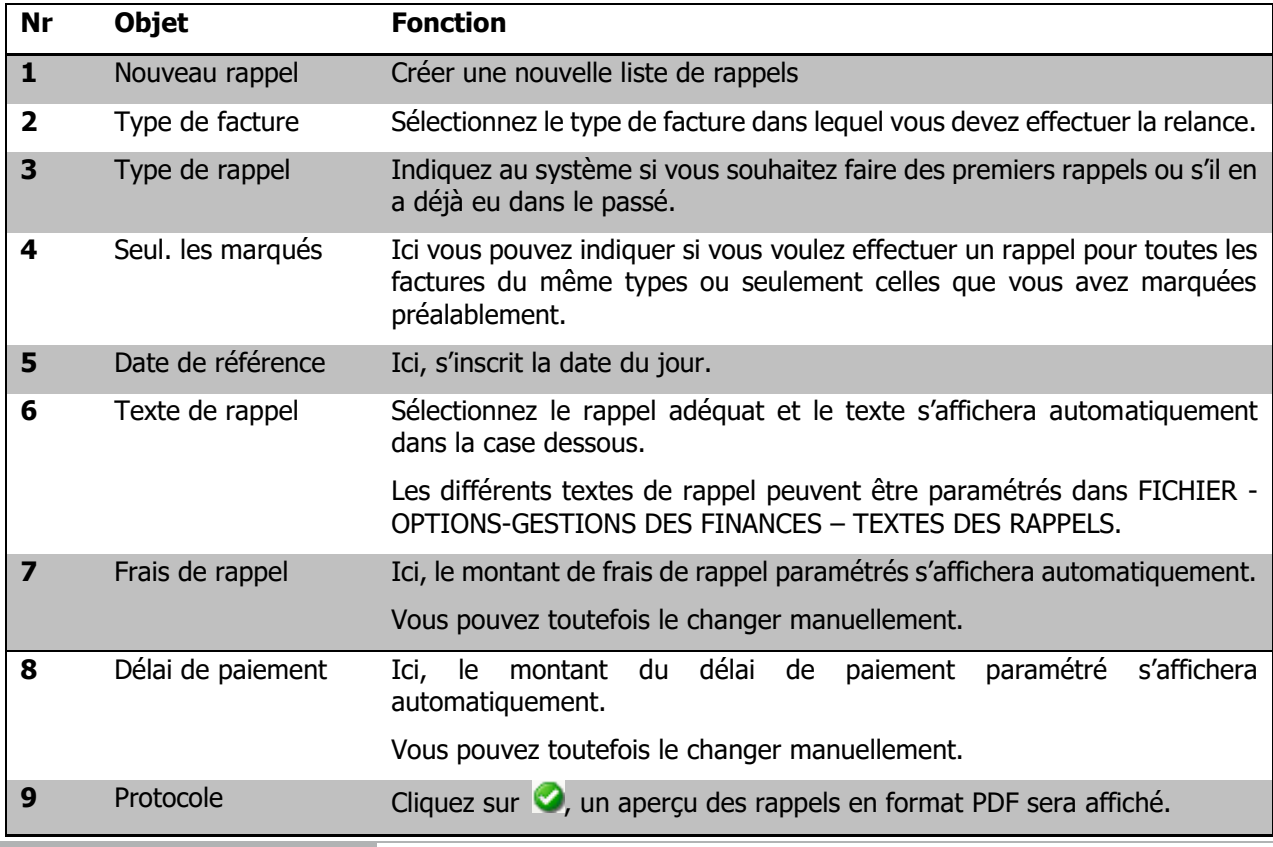
**10** Impression Enfin, les rappels peuvent être imprimés et vous pouvez choisir parmi différentes options d'impression (ANNEXE SÉPARÉES, MASQUER BV, MONTRER FACTURE COMPLÈTE POUR LES RAPPELS DE PAIEMENT PARTIEL).

Une fois les rappels effectués, les informations y relatives apparaissent dans la fiche de facturation correspondante, sous ETAT dans l'onglet APERÇU.

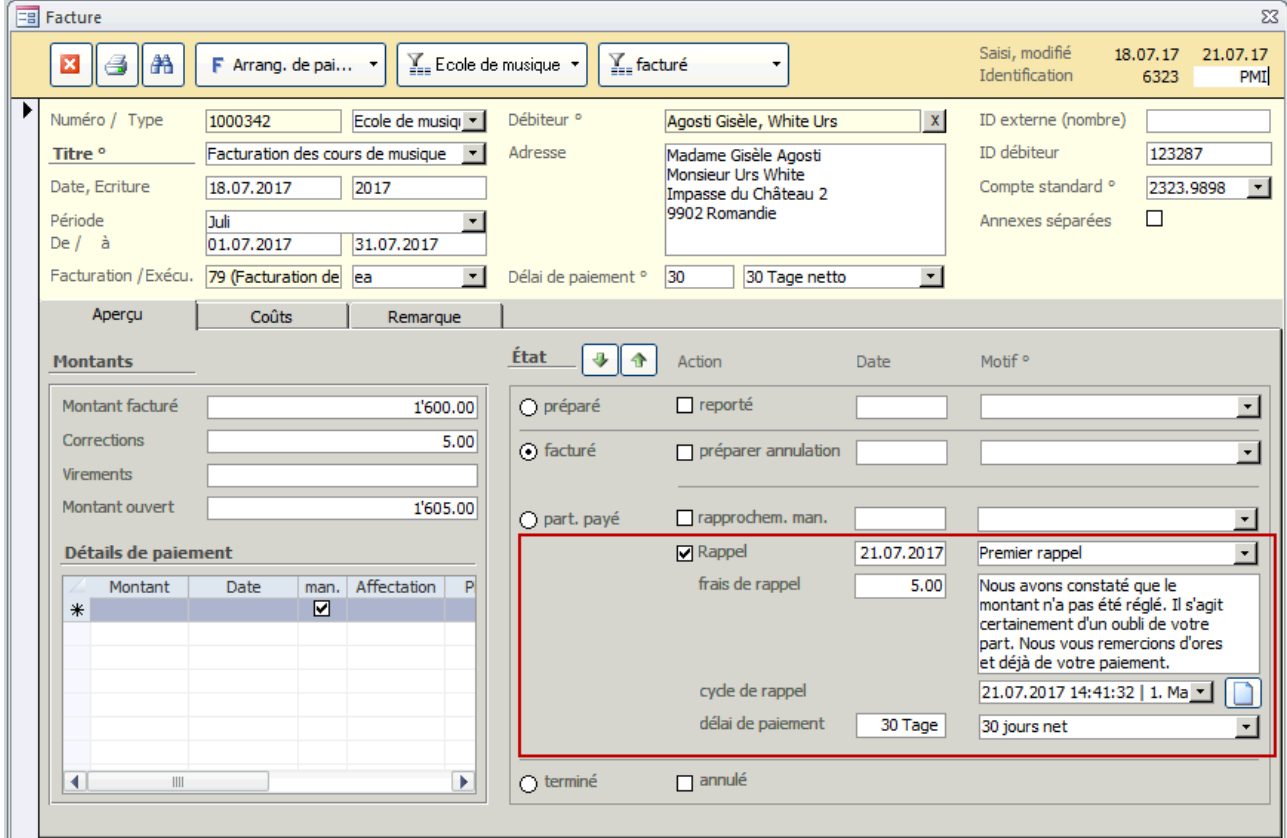

A gauche, sous MONTANTS :

Un aperçu du montant actuel s'affiche sous MONTANT FACTURÉ.

Les frais de rappel seront affichés sous CORRECTIONS.

Le montant total dû s'affiche sous MONTANT OUVERT.

Sous ETAT, dans le champ RAPPEL, la date, l'heure et le type du dernier rappel sont affichés.

Avec le bouton **un** nouveau rappel manuel peut être créé.

#### **23.1.1.Rappel pour des arrangements de paiement**

Pour les factures qui contiennent un arrangement de paiement, le rappel s'affichera directement dans l'arrangement.

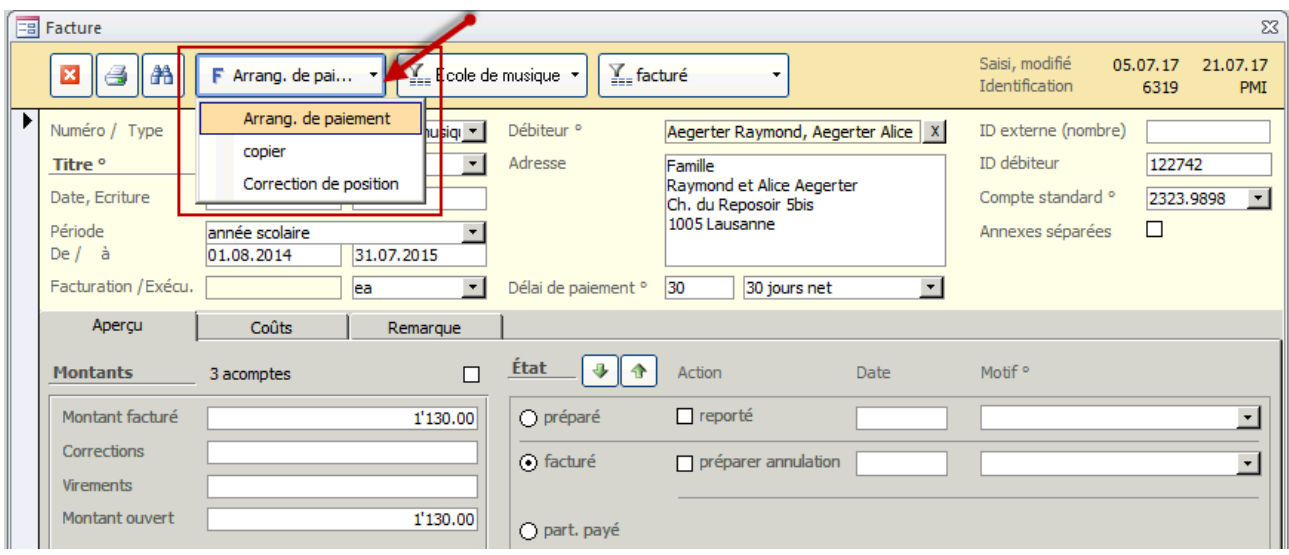

Les différentes factures partielles apparaissent dans ARRANGEMENT DE PAIEMENT et vous pouvez voir sous DÉTAILS si des rappels ont été faits pour celles-ci. :

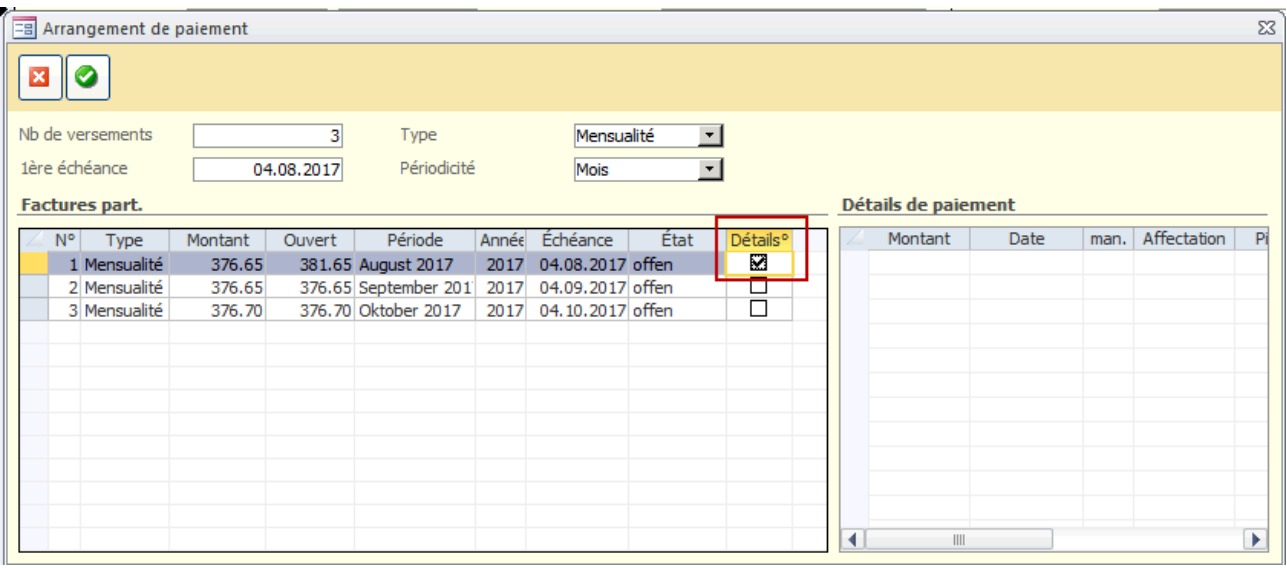

Si vous double cliquez dans le champ DÉTAILS, vous pourrez consulter les détails du rappel et changer les propriétés si nécessaire.

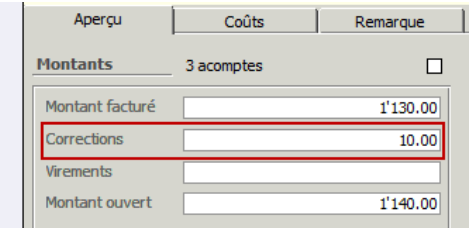

Si des rappels ont été faits pour plusieurs montants partiels, et qu'il y a des frais de rappels, la somme totale de ces frais est affichée dans la vue globale de la facture à gauche, sous MONTANTS et CORRECTIONS.

# **23.2. Série de rappels existante**

### **Modification d'une série de rappel existante**

Si vous souhaitez modifier une série de rappels existante, cela est possible en sélectionnant OUVRIR LES RAPPELS EXISTANTS.

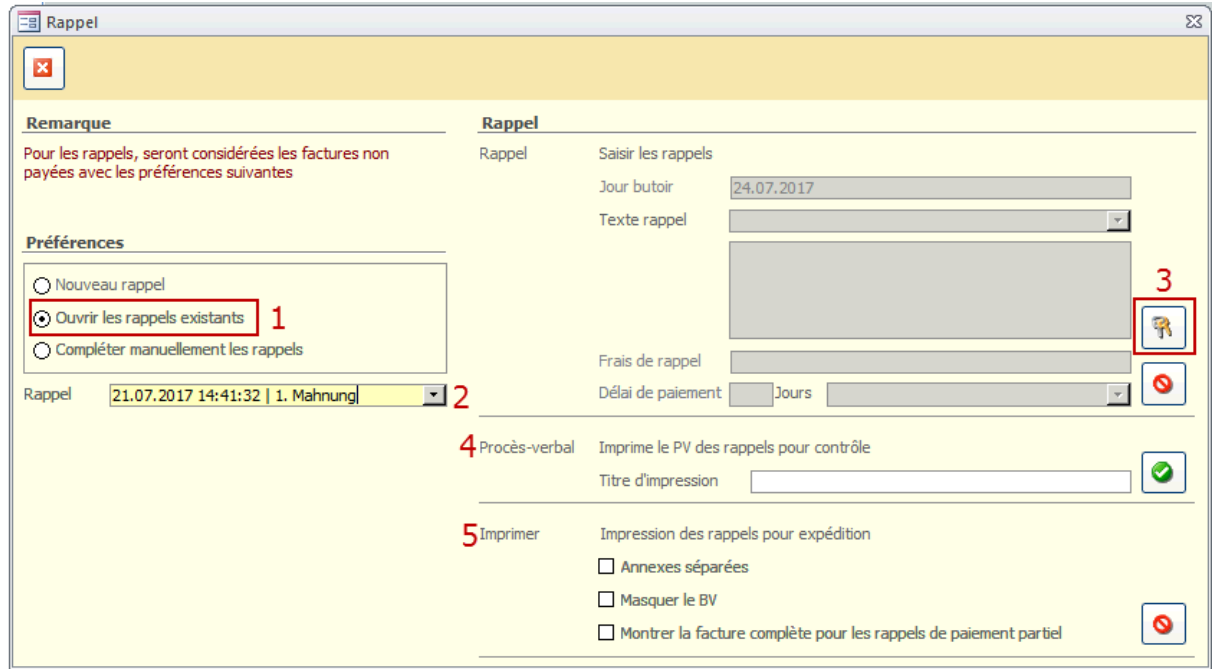

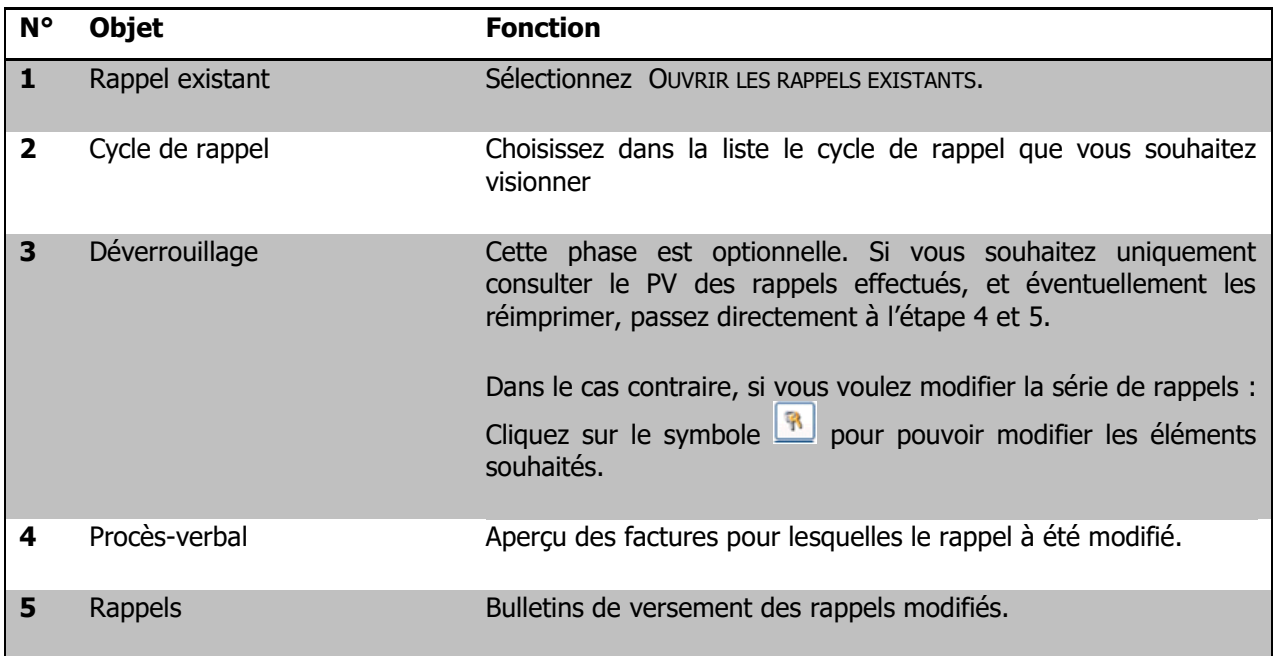

Manuel d'utilisation

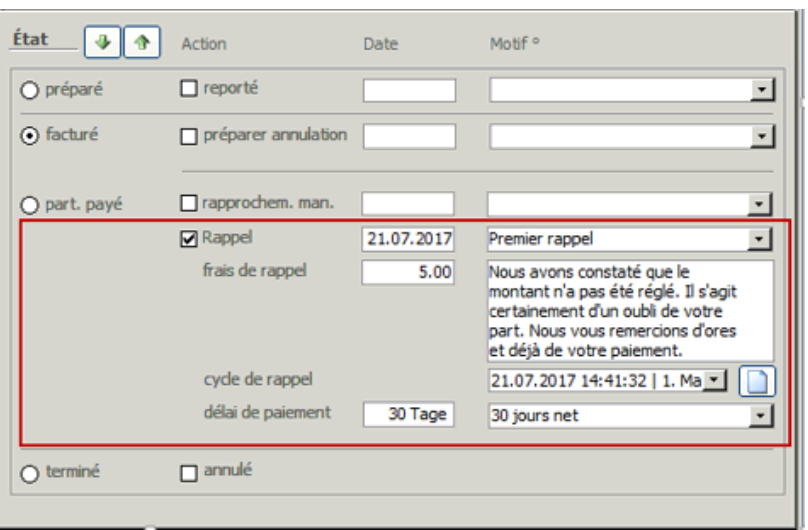

Dans le formulaire FACTURES, sous ETAT, les modifications sont enregistrées. Les délais de paiement, les frais et textes de rappel etc..y sont mis à jour automatiquement.

## **23.3. Compléter manuellement une série de rappels**

Vous pouvez créer manuellement un cycle de rappels pour des factures que vous sélectionnez au préalable. Pour ce faire, procédez comme décrit ci-dessous :

### **23.3.1.Créer un rappel manuellement**

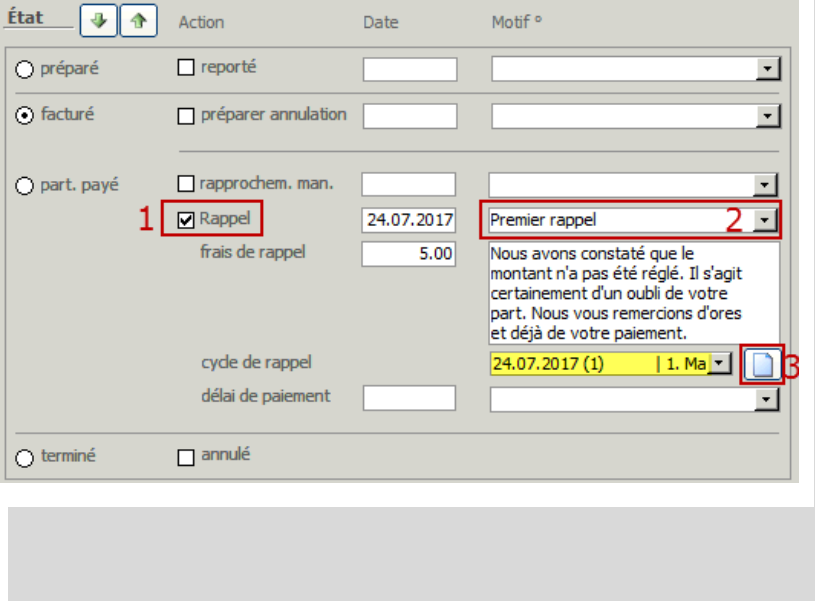

- $\Rightarrow$  Choisissez pour commencer seulement une facture dans laquelle le rappel est individuel.
- $\Rightarrow$  Activer manuellement la case à cocher RAPPEL pour créer un rappel.
- $\Rightarrow$  Choisissez dans la liste déroulante le rappel souhaité.
- $\Rightarrow$  En cliquant sur le bouton vous créez la série de rappel que vous venez de configurer. Pour le moment, dans cette série de rappels apparait uniquement cette facture.

Avec cette première manipulation, votre cycle de rappel est créé.

Maintenant, vous pouvez ajouter d'autres factures pour lesquelles ce rappel est nécessaire.

Pour ce faire :

## **23.3.2.Ajouter plus de rappels à la série de rappels**

- $\Rightarrow$  Choisissez la prochaine facture.
- $\Rightarrow$  Double cliquez dans la case rappel.
- Dans la liste à choix qui concerne le cycle de rappel (image ci-dessous, zone surlignée en jaune), choisissez le cycle que vous avez créé.
- $\Rightarrow$  Enregistrez la facture en cliquant sur la barre à gauche

Après avoir ajouté les factures à la série des rappels manuelle, vous pouvez procéder et traiter la série des rappels avec OUTILS – FONCTIONS – RAPPEL comme décrit par la suite.

### **23.3.3.Compléter manuellement des rappels**

Choisissez COMPLÉTER MANUELLEMENT LES RAPPELS.

En utilisant cette fonction, Scolaris ajoute à votre série de rappels manuelle les factures impayées pour lesquelles un rappel est à l'ordre du jour.

Si vous voulez qu'un rappel soit envoyé uniquement à la série de rappels que vous venez de travailler, cochez la case PARMI CEUX-LÀ, SEULEMENT LES MARQUÉS.

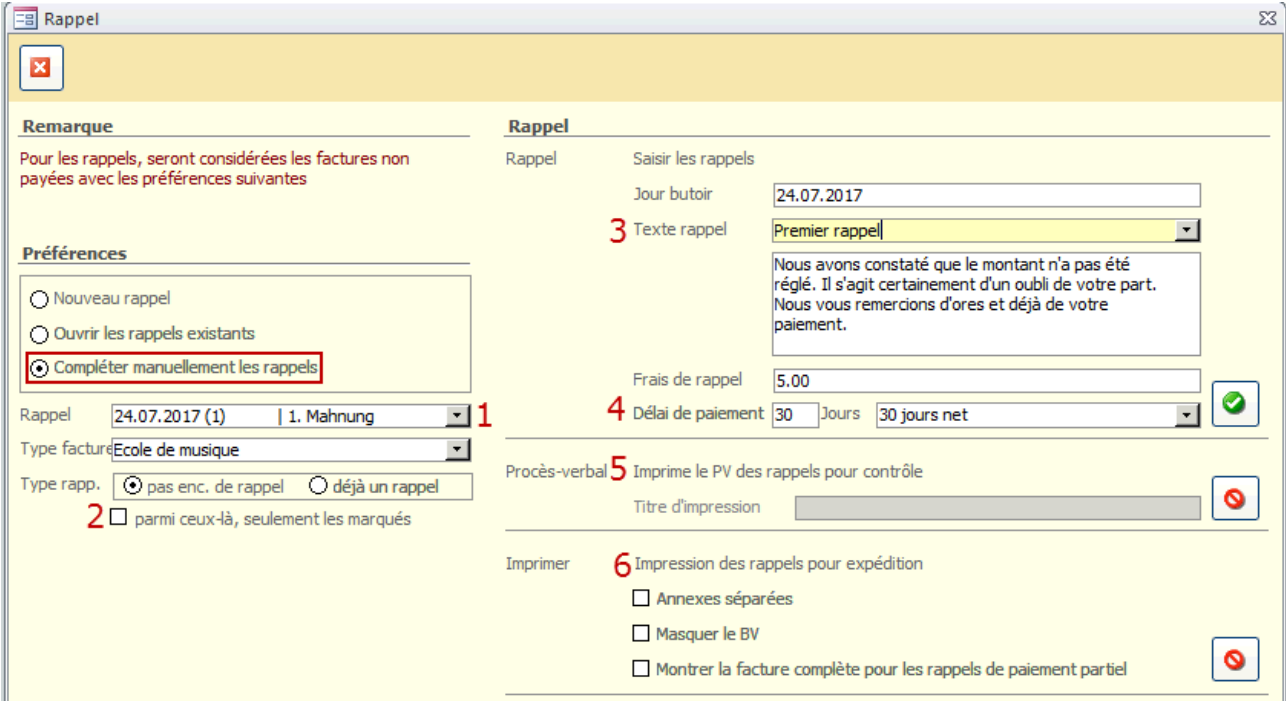

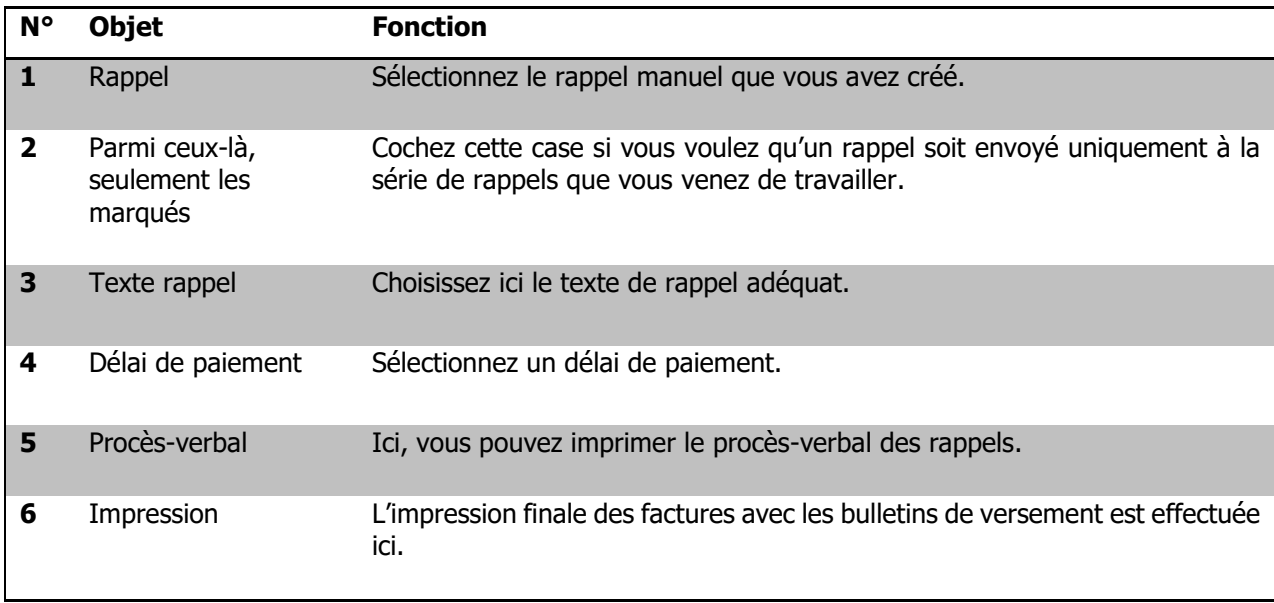

# **24. Rapports et impressions**

Vous avez la possibilité d'afficher, d'enregistrer, d'exporter, et d'imprimer et même d'envoyer par e-mail différents rapports liés à la gestion des finances.

## **24.1. Rapports du formulaire factures**

Pour ce faire, ouvrez le formulaire FACTURES et filtrer les par

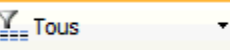

Ensuite, cliquez sur l'icône afin d'afficher le choix des différents rapports.

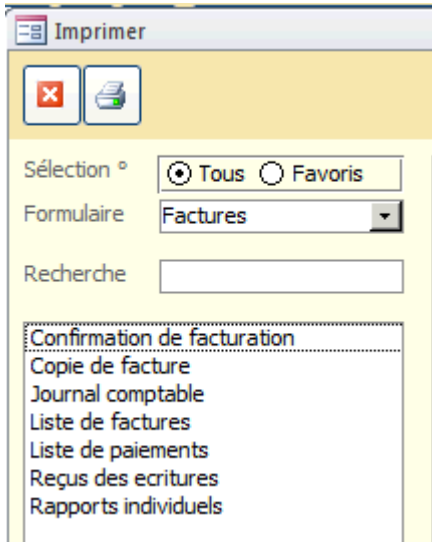

Scolaris vous offre la possibilité de choisir parmi ces rapports.

Et lorsque que cliquerez sur chaque rapport, un filtre spécifique s'affichera à droite selon le rapport choisi.

CONFIRMATION DE FACTURATION : confirmation adressée au débiteur concernant ses factures et paiements

JOURNAL COMPTABLE : Rapport succinct pour votre bouclement comptable, avec information débit, crédit, solde et totaux par compte

LISTE DE FACTURES : Listes détaillées pour des vérifications plus profondes, avec affichage d'erreurs

LISTE DE PAIEMENTS : Rapports des paiements reçus (manuels ou automatique)

## **24.2. Rapports du formulaire débiteurs**

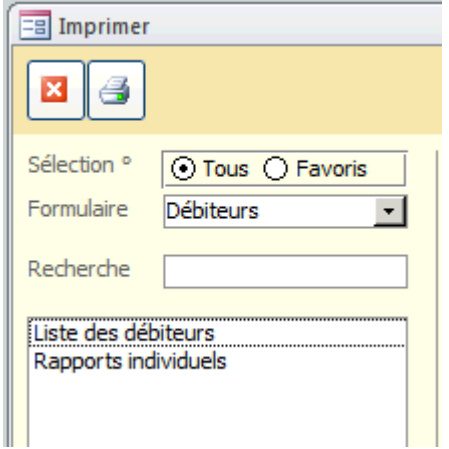

Ici vous pouvez ouvrir le rapport liste des débiteurs qui vous permettra d'avoir bon nombre d'information par débiteur.